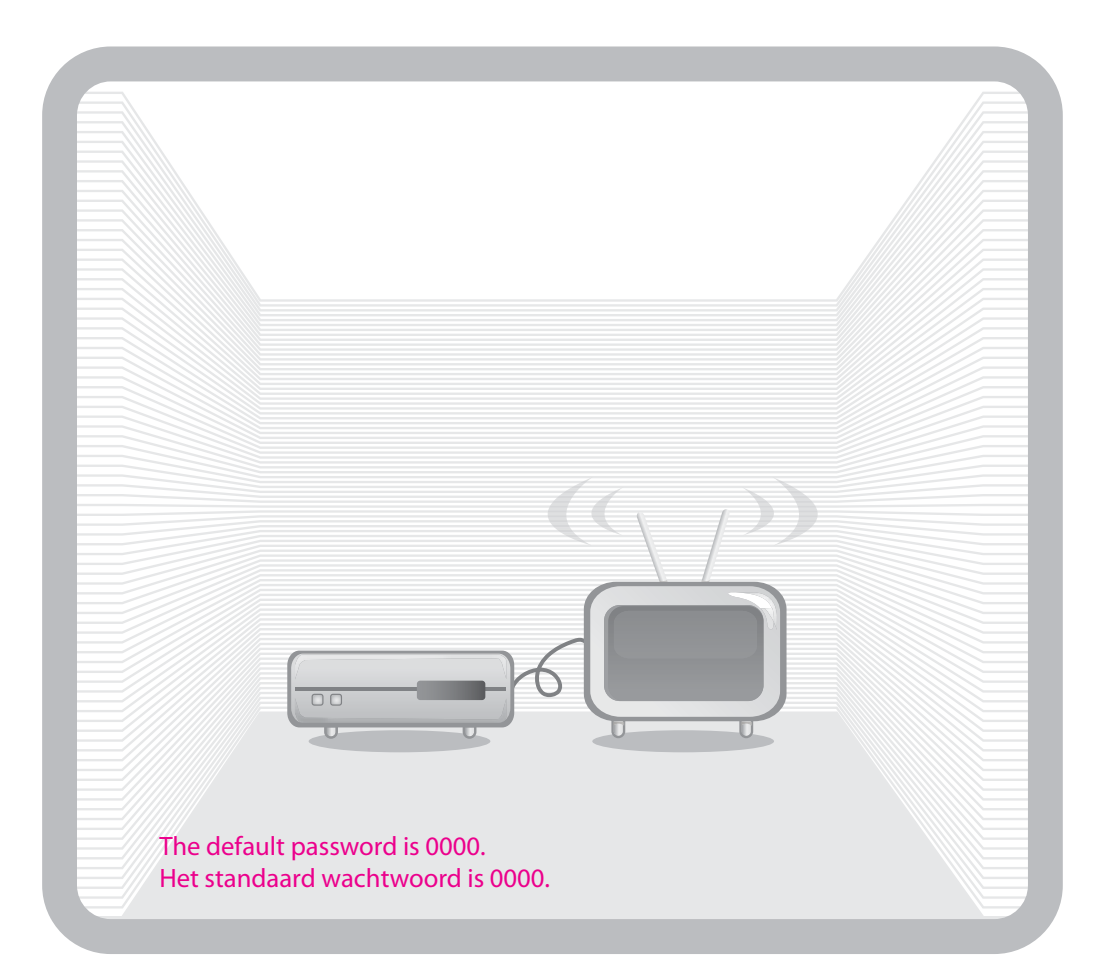

# **User's Manual /Gebruikershandleiding iHDR-5050C**

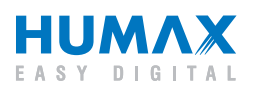

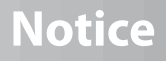

Thank you for purchasing a HUMAX product. Please read this user's manual carefully to be able to safely install, use and maintain the product at maximum performance. Keep this user's manual next to your product for future reference. The information in this user's manual is subject to change without notice.

### **Copyright (Copyright © 2009 HUMAX Corporation)**

Not to be copied, used or translated in part or whole without HUMAX's prior consent in writing except approval of ownership of copyright and copyright law.

### **Warranty**

The warranty does not cover parts which may become defective due to misuse of the information contained in this manual.

### **Trademarks**

- Viaccess is a trademark of France Telecom.
- CryptoWorks is a trademark of Irdeto Access B.V.
- Irdeto is a trademark of Irdeto Access B.V.
- Nagravision is a registered trademark of KUDELSKI S.A.
- Conax is a trademark of Telenor Conax AS.
- Manufactured under license from Dolby Laboratories. Dolby and the double-D symbol are trademarks of Dolby Laboratories.

## **Notice**

### **Warnings, Cautions and Notes**

Throughout the whole manual, pay special attention to the following marks that indicate hazardous situations.

- **Warning** Indicates a hazardous situation which could result in serious injury.
- **Caution** Indicates a situation which could damage the equipment or other apparatus.
- **Note**

 Indicates additional information to make the user aware of possible problems and information of any importance to help understand, use and maintain the installation.

### **Meaning of Symbols**

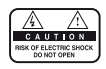

To reduce the risk of electric shock, do not remove cover (or back). No user serviceable parts inside. Refer servicing to qualified service personnel.

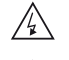

This symbol indicates **dangerous voltage** inside the product that presents a risk of electric shock or personal injury.

This symbol indicates important instructions accompanying the product.

### **Instruction about the 'WEEE' Symbol**

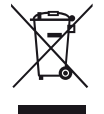

This product should not be disposed with other household wastes at the end of its working life. Please separate this from other types of wastes and recycle it responsibly to promote the sustainable reuse of material resources. This will prevent possible harm to the environment or human health from uncontrolled waste disposal.

### **• Domestic users:**

 Please contact either the retailer where you purchased this product or their local government office for details of where and how they can take this item for environmentally safe recycling.

**• Business users:** 

 Contact your supplier and check the terms and conditions of the purchase contract. This product should not be mixed with other commercial wastes for disposal.

## **Safety Warning**

This product has been manufactured to comply with international safety standards. Please read the following safety precautions carefully.

### **Safety Instructions and Precautions**

#### **1. MAINS SUPPLY**

90-250V a.c., 50/60Hz

- Operate this product only from the type of power supply indicated on the marking label. If you are not sure of the type of power supplied to your home, consult your local power company.
- Disconnect the product from the mains before you start any maintenance or installation procedures.

#### **2. OVERLOADING**

• Do not overload a wall outlet, extension cord or adapter as this may result in electric fire or shock.

#### **3. LIQUID**

• The product should not be exposed to liquid of any kind. In addition, no objects filled with liquid should be placed on the apparatus.

#### **4. CLEANING**

- Disconnect the product from the wall outlet before cleaning.
- Use a light damp cloth (no solvents) to dust the product.

#### **5. VENTILATION**

- The slots on top of the product must be left uncovered to allow proper airflow into the unit.
- Do not stand the product on soft furnishings or carpets.
- Do not stack electronic equipments on top of the product.

#### **6. ATTACHMENTS**

• Do not use any unsupported attachments as these may be hazardous or cause damage to the product.

#### **7. CONNECTION TO THE CABLE TV SIGNAL**

• Connect all components before plugging any power cords into the wall outlet. Always turn off the product, TV and other components before you connect or disconnect any cables.

#### **8. CONNECTION TO THE TV**

• Disconnect the product from the mains before connecting or disconnecting the cable from the TV. Failure to do so can damage the TV.

### **9. LOCATION**

- Place the product indoors to avoid exposing it to lightning, rain or sun.
- Do not place it near a radiator or heat register.
- We recommend that the product has 10 cm clearance from any other appliances susceptible to electromagnetic influences, such as a TV or a VCR.
- Do not block the openings with any object, and do not place the product on a bed, sofa, rug, or other similar surface.
- If you place the product on a rack or a bookcase, ensure that there is adequate ventilation and that you have followed the manufacturer's instructions for mounting.
- Do not place the product on an unstable cart, stand, tripod, bracket, or table where it can fall. A falling product can cause serious injury to a child or adult, and serious damage to the appliance.

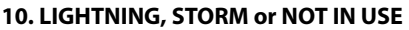

• Unplug the product from the wall outlet and disconnect the antenna during a thunderstorm or when left unattended and unused for long periods of time. This will prevent damage to the unit due to lightning and power-surges.

#### **11. EXTRANEOUS OBJECTS**

• Do not insert anything through the openings in the unit, where they can touch dangerous voltage points or damage parts.

#### **12. REPLACEMENT of PARTS**

• When replacement of parts is required, be sure the service technician uses replacement parts specified by the manufacturer or those that have the same characteristics as the original part. Unauthorized substitution may result in additional damage to the unit.

### **Warning**

#### **1. To avoid damage of the power cord or plug;**

- Do not modify or process the power cord or plug arbitrarily.
- Do not bend or twist the power cord.
- Make sure to disconnect the power cord holding the plug.
- Keep heating appliances as far as possible from the power cord in order to prevent the cover vinyl from melting.
- The mains plug, as a disconnection device, shall remain readily accessible by the user.

#### **2. To avoid electrical shock;**

- Do not open the main body.
- Do not insert metal or inflammable objects inside the product.
- Do not touch the power plug with wet hands.
- Disconnect the power cord in case of lightning.

#### **3. To avoid damage of product;**

- Do not use the product when it is out of order. If you continue to use the product when defective, serious damage can be caused to it. Make sure to contact your local product distributor if the product is out of order.
- Do not insert metal or alien substance into the slots for the modules or Smartcards. It may cause damage to the product and reduce its life span.

#### **4. Hard Disk Drive;**

- Do not move the product or turn the power off suddenly while the hard disk drive is running.
- The company shall not be liable for any corruption of data on the hard disk drive caused by the carelessness or misuse of users.

#### **5. Standby Mode;**

It is recommended to leave the product in Standby mode during long periods when not being used e.g. Over night. The product will record any schedules set while in Standby mode.

## **Contents**

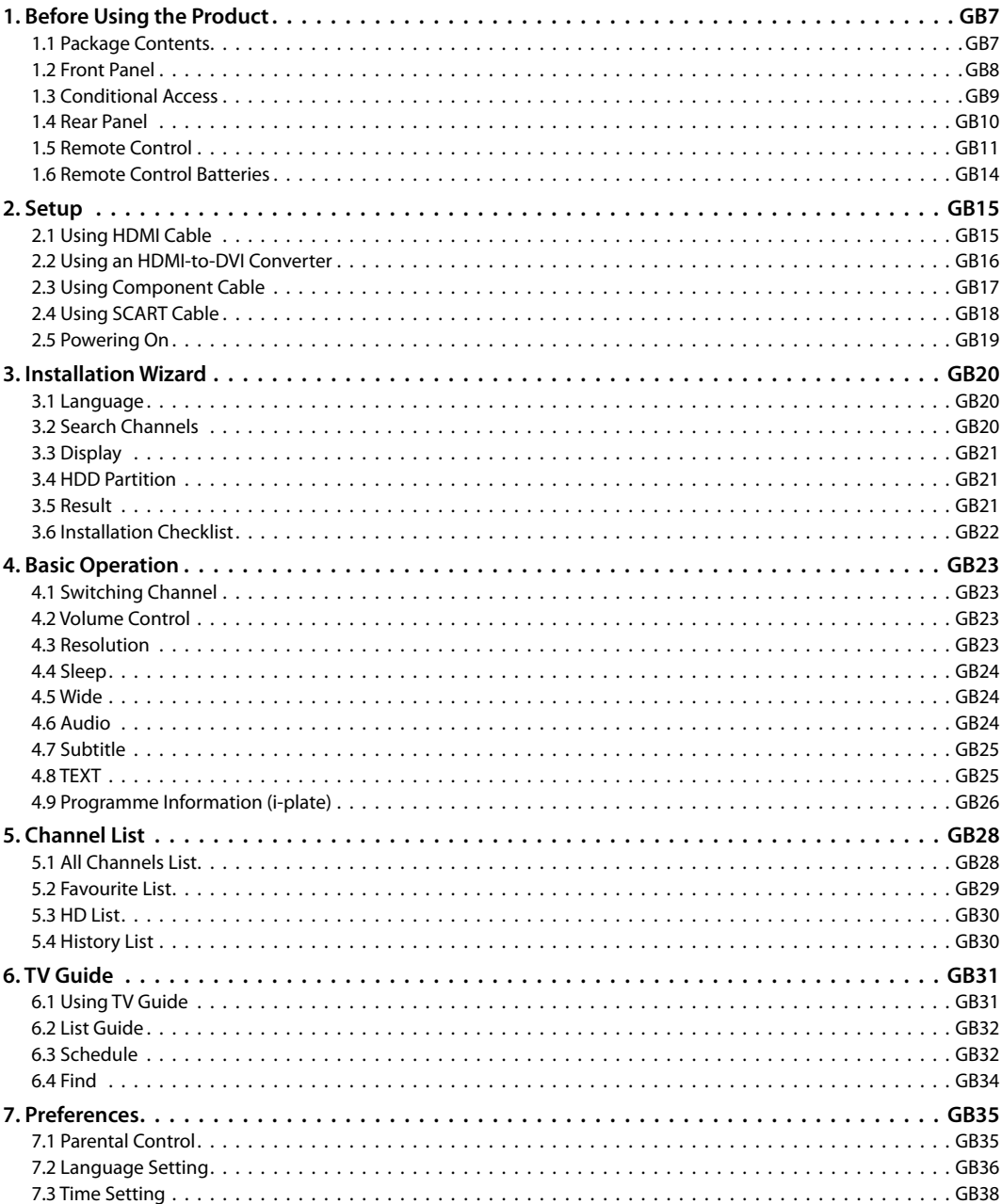

## **Contents**

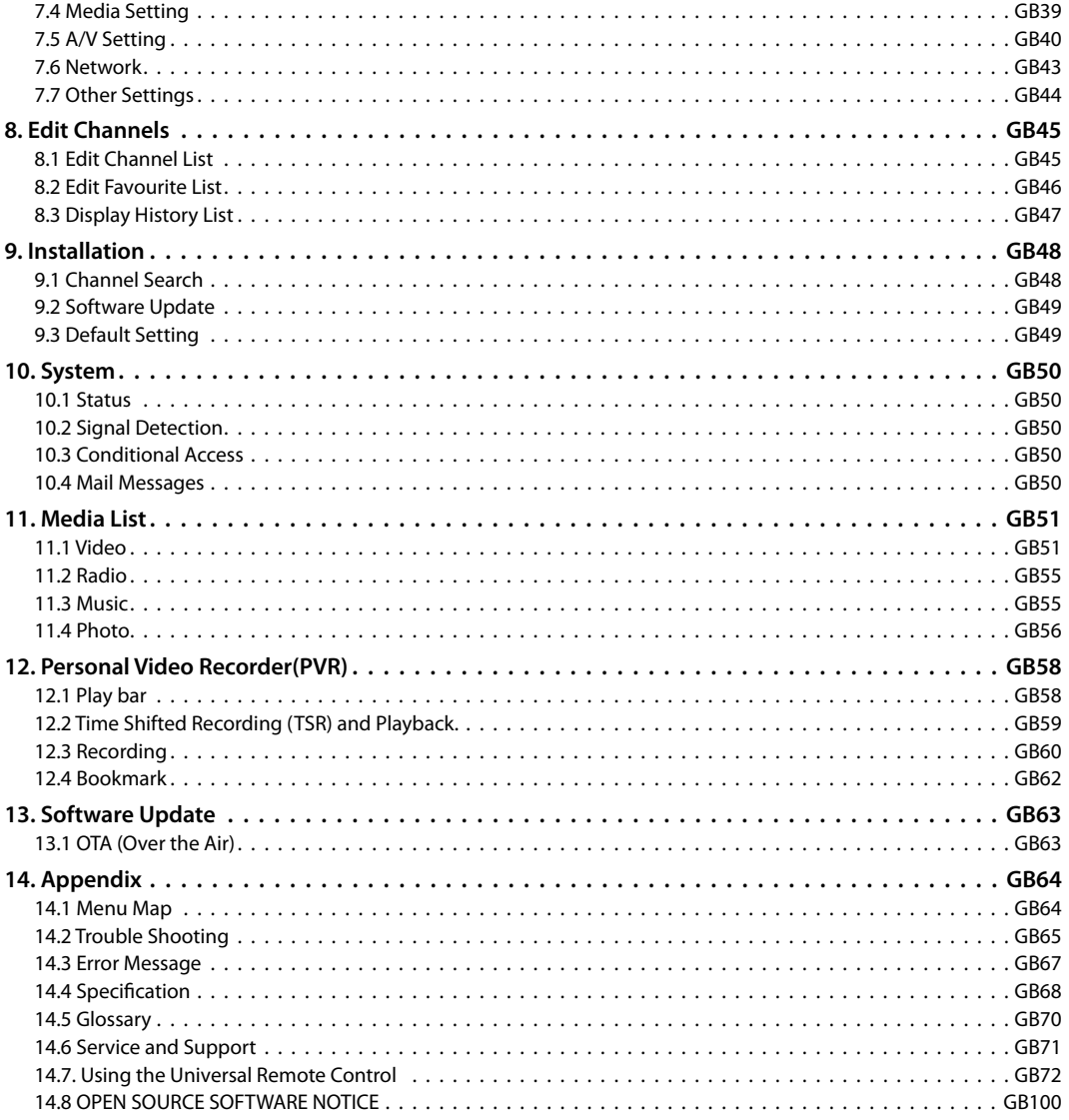

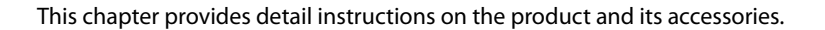

### **1.1 Package Contents**

Please check all package contents before using your product.

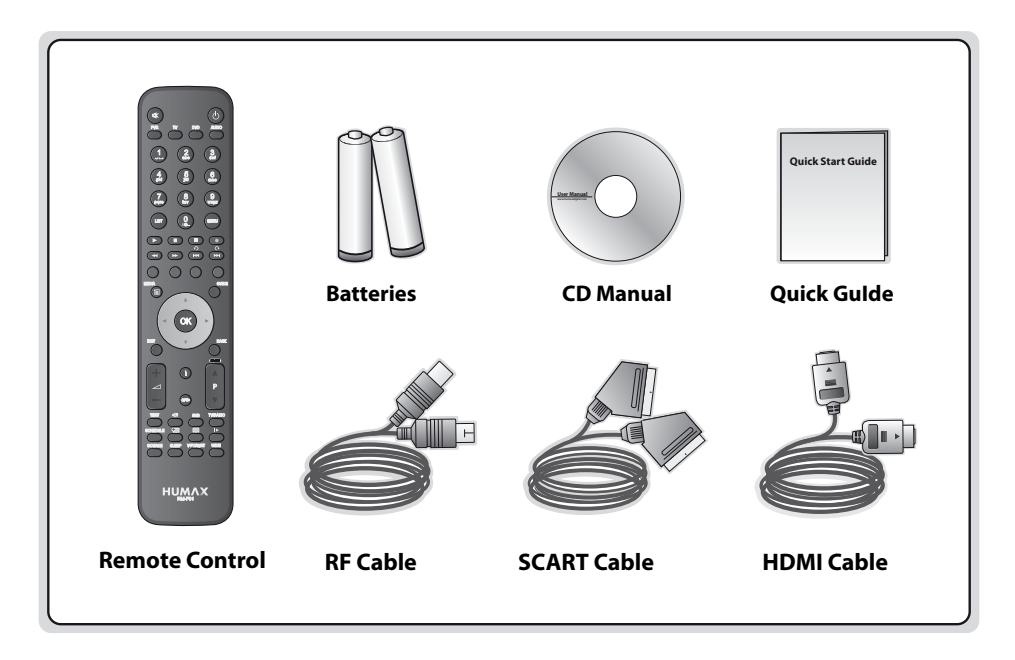

#### **Note:**

- Faults may occur if the remote control is left without battery for a long time. Always keep the battery inserted in the remote control.
- Package contents may vary according to area.

#### **Caution:**

- The company shall not be liable for problems caused by changing hard disk drive by user.
- The company shall not be liable for problems caused by the installation of hard disks bigger than 320GB.

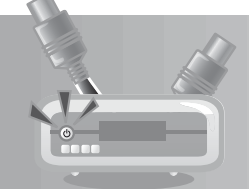

### **1.2 Front Panel**

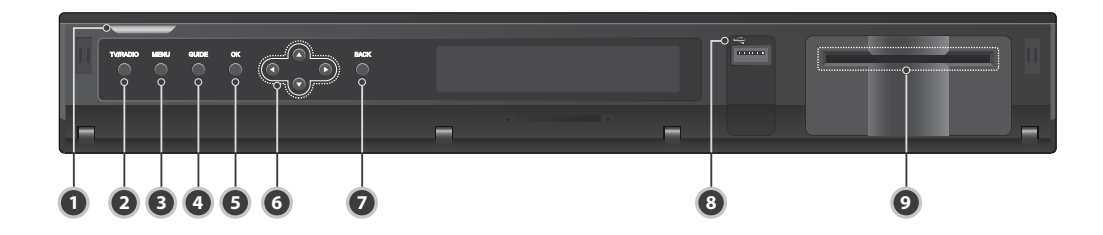

### **1. STANDBY BUTTON**

Switches between operation and standby modes.

### **2. TV/RADIO BUTTON**

Switches between TV and radio modes.

### **3. MENU BUTTON**

Displays the main menu.

### **4. GUIDE BUTTON**

Displays the programme guide.

### **5. OK BUTTON**

 Selects a menu or confirms the selected operation. Displays the channel list while watching a programme.

### **6. ARROW BUTTONS**

Changes the channel or moves the cursor up, down, left or right.

### **7. BACK BUTTON**

Closes and returns to the previous menu and screen.

### **8. USB Port**

 Connects to the USB memory or external HDD (for archiving recordings, or transfer of MP3 or JPEG files).

### **9. SMARTCARD SLOT**

A slot for a Smartcard

**Note:** The front of the product is subject to change without notice.

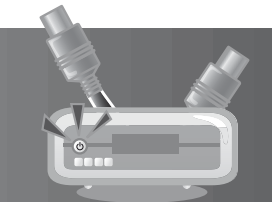

## **1.3 Conditional Access**

Although some TV and radio services are free to air, others are available on a subscription basis and can only be enjoyed via a Conditional Access component.

The Conditional Access component is a removable Smartcard.

### **Inserting the Smartcard**

The Smartcard looks similar to a credit card and is inserted into the slot behind the right-hand front flap of the product. A valid Smartcard entitles you to view and listen to all the channels you choose to subscribe to. The Smartcard slot on the product can be used for Irdeto Smartcard only.

- 1. Open the flap on the front panel of the product to expose the card slot.
- 2. Hold the Smartcard horizontally with the electronic chip (small square-shaped, gold in colour) facing downwards.
- 3. Insert the Smartcard into the slot.

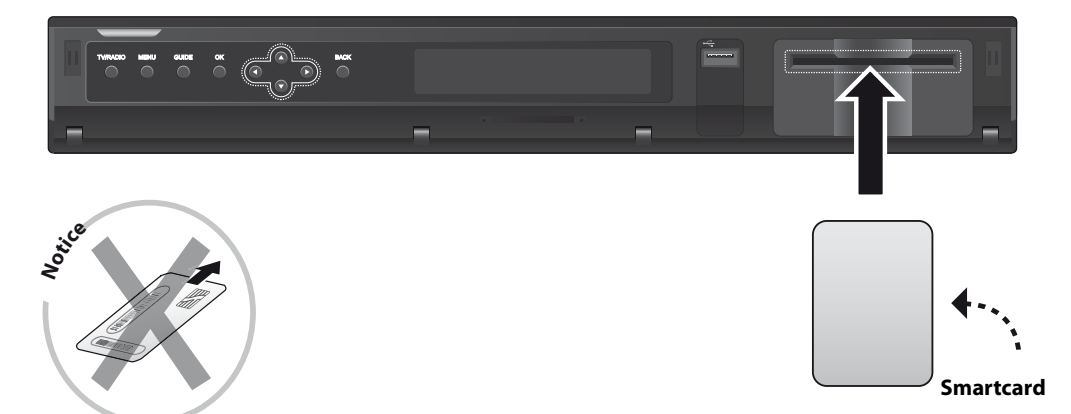

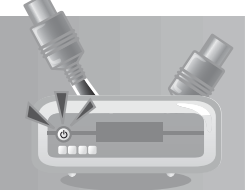

### **1.4 Rear Panel**

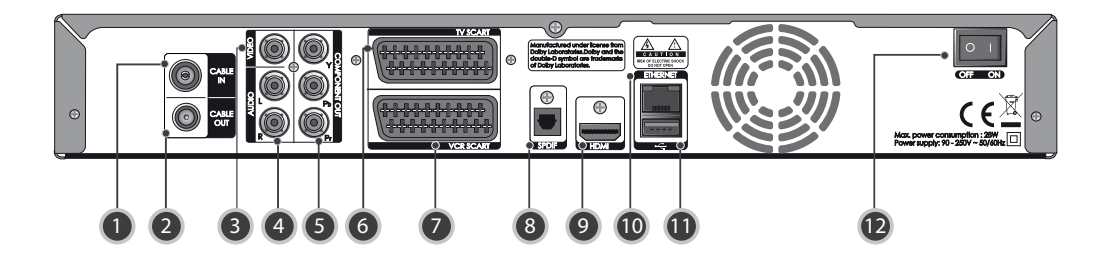

### **1. CABLE IN**

Connects a network cable

- **2. CABLE OUT** Connects to the RF IN of the TV or VCR
- **3. VIDEO**

 Connects to the TV or VCR using an RCA cable.

**4. AUDIO**

 Connects to the TV or VCR using an RCA cable.

- **5. COMPONENT(YPbPr)** Connets to the TV or VCR using a component cable.
- **6. TV SCART**

Connects to the TV using a TV SCART cable.

### **7. VCR SCART**

 Connects to the VCR or DVD using a VCR SCART cable.

### **8. SPDIF**

 Connects to the audio system using an S/PDIF cable. (digital audio)

### **9. HDMI**

Connects to the TV using an HDMI cable.

### **10. ETHERNET**

Ethernet port (for future use).

### **11. USB**

 Connects to the USB memory or external HDD.

**12. ON/OFF**

Powers on/off.

**Note:** The rear panel of the product is subject to change without notice.

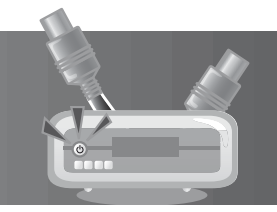

### **1.5 Remote Control**

**Note:** The remote control of the product is subject to change without notice.

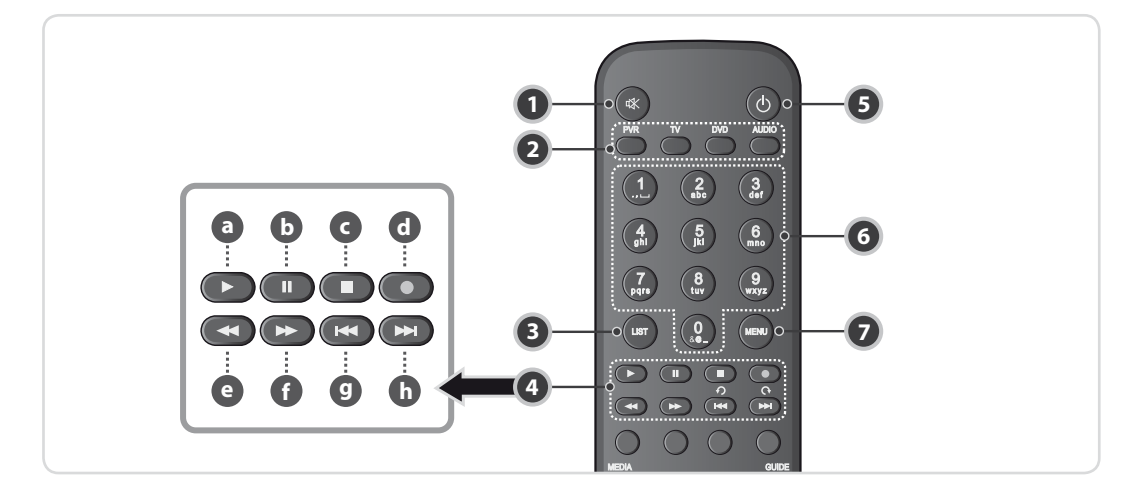

### **1. MUTE**

Mutes or unmutes the audio temporarily.

### **2. PVR/TV/DVD/AUDIO**

Changes the mode.

**3. LIST**

Display the channel list.

### **4. PLAYBACK CONTROL BUTTONS**

**a. PLAY**

Plays at normal speed or resumes.

**b. PAUSE**

Pauses the live programme or recording.

**c. STOP**

Stops a recording or goes to the live programme.

**d. RECORD**

Records programme.

**e. FAST REWIND**

Rewinds at high speed. Each time you press this button, the rewind speed is increased.

### **f. FAST FORWARD**

 Fast forwards at high speed. Each time you press this button, the fast forward speed is increased.

- **g. PREVIOUS (REPLAY)** Goes to the previous scene.
- **h. NEXT (SKIP)** Goes to the next scene.
- **5. STANDBY**

 Switches between operation and standby modes.

### **6. NUMERIC(0-9) BUTTONS**

 Enters a TV/radio channel number or menu option number.

**7. MENU**

Displays the main menu.

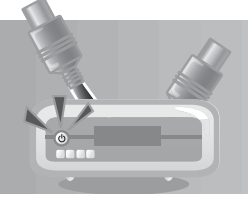

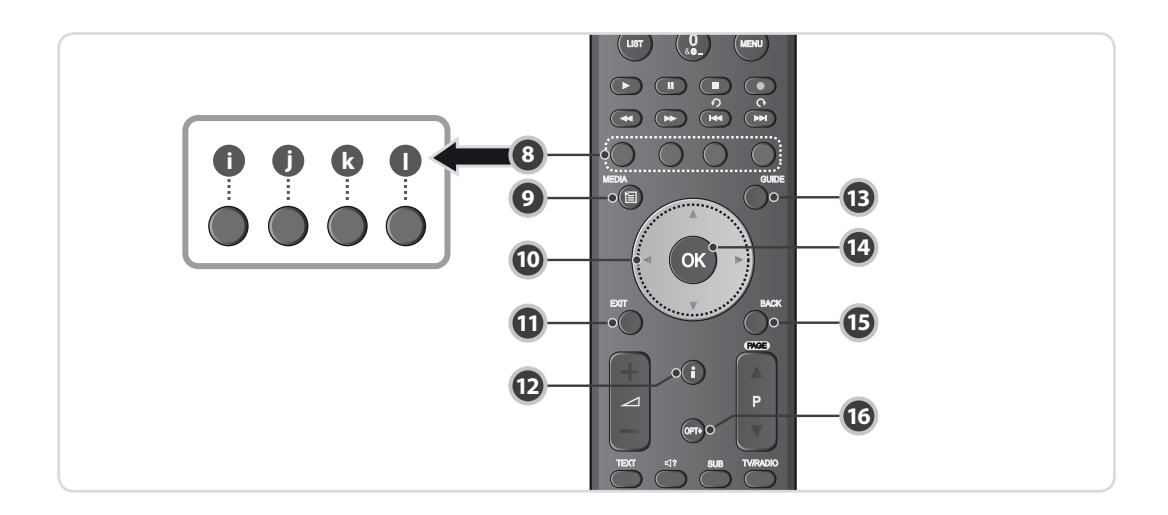

### **8. COLOUR BUTTONS(R/G/Y/B)**

 Select the colour keys for interactive applications.

**i. RED**

Displays the channel list in normal viewing mode.

#### **j. GREEN**

Displays the favourite channel list in normal viewing mode.

#### **k. YELLOW**

Displays the HD TV channel list in normal viewing mode.

#### **l. BLUE**

Displays the history channel list in normal viewing mode.

#### **9. MEDIA**

Displays the media list.

### **10. ARROW BUTTONS**

 Changes the channel or moves the cursor up, down, left or right.

### **11. EXIT**

Exits all On-Screen Display (OSD) screens.

#### **12. i (INFORMATION)**

Displays the channel and programme information.

### **13. GUIDE**

Displays the programme guide.

### **14. OK**

 Selects a menu or confirms the selected operation.

### **15. BACK**

Returns to the previous channel.

#### **16. OPT+**

Displays the channels attributes while watching a programme.

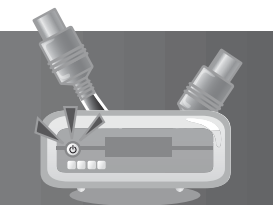

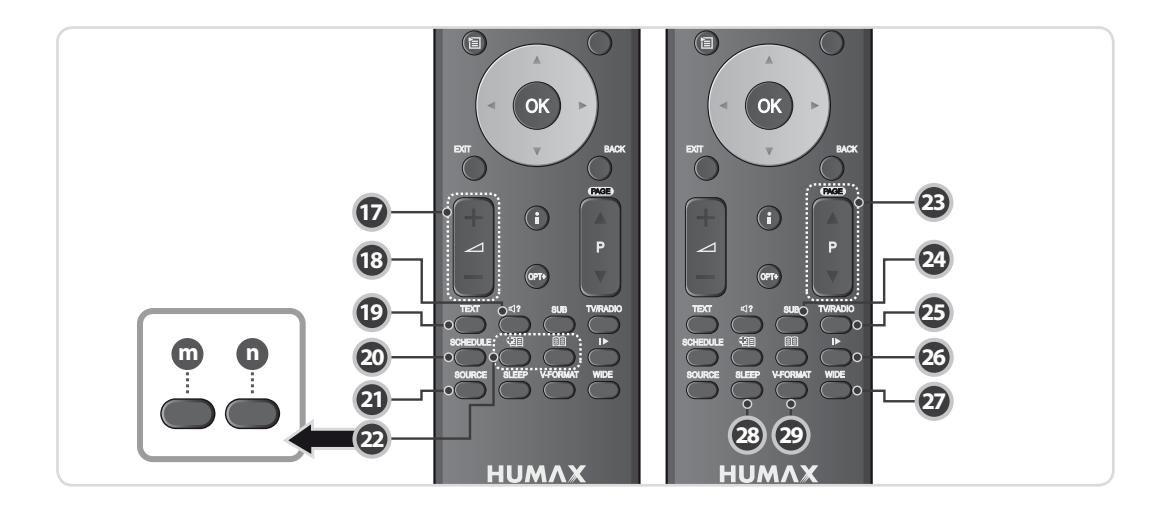

### **17. VOLUME**

Adjusts the audio volume.

**18. AUDIO**

Displays the audio list.

**19. TEXT**

Enters the digital text service.

#### **20. SCHEDULE**

Displays the schedule in programme guide.

### **21. SOURCE**

Controls the output of TV SCART.

### **22. BOOKMARK**

#### **m. ADD BOOKMARK**

 Saves the current viewing position as a bookmark during playback.

### **n. BOOKMARK LIST**

Displays the list of saved viewing positions during playback.

### **23. P**<sup>■</sup>

Changes the channel or page.

- **24. SUB** Displays the subtitle language list.
- **25. TV/RADIO**

Switches between TV and radio modes.

**26. SLOW**

Plays the programme in slow motion.

**27. WIDE**

Sets the display format.

**28. SLEEP** 

Sets the sleep time.

### **29. V-FORMAT**

Changes the resolution of video.

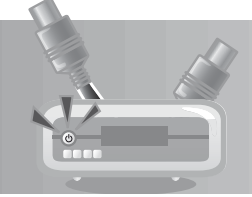

### **1.6 Remote Control Batteries**

- 1. Press the hook upword and lift the battery cover off.
- 2. Insert the new batteries. Make sure the plus (+) ends meet the plus markings on the battery case.
- 3. Close the cover.

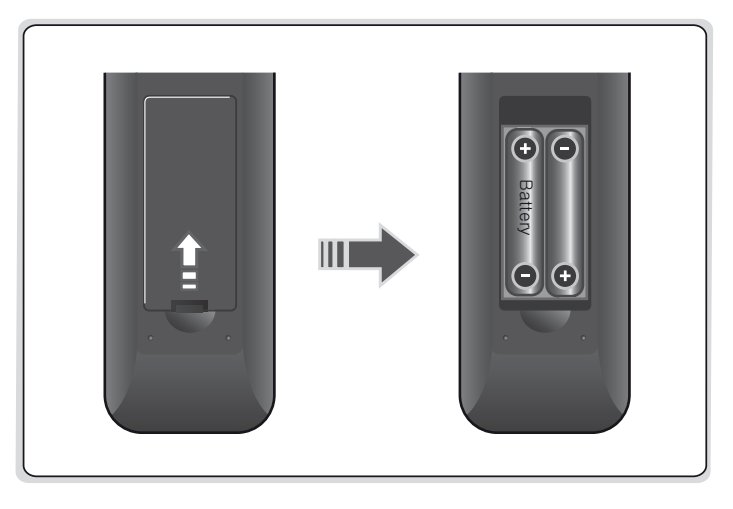

This chapter describes how to connect your product to the TV with the particular equipments for gaining optimum signal quality. The product provides various interfaces to connect to the TV, VCR or other devices. Select the most appropriate procedure depending on the equipment you have.

### **Note:**

- If you encounter any problems setting up your product, please contact your local product distributor.
- The rear image of the TV and VCR may differ depending on the manufacturer and model.

## **2.1 Using HDMI Cable**

The HDMI connection, a special all-digital interface that provides the highest picture quality, is suitable for Digital TV. If the TV has a HDMI input, connect the product & TV using a HDMI cable as follows.

- 1. Connect your CATV line to the CABLE IN.
- 2. Connect the product and TV using an HDMI cable.

### **Important:**

- When connecting the product to a TV with a HDMI cable no other connection is required.
- If you connect using a HDMI cable please switch your TV set to the correct channel/input for HDMI. (Refer to your TVs manual for details.)

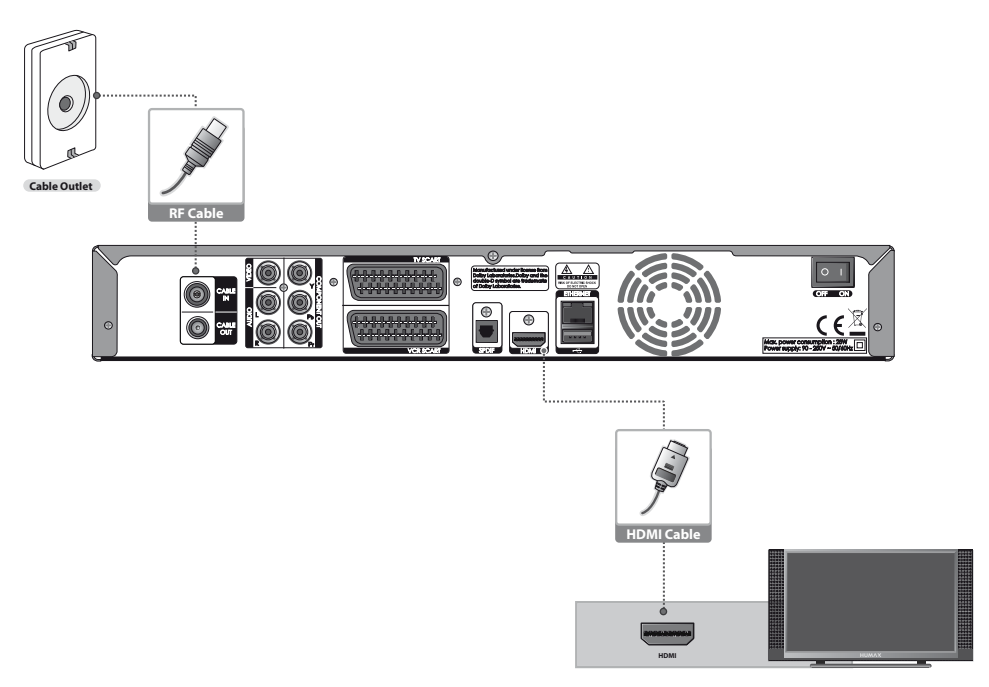

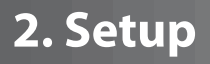

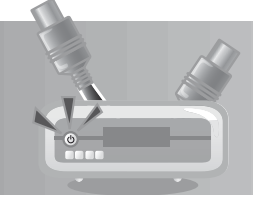

### **2.2 Using an HDMI-to-DVI Converter**

The HDMI-to-DVI connection with converter is suitable for Digital TV. If the TV has the DVI input connector only, connect the product to the TV with an HDMI cable and an HDMI-to-DVI converter(not supplied) as follows.

- 1. Connect your CATV line to the CABLE IN.
- 2. Connect one end of the HDMI cable to the HDMI input on the product and the other end to the HDMIto-DVI converter.
- 3. Connect the HDMI-to-DVI converter to the DVI input on the TV.
- 4. 1) **When using the digital audio system**, connect the product and the digital audio system using an S/PDIF cable.

2) **Otherwise**, connect the product and the TV using an RCA cable (Audio L/R).

**Important:** If you connect using an HDMI-to-DVI converter, please switch your TV to the correct channel/input for the DVI. (Refer to your TVs manual for details.)

**Note:** You can also connect the product to the TV using the Y Cable (3.5 Stereo-to-2 RCA).

**Caution:** DO NOT CONNECT TO HEAD PHONE CONNECTOR ON TV!

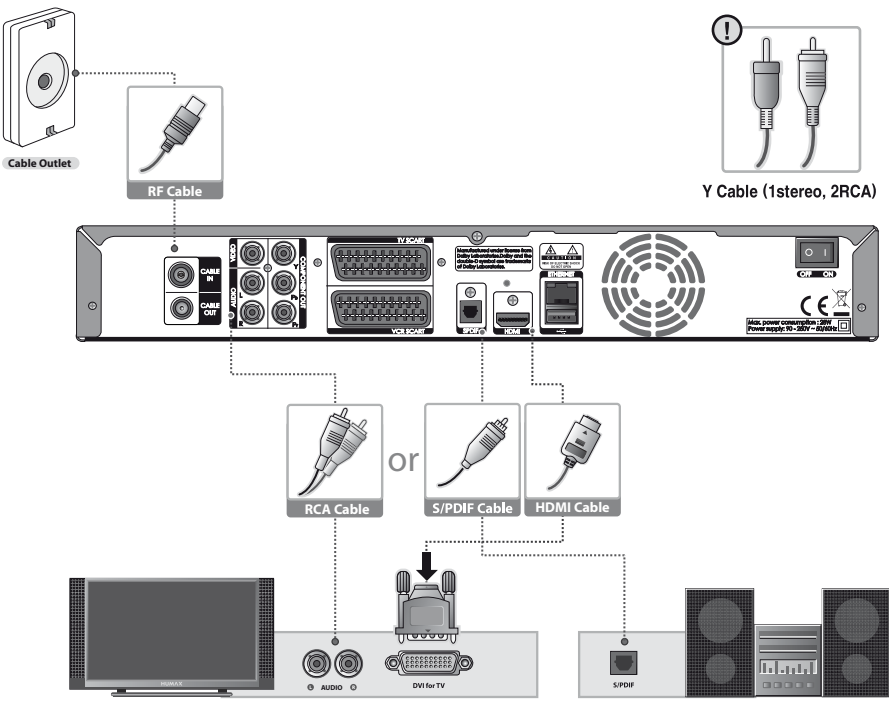

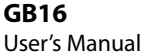

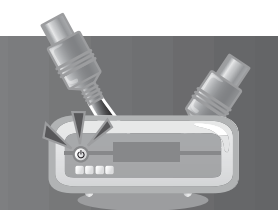

## **2.3 Using Component Cable**

The component connection is recommended for Digital TV. Connect the product and the TV using a component cable as follows.

- 1. Connect your CATV line to the CABLE IN.
- 2. Connect the product and the TV using a component cable.
- 3. 1) **When using the digital audio system**, connect the product and the digital audio system using an S/PDIF cable.

2) **Otherwise**, connect the product and the TV using an RCA cable (Audio L/R).

- **Important:** If you connect using the component cable, please switch your TV to the correct channel/ input for the component. (Refer to your TVs manual for details.)
- **Note:** The *Component Selection* menu should be set to *YPbPr* when using the component cable. (Refer to p.40.)

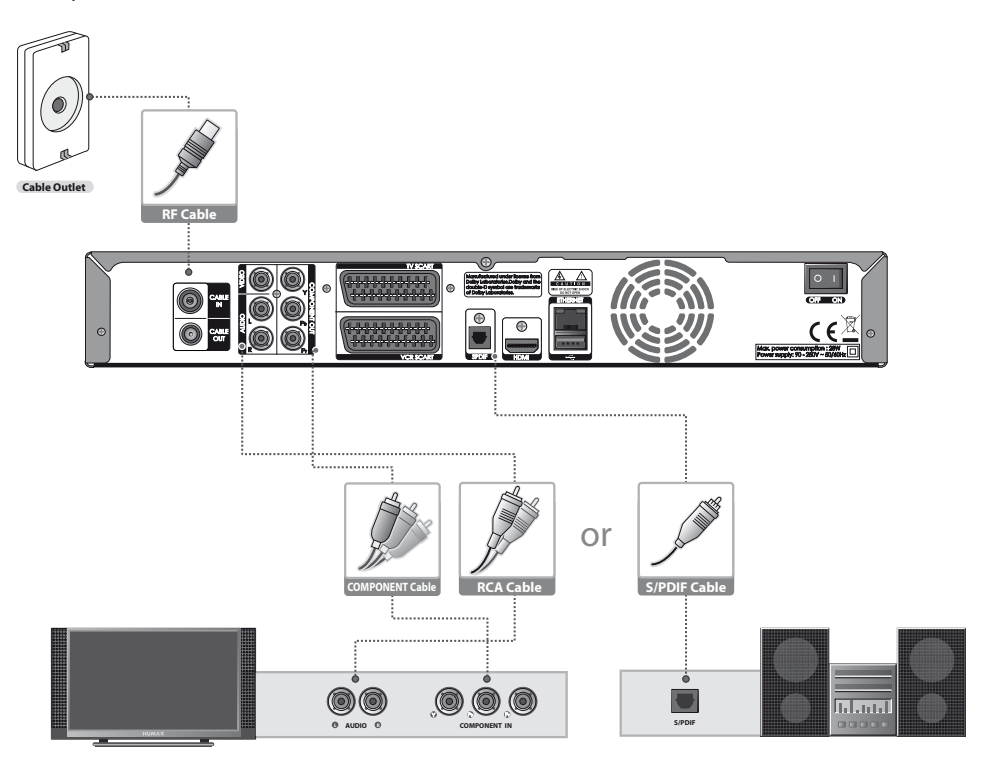

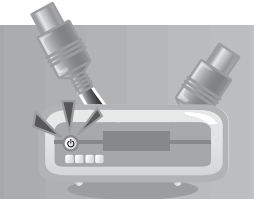

## **2.4 Using SCART Cable**

A SCART cable connection is recommended for analogue TV or VCR. Connect the product and the TV using a SCART cable as follows.

- 1. Connect your CATV line to the CABLE IN.
- 2. Connect the product and the TV using a SCART cable.
- 3. Connect the product and the VCR using a SCART cable.
- **Important:** If you connect using the SCART cable, please switch your TV to the correct channel input for the SCART. (Refer to your TVs manual for details.)

**Note:** The *Component Selection* menu should be set to *RGB* when using the SCART cable. (Refer to p40.)

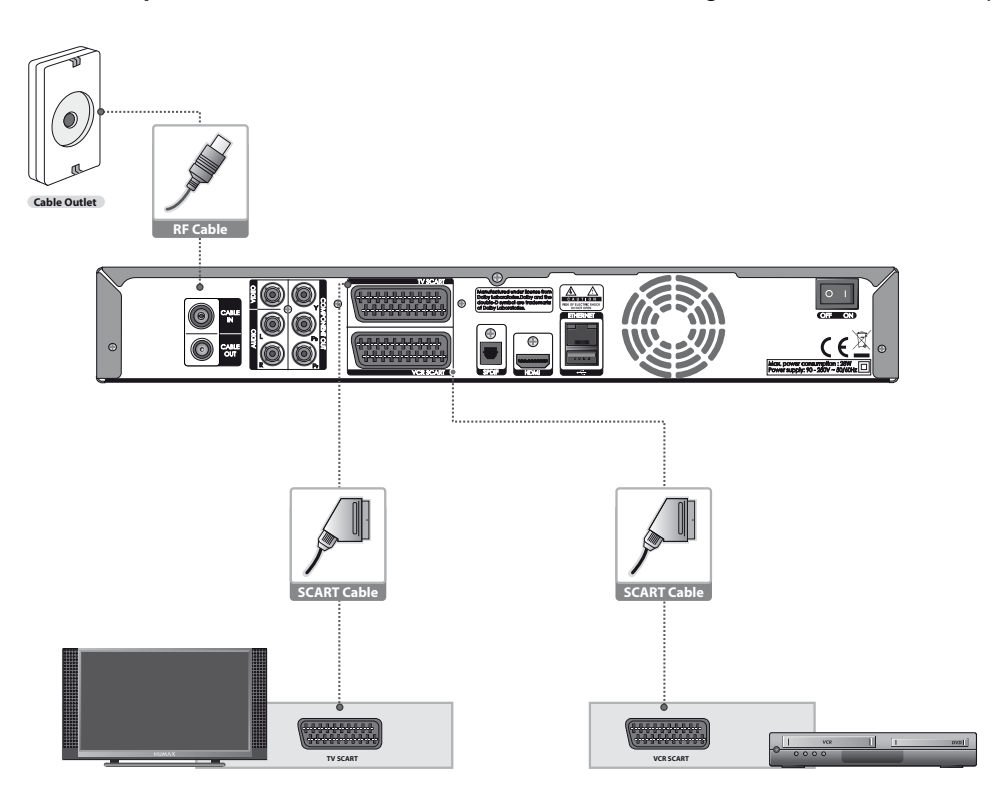

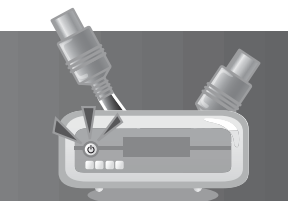

### **2.5 Powering On**

- 1. Connect the power cord of the product to a wall outlet.
- 2. Ensure the **ON/OFF** switch at the rear of the product is switched to **ON**.
- 3. Power on by pressing the **STANDBY** button of the remote control or the **STANDBY** button at the front of the product.

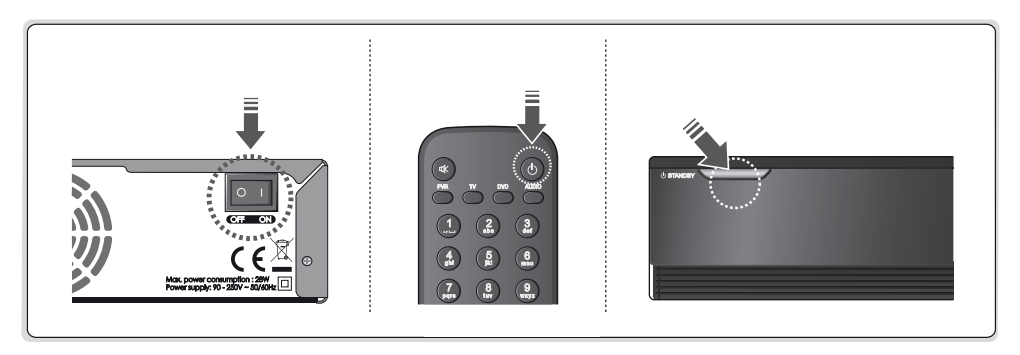

## **3. Installation Wizard**

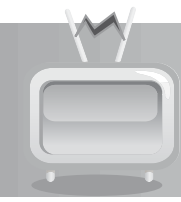

When powering on your product for the first time after purchase, the installation wizard will operate automatically.

### **Tip:**

- The default password is **0000**.
- If you have forgotten your password, please contact your local product distributor.

### **3.1 Language**

*Language* allows you to select the main language.

Select the appropriate language from the list. Press the **OK** button to save.

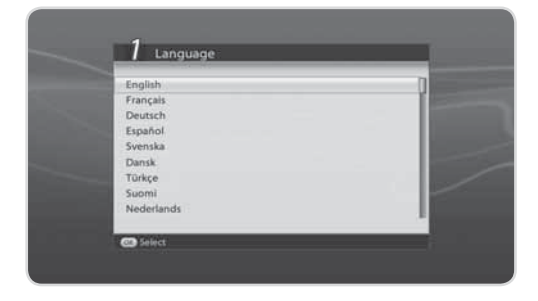

### **3.2 Search Channels**

*Search Channels* will activate and the results will appear.

- 1. Enter *Frequency/Network ID/ Symbol Rate* using the **NUMERIC (0-9)** buttons.
- 2. Select *Search* and press the **OK** button.
- 3. Please wait for finishing the channel search. If you want to stop the channel search, press the **OK** button.
- 4. Select *Save* and press the **OK** button to go to the next step.

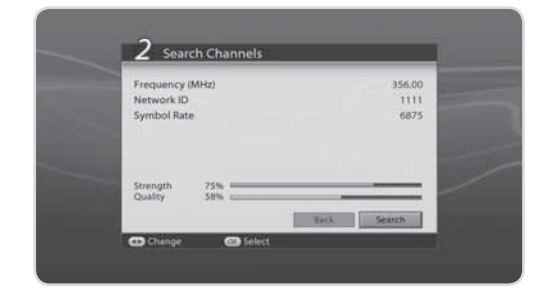

## **3. Installation Wizard**

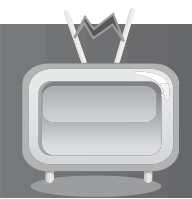

### **3.3 Display**

*Display* enables you to set the screen ratio, display format and resolution of the screen.

Select the value for *Screen Ratio*, *Display Format* and *Resolution*.

Select *Next* and press the **OK** button.

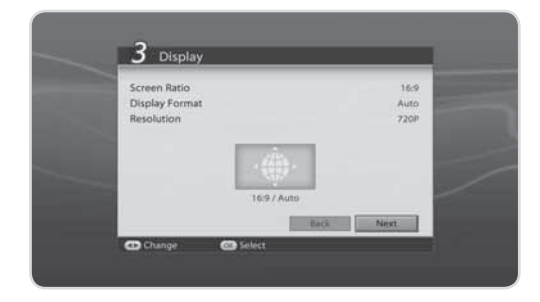

### **3.4 HDD Partition**

*HDD Partition* enables you to view the current status of the Hard Disc Drive (HDD) storage and also format the HDD. View the HDD storage status and select *Next*.

To format the HDD, select *Format HDD* and press the **OK** button. A popup will appear.

Select *Yes* and press the **OK** button. You will be prompted to enter your password. Enter the password and assign the partition size. Select *OK* and press the **OK** button. Select *Next* and press the **OK** button.

## $-4$  HDD Partition Format HDD  $27.70$ 30.0 GB

### **3.5 Result**

After all setting is complete, you can view the result screen.

Select *Finish* and press the **OK** button to complete the installation wizard.

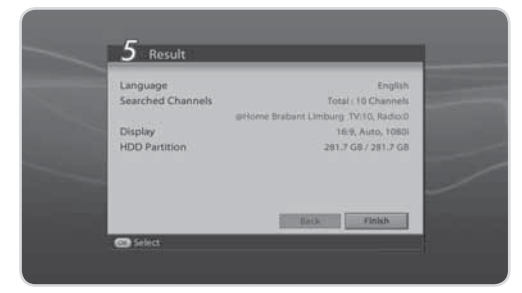

## **3.6 Installation Checklist**

Before using the product, please make sure that you have completed the following steps.

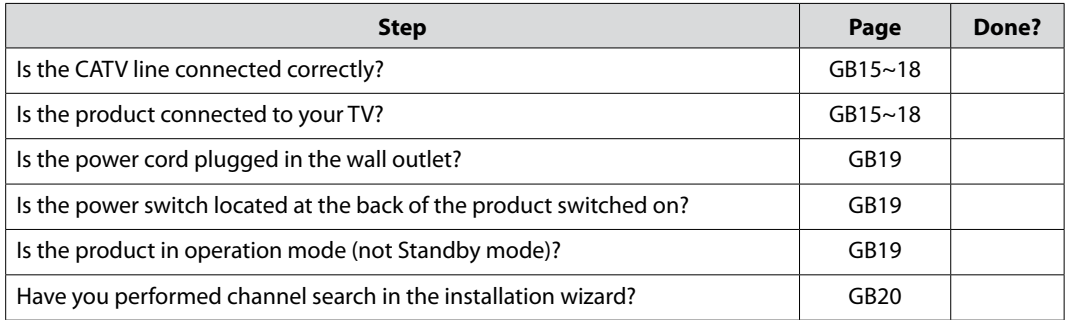

**Note:** If you exit the installation wizard without fully completing the channel searching procedure, you may not have all of the channels available. In this case, you can use the installation menu to search for more channels.

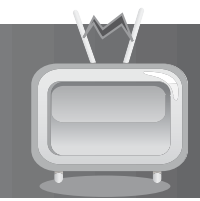

This chapter describes the basic functions the product provides such as switching channel, volume control and other common features.

### **4.1 Switching Channel**

You can switch the current channel by pressing the  $P \triangle \setminus \blacktriangledown$  button or entering the channel number directly using the **NUMERIC(0-9)** buttons. Press the **TV/RADIO** button to switch between TV channels and radio channels.

**Note:** You can switch channels using the channel list or TV guide. To return to the previous channel, press the **BACK** button.

### **4.2 Volume Control**

You can adjust the audio volume. Press the **VOLUME** button to adjust the audio volume. Press the **MUTE** button to stop the audio temporarily.

**Note:** The mute function remains set while you switch channels.

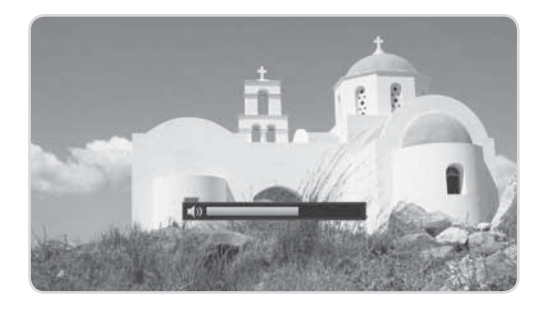

### **4.3 Resolution**

You can set the resolution of the screen. Press the **V-FORMAT** button while watching a programme. The current resolution will be displayed. Each time you press the **V-FORMAT** button, the resolution changes in the following sequence: 576i→576p→720p→1080i→Original

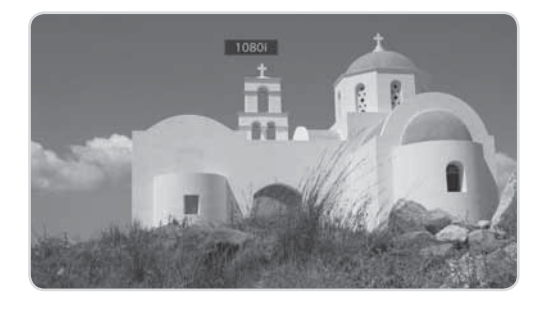

### **4.4 Sleep**

You can set the automatic turn off time.

Press the **SLEEP** button while watching a programme to set the sleep time. Each time you press the **SLEEP** button, the sleep time changes in the following sequence: 10, 20, 30, 60, 90, 120 minutes.

### **4.5 Wide**

You can set the display format.

Press the **WIDE** button while watching a programme to change the display format. Each time you press the **WIDE** button, the display format changes.

**Note:** For more information about display format, refer to *7.5.8 Display Format*.

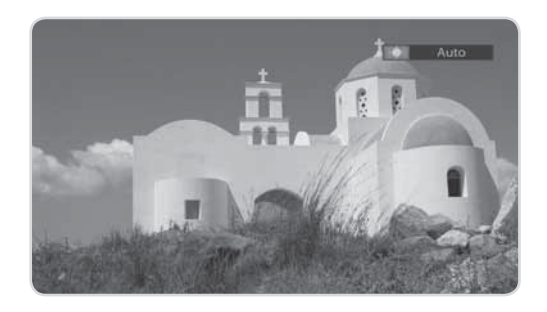

## **4.6 Audio**

You can select the language you prefer in *Audio* if the current programme is available in multiple audio languages.

- 1. Press the **AUDIO** button.
- 2. Select the audio language you prefer.
- 3. Select audio direction (left, right, stereo) using the  $\blacktriangleleft$  button.
- 4. Press the **EXIT** button to close.
- **Note:** If the programme is broadcast in Dolby Digital, you cannot set the audio direction.

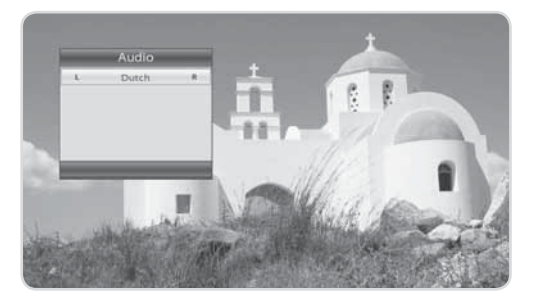

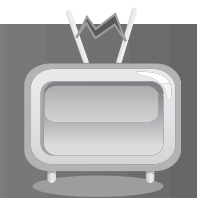

## **4.7 Subtitle**

can select the language for the subtitle if the programme provides subtitle information.

- 1. Press the **SUBTITLE** button.
- 2. Select the required subtitle language and press the **OK** button. The subtitle will be displayed in the selected language at the bottom of the screen.
- 3. Select *Off* from the subtitle language list to hide the subtitle from the screen.
- **Note:** When there is no subtitle available, *Off* does not appear.

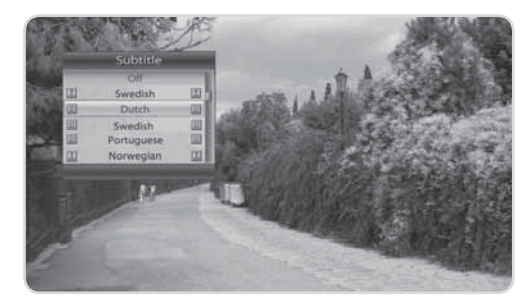

## **4.8 TEXT**

All teletext supporting channels have the teletext icon on the i-plate.

- 1. Press the **TEXT** button.
- 2. To display the teletext menu, press the **MENU** button in teletext mode.
- 3. Select the teletext function you want and press the **OK** button. To view the teletext page, use the **NUMERIC(0-9)** buttons.

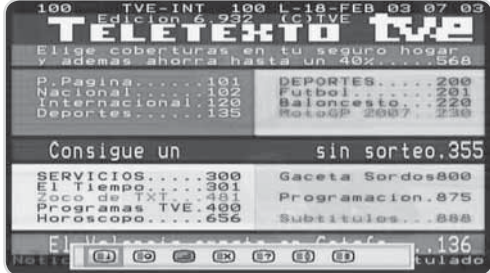

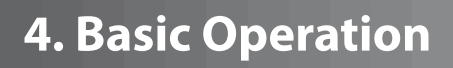

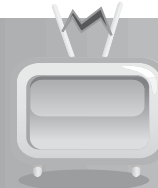

### **4.9 Programme Information (i-plate)**

The i-plate is always displayed for a certain period of time whenever you switch channels. You can view the programme information by pressing the **i** button while watching a programme. Press the **EXIT** button to hide the i-plate.

After switching to a channel, press the  $\blacktriangleleft / \blacktriangleright$  button to display navigation mode. Press the  $\blacktriangleleft/\blacktriangleright$  button to view the previous/next programme information. Press the  $\triangle$ / $\blacktriangledown$  button to view the programme information of other channels.

### **1. General Information**

The general information is displayed on the screen as the following.

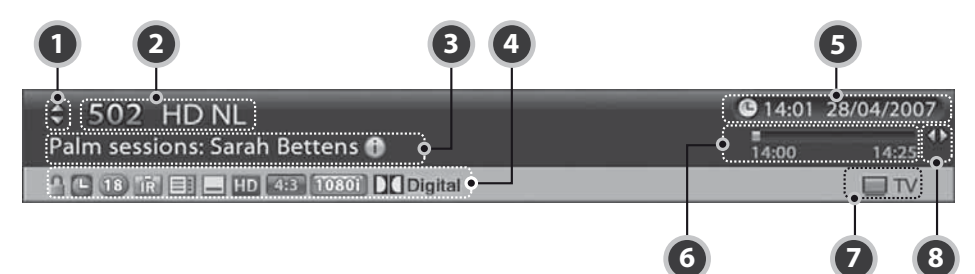

- 1. Next/previous channel
- 2. Channel number and name
- 3. Programme name
- 4. Icons

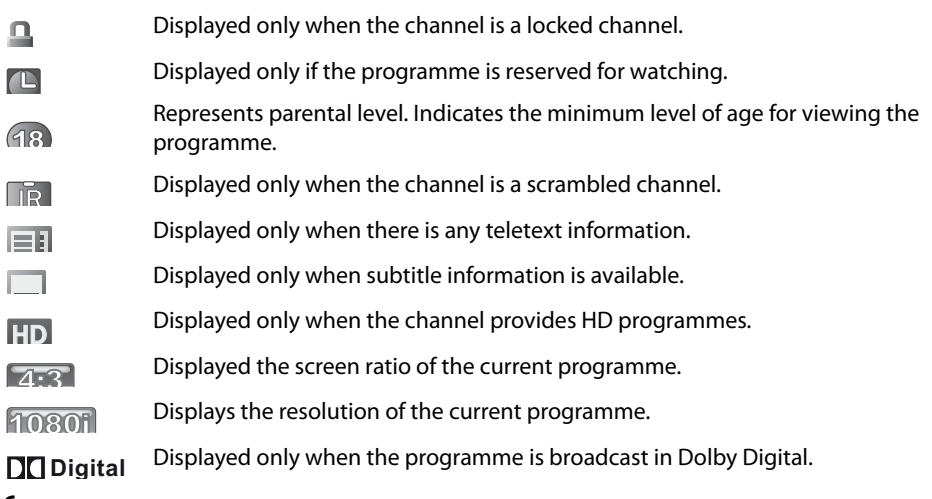

### **GB26** User's Manual

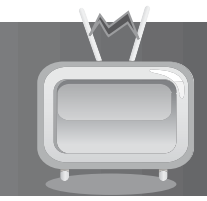

- 5. Current time & date
- 6. Programme broadcasting time and progress bar: Displays programme playing time and progress bar.
- 7. Group name: Displays the group the channel belongs to.
- 8. Previous/Next programme information: Displayed if previous/next programme information is provided. Press the  $\blacktriangleleft/\blacktriangleright$  button to display previous/next programme information.

**Note:** If there is no programme information available, programme information is not displayed.

### **2. Detailed Programme Information**

You can see the detailed information about the current programme.

Press the **i** button when the i-plate is displayed to view detailed information. Press the **i** button once more to hide the i-plate.

#### **Note:**

- If the detailed programme information is over one page, use the  $\triangle$ / $\blacktriangledown$  button to move to the previous or next page.
- Press the  $\blacktriangleleft/\blacktriangleright$  button to display previous/next programme information.

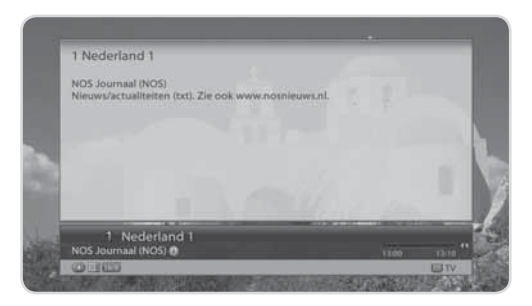

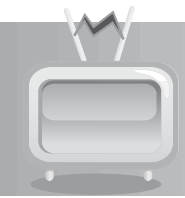

This chapter will help you manipulate the channel list. You can display the channel list by pressing the **LIST** or **OK** button while watching a programme.

Four types of channel lists are provided for quick and easy channel search.

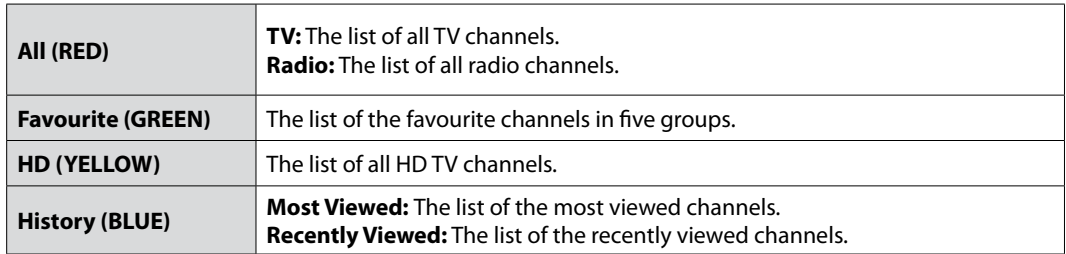

### **Note:**

- Press the **EXIT** button to exit the channel list.
- The sub-groups of favourite channel list exist only after configuration.

### **5.1 All Channels List**

*All Channels List* is the list of all channels available including both TV and radio channels.

- 1. Press the **OK** button while watching a programme to display the channel list.
- 2. Press the **RED** button while the channel list is displayed.
- 3. Select the channel you wish to view and press the **OK** button. You can also enter the channel number using the **NUMERIC(0-9)** buttons.
- 4. Press the **RED** button again and select a sub group using the  $\blacktriangleleft / \blacktriangleright$  button.

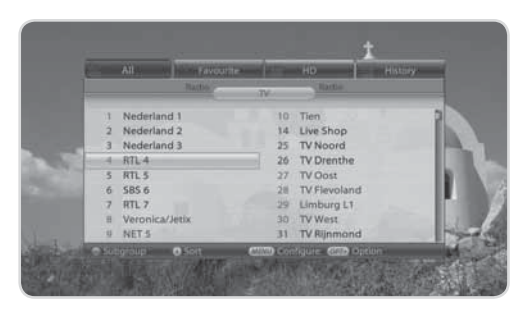

**Note:** You can switch between TV and radio by simply pressing the **TV/RADIO** button.

## **5. Channel List**

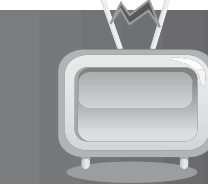

### **1. Option**

- 1. Select a channel and press the **OPT+** button.
- 2. To add the channel to the favourite group, select **Favourite**. Select the group using the  $\triangleleft$  button and press the **OK** button.
- 3. To lock the channel, select *Lock* and press the **OK** button.

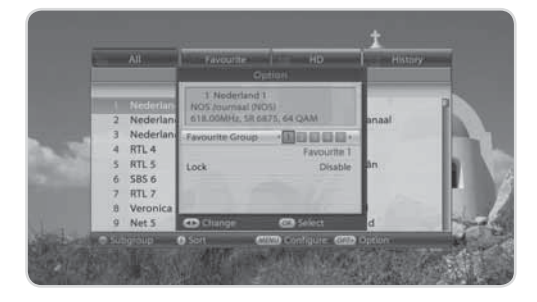

### **2. Configuration**

- 1. Press the **MENU** button.
- 2. To display the icon, enable *Show Icon* using the **OK** button.
- 3. To display the channel number, enable *Show Channel Number* using the **OK** button.
- 4. To change the list type, select *List Type* and select among *Simple, One Column* and *Two Column* using the  $\blacktriangleleft / \blacktriangleright$  button.
- 5. To select how to sort the favourite channel list, select *Favourite CH Numbering*. And select *Added Order* or *Original* using the **OK** button.

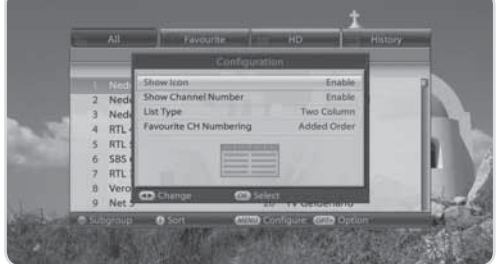

## **5.2 Favourite List**

*Favourite List* is the list of the favourite channels you can select yourself from the entire channel list. There are five favourite groups in total.

- 1. Press the **OK** button while watching a programme.
- 2. Press the **GREEN** button to display the list of favourite groups.
- 3. Press the **GREEN** button again and select a sub group using the  $\blacktriangleleft / \blacktriangleright$  button.

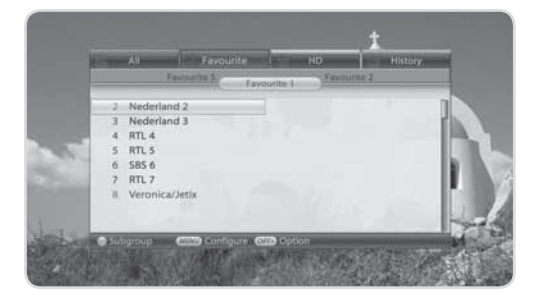

## **5. Channel List**

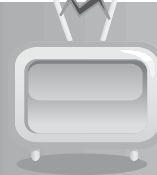

### **5.3 HD List**

*HD List* is the list of HD TV channels.

- 1. Press the **OK** button while watching a programme.
- 2. Press the **YELLOW** button to display the HD TV list.

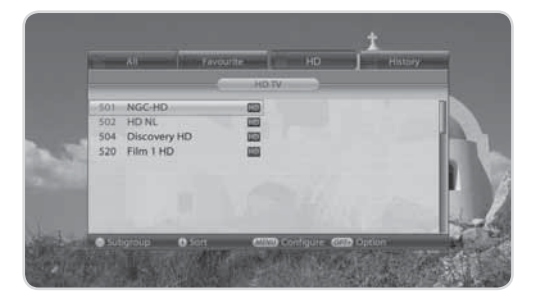

### **5.4 History List**

*History List* is the list of the most or recently viewed channels.

- 1. Press the **OK** button while watching a programme.
- 2. Press the **BLUE** button to display the history list.
- 3. Press the **BLUE** button again and select *Most Viewed* or *Recently Viewed* using the  $\triangleleft$  button.

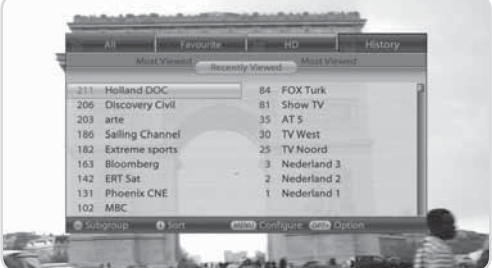

The *TV Guide* displays the programme information of each channel, in time and date order. You can customize your own programme guide to list the channels or programmes of interest to you and schedule your viewing using the programme information.

**Note:** Press the **GUIDE** or **EXIT** button to exit the TV guide screen.

### **6.1 Using TV Guide**

You can view the programme information of all channels in time and date order.

- 1. Press the **GUIDE** button.
- 2. Press the **RED** button.

### **1. Table Guide**

- 1. Move to the previous/next programme within the same channel using the  $\triangleleft / \triangleright$  button.
- 2. Move to another channel using the  $\triangle/\blacktriangledown$  button. If the contents are more than one page, use the P<sup>A</sup>/▼ button to skip to the next page. Enter the number of the channel you wish to move using the **NUMERIC(0-9)** buttons.
- 3. Jump back/ahead two hours using the **FAST REWIND/FAST FORWARD** button.
- 4. Move to the previous/next day using the **PREVIOUS/NEXT** button.
- 5. Select the programme you want and press the **OK** button to play the programme in the PIG (Picture in Guide). Press the **OK** button again to view the programme.
- 6. You can reserve it if it is a future programme. Select a future programme and press the **OK** button to see the reservation popup. Select the reservation mode and repeat frequency.

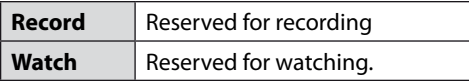

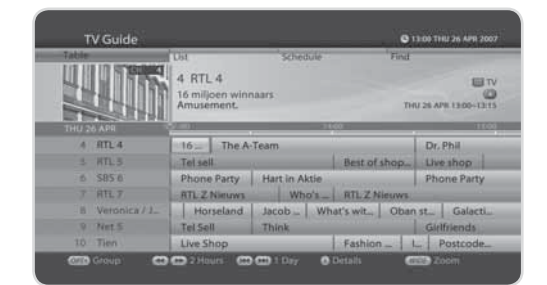

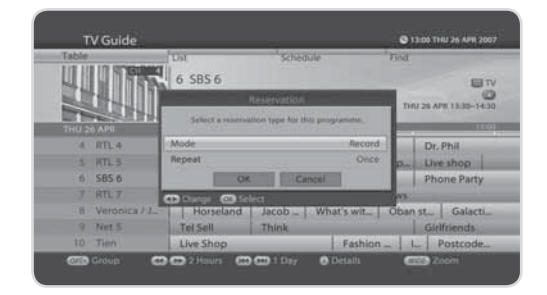

- 7. Select a reserved programme and press the **OK** button to cancel the reservation.
- 8. Press the **OPT**+ button to change the channel group. Select the channel group using the  $\triangleleft$  button and select the sub channel group using the  $\blacktriangle/\blacktriangledown$  button.
- 9. Press the **WIDE** button to change the length of the time scale in 30, 60, 90, 120 min order.

#### **Note:**

- Press the **i** button to view the programme information.
- Press the **TV/RADIO** button to switch to TV or radio.

### **2. Instant Reservation**

- 1. Select a programme in the EPG table and press the **RECORD** button. The selected programme will become reserved and the recording icon will appear immediately.
- 2. To cancel the reservation, select the programme and press the **STOP** button. The reservation will be canceled immediately.
- **Note:** You cannot reserve new programmes when the HDD is already full. Please delete another recorded programme.

### **6.2 List Guide**

- 1. Press the **GUIDE** button.
- 2. Press the **GREEN** button.
- 3. You can view the programme information for approximately a week. The features are similar as in table guide.

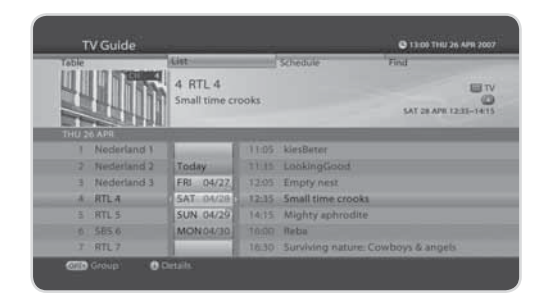

### **6.3 Schedule**

*Schedule* displays the list of the programmes reserved. You can modify, delete or make new reservations.

- 1. Press the **GUIDE** button.
- 2. Press the **YELLOW** button to display the schedule of reservations.
- 3. Press the **YELLOW** button again to switch from watching list to recording list.
- 4. Select a reservation and press the **OPT+** button to delete the reservation.
- **Note:** Press the **BACK** button to sort the list in time or alphabetical order.

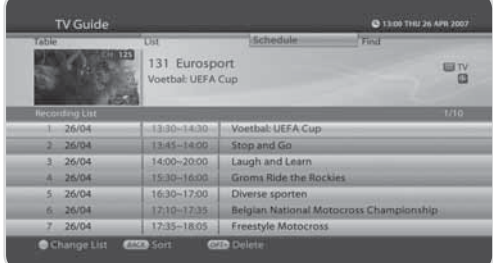

### **1. Editing Reservations**

- 1. Select a reservation you want to edit and press the **OK** button. The reservation popup will appear.
- 2. Select *Channel* and press the **OK** button to display the channel list. Select the channel.
- 3. Select *Date* and press the **OK** button to view the calendar. Select the date.
- 4. Select *Start Time* or *End Time* and enter the time using the **NUMERIC(0-9)** buttons.
- 5. Select *Repeat* and change the repeat frequency using the  $\blacktriangleleft / \blacktriangleright$  button.
- 6. Select *Mode* and switch from *Record* to *watch*.
- 7. Select *OK* and press the **OK** button.

### **2. Deleting Reservations**

- 1. Select a reservation you want to delete.
- 2. Press the **OPT+** button to delete the reservation.

### **3. New Reservation**

- 1. Select a blank space and press the **OK** button.
- 2. The reservation popup will appear. Enter the channel number, date, start/end time and repeat frequency and then press the **OK** button.

#### **Note:**

- Reservations for deleted channels or past programmes are automatically deleted.
- In case the channel number has changed, reservation has to be done again.

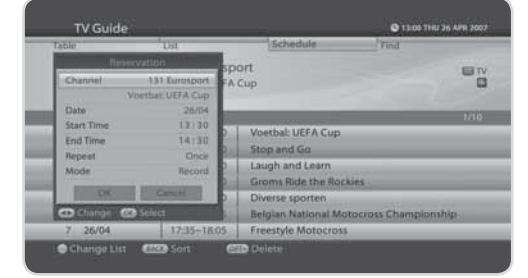

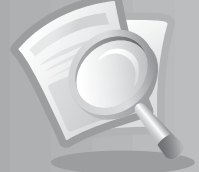

### **6.4 Find**

*Find* enables you to find the programme you want by entering the keyword, genre, time and day of the programme.

- 1. Press the **GUIDE** button.
- 2. Press the **BLUE** button to find programme.
- 3. Enter the keyword, genre, time & day of the programme and select *Search* and then press the **OK** button.
- 4. The search result of the entered values will appear.
- 5. To reserve a programme, select a future programme and press the **OK** button.
- **Note:** Press the **BACK** button to display seven of the most recent values that have been entered.

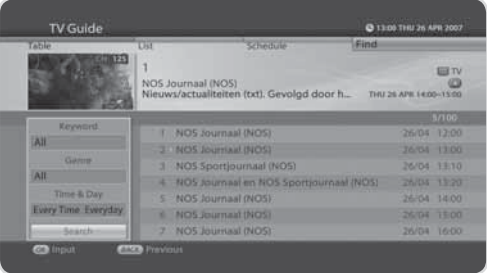

### **1. Search by Keyword**

- 1. Press the **OK** button while the cursor is on *Keyword*.
- 2. A keyboard will appear. Enter the keyword.
- 3. Select *Language* and choose the language of the keyword.
- 4. Select *SMS* to switch to SMS keyboard.
- 5. Press the **YELLOW** button to complete.

### **2. Search by Genre**

- 1. Press the **OK** button while the cursor is on *Genre*.
- 2. The list of genres will appear. Select a genre and press the **OK** button.

### **3. Search by Time and Day**

- 1. Press the **OK** button while the cursor is on *Time & Day*.
- 2. The time & day popup will appear. Select the time and day using the **OK** or  $\triangleleft$  button.
- 3. Select *OK* and press the **OK** button.

## **7. Preferences**

In this chapter you can set parental control, language setting, time setting, media setting, A/V setting and other configuration items to keep limitations where you want them for the viewers.

**Note:** Press the **EXIT** button to save the changes and return to the previous menu. Press the **MENU** button to exit the menu screen.

### **7.1 Parental Control**

*Parental Control* allows you to set rating limits for each programme according to the age of the viewer or change your previous password. You can also lock the changes you have made using installation lock.

**Tip:** The default password is **0000**.

- 1. Press the **MENU** button.
- 2. Select **Preferences** using the  $\triangle/\blacktriangledown$  button and press the **OK** button.
- 3. Select **Parental Control** using the  $\triangle$ / $\blacktriangledown$  button and press the **OK** button.
- 4. You will be prompted to enter your password. Enter the password using the **NUMERIC(0-9)** buttons.

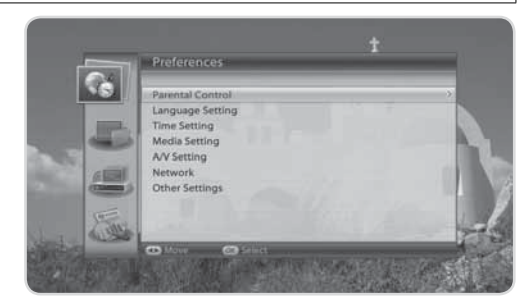

### **1. Age Limit**

*Age Limit* enables you to place certain restrictions on the viewers by setting age limits.

- 1. Select *Age Limit* and press the **OK** button.
- 2. Select the age limit you wish to set.
- **Note:** You must enter your password to watch programmes blocked by the age restriction.

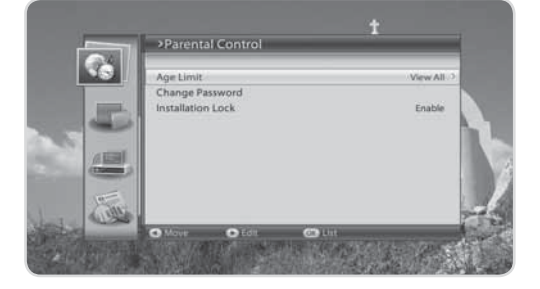
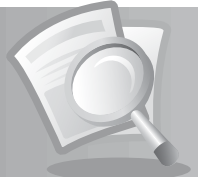

## **2. Change Password**

*Change Password* allows you to change the current password.

- 1. Select *Change Password* and press the **OK** button.
- 2. Enter the password in *New Password* using the **NUMERIC(0-9)** buttons.
- 3. Enter the password again in *Verify Password* to confirm.

## **3. Installation Lock**

*Installation Lock* allows you to block access to the installation menu settings you have previously made.

- 1. Select *Installation Lock*.
- 2. Select **Enable** or **Disable** using the OK or  $\triangleleft/\triangleright$  button.

# **7.2 Language Setting**

*Language Setting* enables you to set the basic language and subtitle options.

- 1. Press the **MENU** button.
- 2. Select **Preferences** using the  $\triangle$ / $\triangledown$  button and press the **OK** button.
- 3. Select Language Setting using the ▲/▼ button and press the **OK** button.

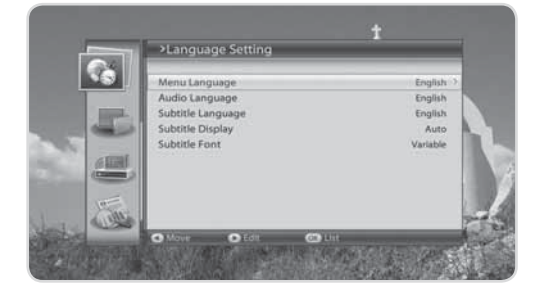

## **1. Menu/Audio/Subtitle Language**

*Menu/Audio/Subtitle Language* allows you to choose from the given language options and set the language.

- 1. Select *Menu/Audio/Subtitle Language* and press the **OK** button.
- 2. Select the language you want and press the **OK** button.

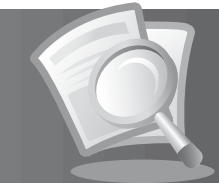

## **2. Subtitle Display**

*Subtitle Display* allows you to display the subtitle automatically. This service is provided when subtitles are available.

- 1. Select *Subtitle Display*.
- 2. Select **Auto** or **Manual** using the OK or  $\triangleleft$  button.

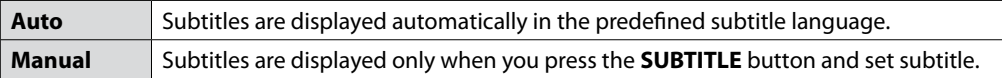

## **3. Subtitle Font**

*Subtitle Font* enables you to select the font of the subtitle.

- 1. Select *Subtitle Font*.
- 2. Select **Variable** or **Fixed** using the OK or  $\triangleleft$  button.

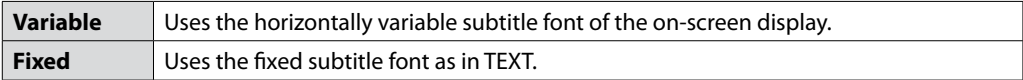

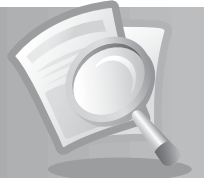

# **7.3 Time Setting**

**Time Setting** allows you to set the time you want to turn the product on or off.

- 1. Press the **MENU** button.
- 2. Select **Preferences** using the  $\triangle$ / $\blacktriangledown$  button and press the **OK** button.
- 3. Select *Time Setting* using the  $\triangle$ / $\blacktriangledown$  button and press the **OK** button.

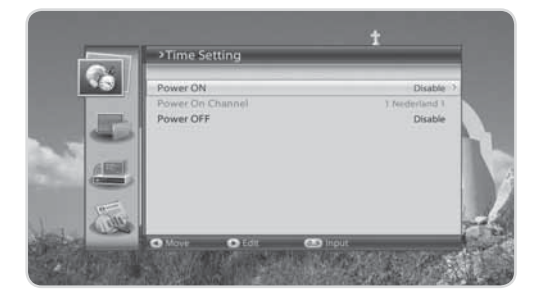

## **1. Power ON**

You can set the time the product turns on automatically.

- 1. Select **Power ON** and press the ► button.
- 2. Enter the powering on time using the **NUMERIC(0-9)** buttons or select **Disable** using the  $\triangleleft$  button.

## **2. Power On Channel**

You can select the channel to watch when the product turns on at the preset wakeup time.

- 1. Select *Power On Channel* and press the **OK** button to display the channel list.
- 2. Select the channel and press the **OK** button.

### **3. Power OFF**

You can select the time the product turns off automatically.

- 1. Select **Power OFF** and press the **b** button.
- 2. Enter the powering off time using the **NUMERIC(0-9)** buttons or select **Disable** using the  $\triangleleft$  button.

# **7.4 Media Setting**

**Tip:** The default password is 0000.

- 1. Press the **MENU** button.
- 2. Select **Preferences** using the  $\triangle$ / $\blacktriangledown$  button and press the **OK** button.
- 3. Select **Media Setting** using the ▲/▼ button and press the **OK** button.

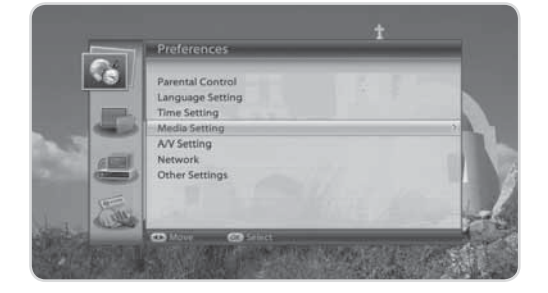

## **1. HDD Control**

You can format the video/radio partition, music/photo partition or the hard disk drive.

- 1. Select *HDD Control* and press the **OK** button
- 2. To format the video/radio partition, select *Format Video/Radio Partition* and press the **OK** button. Enter the password to proceed.
- 3. To format the music/photo partition, select *Format Music/Photo Partition* and press the **OK** button. Enter the password to proceed.
- 4. To format the hard disk drive, select *Format HDD* and press the **OK** button. Enter the password and assign the partition size using the  $\blacktriangleleft / \blacktriangleright$  button. Select *OK* and press the **OK** button.

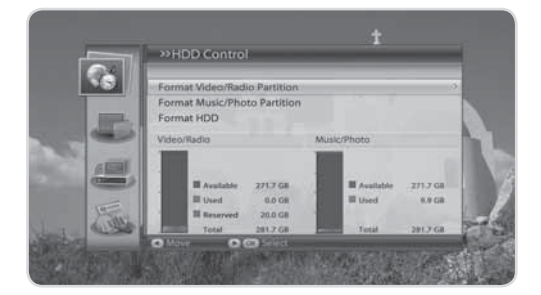

## **2. USB Control**

You can format the USB storage.

- 1. Select *USB Control* and press the **OK** button.
- 2. To format the USB storage, select *Delete all files* and press the **OK** button. A popup will appear. Select *Yes* and press the **OK** button. You will be prompted to enter your password. Enter the password using the **NUMERIC(0-9)** buttons.

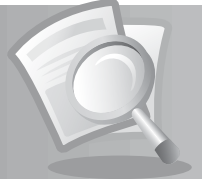

## **3. Recording Options**

You can set the recording padding time in case the recording starts earlier or ends later than scheduled. You also can set the instant replay or skip time for the **REPLAY** or **SKIP** button.

- 1. Select *Recording Options* and press the **OK** button.
- 2. Select *Start/End Padding* or *Instant Replay/Skip Time* and press the **OK** button.
- 3. Select the time using the  $OK$  or  $\triangleleft$  button.

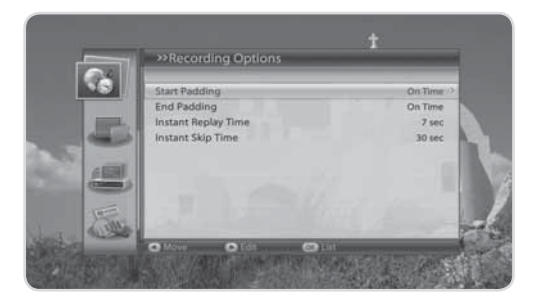

# **7.5 A/V Setting**

You can configure the audio and video output settings.

- 1. Press the **MENU** button.
- 2. Select **Preferences** using the  $\triangle$ / $\triangledown$  button and press the **OK** button.
- 3. Select *A/V Setting* using the ▲/▼ button and press the **OK** button.

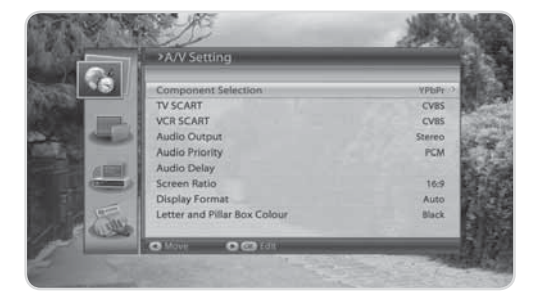

## **1. Component Selection**

You must choose the video output type between *YPbPr* and *RGB*. RGB is for SCART connection only. When RGB is selected, you cannot watch video through Component Out (YPbPr).

- 1. Select *Component Selection* and press the **OK** button.
- 2. Select **YPbPr** or **RGB** using the **OK** or  $\triangleleft$  button.

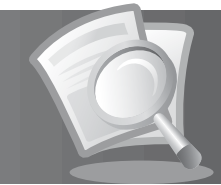

## **2. TV SCART**

You can select the TV SCART output option.

- 1. Select *TV SCART* and press the **OK** button.
- 2. Select among *CVBS, S-Video* and *RGB* and press the **OK** button.

**Note:** You can select *RGB* only when the Component Select switch at the rear is on *RGB*.

## **3. VCR SCART**

You can select the VCR SCART output option.

- 1. Select *VCR SCART*.
- 2. Select **CVBS** or **S-Video** using the OK or  $\triangleleft/\triangleright$  button.

## **4. Audio Output**

You can select the audio output option.

- 1. Select *Audio Output*.
- 2. Select **Stereo** or **Mono** using the OK or  $\blacktriangleleft/\blacktriangleright$  button.

## **5. Audio Priority**

You can set Dolby Digital automatically. If you select *Dolby*, Dolby Digital audio will be output via S/PDIF.

- 1. Select *Audio Priority*.
- 2. Select **Dolby** or **PCM** using the **OK** or  $\triangleleft/\triangleright$  button.

## **6. Audio Delay**

You can adjust the sound difference of audio and video.

**Tip:** The default password is **0000**.

- 1. Select **Audio Delay** and press the OK or  $\triangleright$  button.
- 2. Adjust the sync using the  $\blacktriangleleft / \blacktriangleright$  button.
- 3. Press the **BACK** button to complete.

**Note:** Audio Delay is applied to all channels when once adjusted.

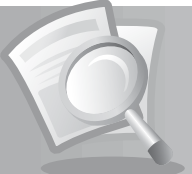

## **7. Screen Ratio**

You can select the screen ratio option.

- 1. Select *Screen Ratio*.
- 2. Select 4:3 or 16:9 using the OK or  $\blacktriangleleft/\blacktriangleright$  button.

## **8. Display Format**

You can select the display format according to the screen ratio.

- 1. Select *Display Format* and press the **OK** button.
- 2. When choosing *4:3* as screen ratio, select among *16:9 Letter Box*, *14:9 Letter Box*, *Center Mode* and *Use TV's feature* and press the **OK** button.
- 3. When choosing *16:9* as screen ratio, select among *Auto, Full Mode* and *Zoom* and press the **OK** button.

## **9. Letter and Pillar Box Colour**

You can select the colour of the letter box and pillar box.

- 1. Select *Letter and Pillar Box Colour*.
- 2. Select **Black** or **Gray** using the OK or  $\triangleleft$  button.

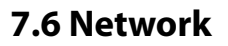

You can view the network information.

- 1. Press the **MENU** button.
- 2. Select **Preferences** using the  $\triangle$ / $\blacktriangledown$  button and press the **OK** button.
- 3. Select *Network* and press the **OK** button.
- 4. The network information will be displayed.

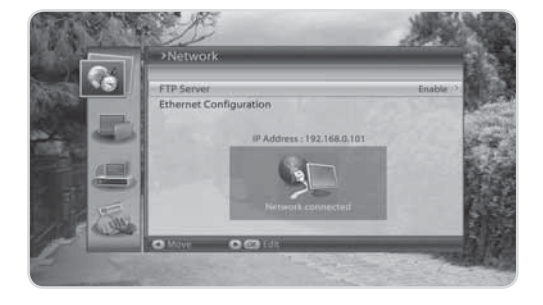

## **1. FTP Server**

You can transfer the media files in HDD into your PC with FTP program.

- 1. Select *FTP Server*.
- 2. Select **Disable** or **Enable** using the **OK** or  $\triangleleft$  button.
- 3. When selecting *Enable*, the product works as FTP server.

#### **Note:**

- You can access to HDD by entering the IP address assigned to the product on PC.
- When accessing, enter 'HumaxFTP' for Login ID and your password for Login Password.

## **2. Ethernet Configuration**

You can change the network information for the product.

- 1. Select *Ethernet Configuration* and press the **OK** button.
- 2. Select *Configure IP* and press the OK or  $\triangleleft$  button to select *DHCP* or *Manual*.
- 3. When selecting *Manual*, you can enter the value for the network information. Select *Apply* and press the **OK** button to save the changes.

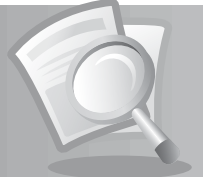

# **7.7 Other Settings**

You can configure other settings such as info display time and OSD transparency.

- 1. Press the **MENU** button.
- 2. Select **Preferences** using the  $\triangle$ / $\blacktriangledown$  button and press the **OK** button.
- 3. Select **Other Settings** using the ▲/▼ button and press the **OK** button.

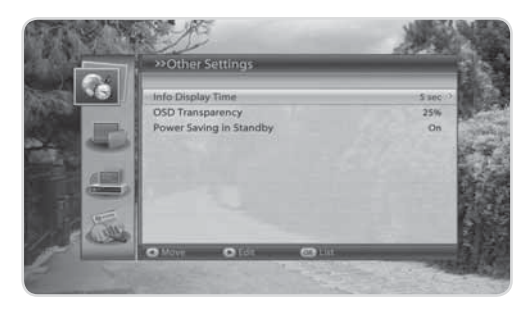

## **1. Info Display Time**

You can set the automatic display time of the information box when the channel is switched.

- 1. Select *Info Display Time* and press the **OK** button.
- 2. Select a value between *Disable, 1~ 20* seconds and press the **OK** button.

**Note:** When set to *Disable*, the i-plate will not be displayed when you switch the channel.

### **2. OSD Transparency**

You can set the transparency of the On-Screen Display.

- 1. Select *OSD Transparency* and press the **OK** button.
- 2. Select among *Disable, 25, 50* and *75* and press the **OK** button.

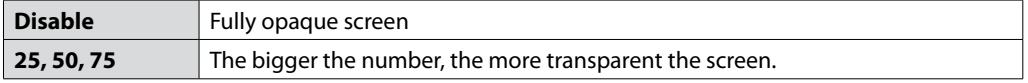

## **3. Power Saving in Standby**

*Power Saving in Standby* allows you to reduce the power consumption of product in standby mode.

- 1. Select *Power Saving in Standby*.
- 2. Select **On** or **Off** using the **OK** or  $\triangleleft$  button.
- 3. When selecting *On*, the time is not displayed on VFD in standby mode.

# **8. Edit Channels**

In this chapter you can edit all channels in the channel list or make changes to the favourite lists of the channels you have chosen.

### **Note:**

- Press the **EXIT** button to save the changes and return to the previous menu. Press the **MENU** button to exit the menu screen.
- Press the **TV/RADIO** button to move to TV or radio channel list directly.

# **8.1 Edit Channel List**

*Edit Channel List* enables you to select or lock/unlock the channels in the channel list conveniently.

**Tip:** The default password is **0000**.

- 1. Press the **MENU** button.
- 2. Select **Edit Channels** using the  $\triangle$ / $\triangledown$  button and press the **OK** button.
- 3. Select **Edit Channel List** using the▲/▼ button and press the **OK** button.
- 4. You will be prompted to enter your password. Enter the password using the **NUMERIC(0-9)** buttons.

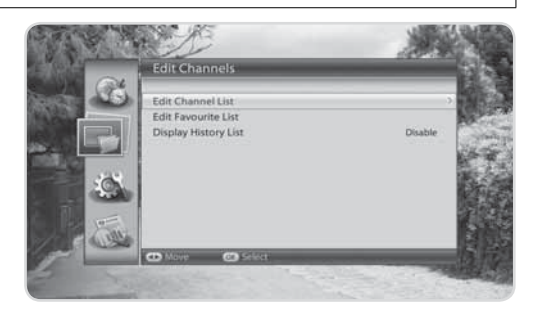

## **1. Locking/Unlocking Channels**

- 1. Select the channel you want to lock and press the **OK** button.
- 2. Press the **RED** button.

### **Note:**

- When all selected channels are locked, *Lock* is switched into *Unlock*. When you press *Unlock*, the locked channel is switched into an unlocked channel.
- To watch locked channels, you must enter the password using the **NUMERIC(0-9)** buttons.

## **2. Selecting a Channel Group**

- 1. Press the **GREEN** button to display the list of groups.
- 2. Select the group you want and press the **OK** button.

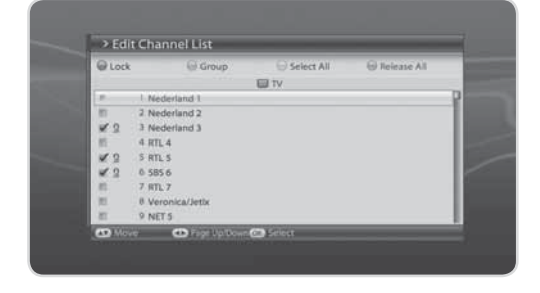

# **8. Edit Channels**

## **3. Select All/Release All**

- 1. Press the **YELLOW** button to select all channels.
- 2. Press the **BLUE** button to release all channels.

# **8.2 Edit Favourite List**

You can add or remove channels from the favourite groups, move favourite channels and rename favourite groups.

- 1. Press the **MENU** button.
- 2. Select **Edit Channels** using the ▲/▼ button and press the OK button.
- 3. Select **Edit Favourite List** using the ▲/▼ button and press the OK button.

## **1. Adding/Removing Channels**

- 1. Select the channels you want to add to the favourite channel list and press the **OK** button.
- 2. Press the **RED** button to add the channels to the favourite list you have chosen.
- 3. To remove channels from the favourite list, select the channels from the list and press the **RED** button.
- **Note:** When the cursor is on the left column, the red button is marked *Add*; when the cursor moves to the right column, it becomes *Remove*.

## **2. Selecting Favourite Groups**

- 1. Press the **GREEN** button to display the list of groups.
- 2. Select the favourite group you want and press the **OK** button.

## **3. Select All/Release All**

- 1. Press the **YELLOW** button to select all channels in the favourite list.
- 2. To release all channels, press the **YELLOW** button again.

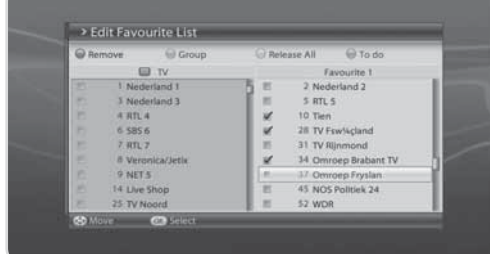

# **8. Edit Channels**

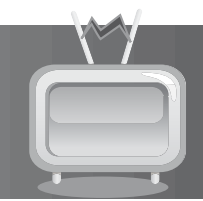

## **4. Renaming Favourite Groups**

- 1. Select the favourite group you want to rename and press the **OK** button.
- 2. Press the **BLUE** button.
- 3. Select *Rename Group* and press the **OK** button.
- 4. A keyboard will appear. Enter the name of the favourite group using the keyboard.
- 5. Press the **YELLOW** button to complete.
- **Note:** The **YELLOW** and **BLUE** buttons become activated only when the cursor is placed on the right column.

## **5. Moving Favourite Channels**

- 1. Select the favourite channels to move within the favourite channel list and press the **OK** button.
- 2. Press the **BLUE** button.
- 3. Select *Move* and press the **OK** button.
- 4. Move the cursor to the destination using the **A/▼** button, and press the **OK** button.
- 5. The selected channel is moved to the new location.

# **8.3 Display History List**

*Display History List* allows you to set the history list in the channel list to *Enable* or *Disable*.

- 1. Press the **MENU** button.
- 2. Select **Edit Channels** using the ▲/▼ button and press the OK button.
- 3. Select **Display History List** using the ▲/▼ button and press the **OK** button.

# **9. Installation**

In this chapter you can configure the installation setting and perform channel search. Menus such as channels search, software update and default setting are included in this section.

**Note:** Press the **EXIT** button to save the changes and return to the previous menu. Press the **MENU** button to exit the menu screen.

# **9.1 Channel Search**

If your product is connected to the cable and TV, you can search channels manually by searching parameters, if you know the MUX information.

- 1. Press the **MENU** button.
- 2. Select *Installation* using the  $\triangle$ / $\blacktriangledown$  button and press the **OK** button.
- 3. Select *Channel Search* using the ▲/▼ button and press the **OK** button.
- 4. Select *Frequency* and enter the frequency using the **NUMERIC(0-9)** buttons.
- 5. Select *Network ID* and enter the value using the **NUMERIC(0-9)** buttons.
- 6. Select **Symbol Rate** and press the **OK** and  $\triangleleft$ / button. Select the symbol rate and press the **OK** button. If the required value is not available, select *User Define* and enter the symbol rate directly.
- 7. Select *Search* and press the **OK** button to start channel search. Please wait for finishing the channel search. If you want to stop the operation during search, press the **OK** button.
- 8. Press the **OK** button to save the result.

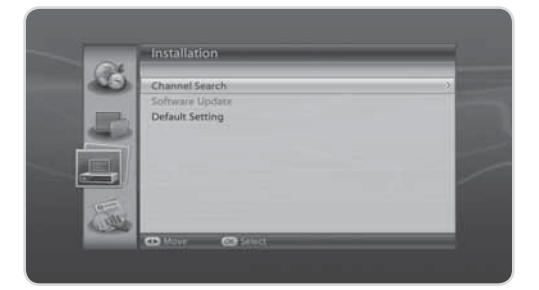

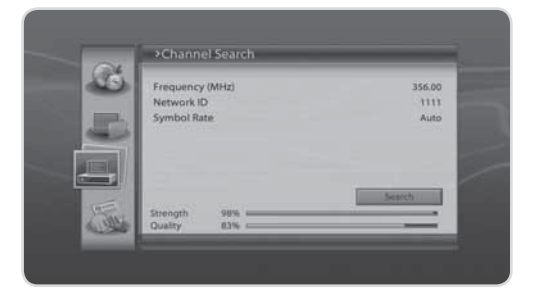

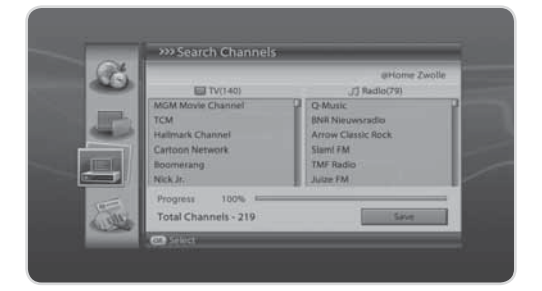

# **9. Installation**

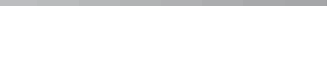

# **9.2 Software Update**

*Software Update* allows you to update the system software.

- 1. Press the **MENU** button.
- 2. Select *Installation* using the ▲/▼ button and press the OK button.
- 3. Select **Software Update** using the ▲/▼ button and press the OK button.
- 4. When new software is detected, you can choose to download the software immediately or save for later.

### **Note:**

- For more information about the software update, refer to *11. Software Update*.
- *Software Update* is activated when a new software is found.

# **9.3 Default Setting**

*Default Setting* enables you to restore the product to the factory default.

**Warning:** Please note that once you perform *Default Setting*, all data such as channel list and all user configured data will be deleted.

- 1. Press the **MENU** button.
- 2. Select *Installation* using the  $\triangle$ / $\blacktriangledown$  button and press the **OK** button.
- 3. Select **Default Setting** using the ▲/▼ button and press the **OK** button.

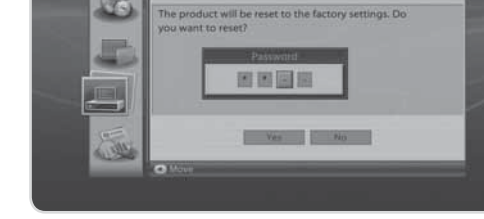

> Default Setting

- 4. Select *Yes* and press the **OK** button to restore all setting to factory default. To return to the previous menu, select *No* and press the **OK** button.
- 5. You will be prompted to enter your password again before starting to load default setting. Enter the password to proceed.
- 6. When default setting is completed, installation wizard pops up automatically and assists channel search.

**Tip:** The default password is **0000**.

**Note:** For detailed information about the installation wizard, refer to *Chapter 3. Installation Wizard*.

# **10. System**

## **10.1 Status**

You can view system status information.

- 1. Press the **MENU** button.
- 2. Select *System* and press the **OK** button.
- 3. Select *Status* and press the **OK** button.
- 4. The system status information will be displayed.

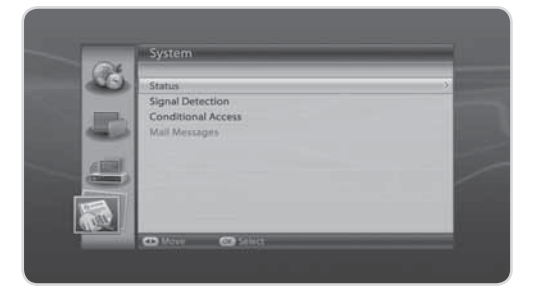

# **10.2 Signal Detection**

You can view the signal strength and signal quality of the channel that is currently on AV.

- 1. Press the **MENU** button.
- 2. Select *System* and press the **OK** button.
- 3. Select *Signal Detection* and press the **OK** button.

## **10.3 Conditional Access**

You can view the current status of the Conditional Access.

- 1. Press the **MENU** button.
- 2. Select *System* and press the **OK** button.
- 3. Select *Conditional Access* and press the **OK** button.
- 4. The current status of the Conditional Access will be displayed.

# **10.4 Mail Messages**

You can view the messages.

- 1. Press the **MENU** button.
- 2. Select *System* and press the **OK** button.
- 3. Select *Mail Messages* and press the **OK** button.
- 4. Mail messages will be displayed.

**Note:** *Mail Message* is activated when a new mail arrives.

### **GB50**

User's Manual

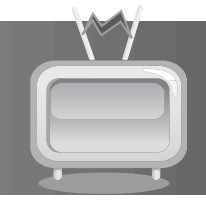

The product supports 4 types of Media lists. Press the **MEDIA** button and then the coloured buttons on the remote control to access each list.

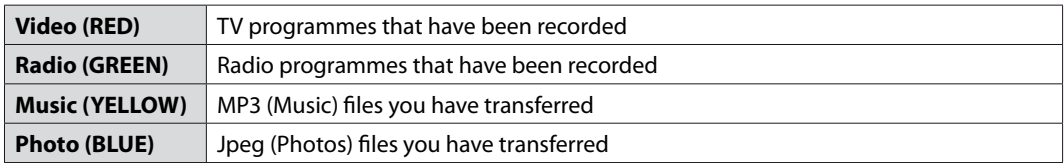

# **11.1 Video**

When the Media List is on screen, press the **RED** button to select *Video* if not already selected. A list of the TV programmes you have recorded will appear.

### **Note:**

- Press the **LIST** button to sort the files in file name, time, channel number order.
- Pres the **i** button to display the programme information of the selected recording.
- The icon  $(\circledast)$  will be displayed when the file is being played.
- When a support USB device is connected via the front or rear USB ports press the **RED** button to change between the HDD and the USB device.

## **1. Video Setting**

Press the **OPT+** button in video list. A popup will appear to display the setting option.

- **File Manager**: Go to File Manager. (Refer to p.54.)
- **Sort:** Select the sorting order.
- **List Type:** Select between *Simple* or *Normal* list types.

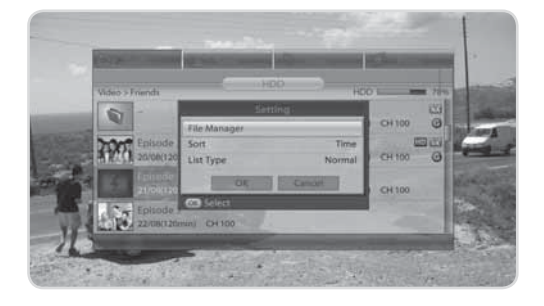

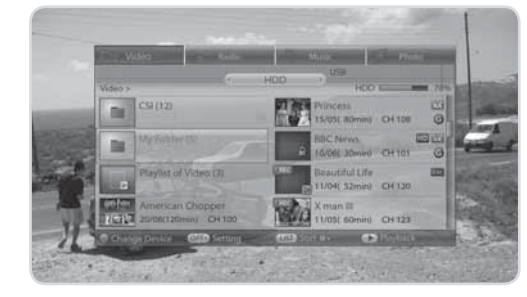

## **2. Play Option**

## **Play Option for a File**

Select a file you want to play and press the **OK** button. A popup will appear to display the play option.

- **Play from the last played position**: Play the file from the point it has been stopped.
- **Play from the start**: Play the file from the beginning.
- **Delete a file**: Delete the file. Select *Yes* and press the **OK** button.
- **Rename**: Rename the file. Enter the name using the keyboard displayed. Press the **YELLOW** button to complete.
- **Play at chapter**: Select a still image and press the  $\blacktriangleleft$   $\blacktriangleright$  button to select the chapter you wish to view.

### **Note:**

- You can also press the **PLAY** button to play the file from the last played position.
- A chapter is made automatically by dividing a file into eight smaller files and capturing a still image of each smaller file. Chapters are used in play option by pressing the **PREVIOUS** and **NEXT** buttons.

### **Play Option for Playlist**

Select the playlist and press the **OK** button.

- **Play**: Play all files in the playlist.
- **Delete:** Delete the playlist.
- **Edit**: Edit the playlist.

**Note:** After making a playlist, you can view the playlist in video list. (Refer to File Manager on p.54.)

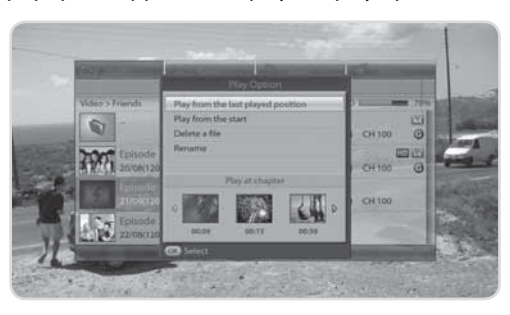

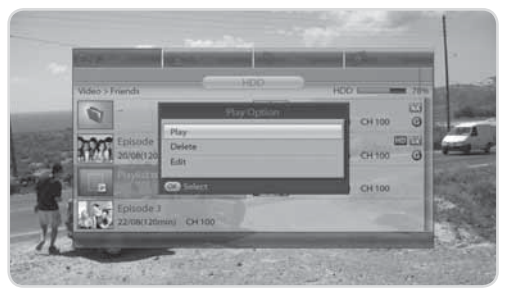

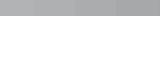

## **3. Playlist**

You can playback the chosen files in the order you want.

### **Making or Adding Playlist**

- 1. Press the **OPT+** button. A popup will appear to display the setting option.
- 2. Select *File Manager* and press the **OK** button to display File Manager.
- 3. Select the file(s) you want to play.
- 4. Press the **BLUE** button and select *Make Playlist* or *Add Playlist* and press the **OK** button. A playlist will appear.

#### **Note:**

- After making a playlist, you can view the playlist in video list.
- To select multiple files, go to Edit Mode using the **YELLOW** button.

### **Editing Playlist**

- 1. Press the **OPT+** button. A popup will appear to display the setting option.
- 2. Select *File Manager* and press the *OK* button to display File Manager.
- 3. Press the **BLUE** button and select *Edit Playlist* and press the **OK** button.
- 4. Press the **RED** button to delete the file and renumber the list.
- 5. Press the **GREEN** button to move the file within the list. Press the **OK** button to complete.
- 6. Press the **OK** button to play the selected file in the playlist.

**Note:** You also can edit the playlist using the play option in video list. (Refer to p.52.)

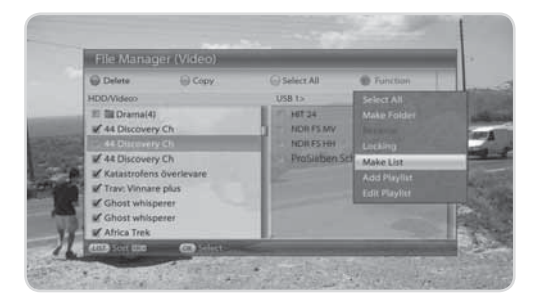

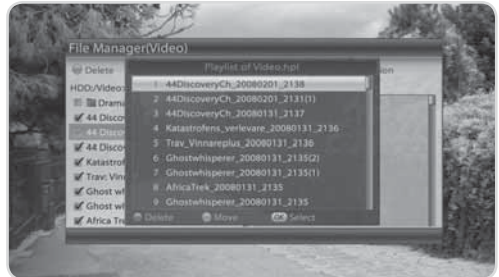

## **4. File Manager**

You can delete files or copy files to/from external devices.

- 1. Press the **OPT+** button. A popup will appear to display the setting option.
- 2. Select *File Manager* and press the **OK** button to display File Manager.
	- **Delete**: Select the file to delete and press the **RED** button.
	- **Copy**: Select the file to copy and press the **GREEN** button. (*Move* appears if there is no USB device.)
	- **Edit Mode**: You can edit multiple files. Press the **YELLOW** button to go to edit mode. Press the **YELLOW** button again to go back to normal mode.
	- **Function**: Press the **BLUE** button.

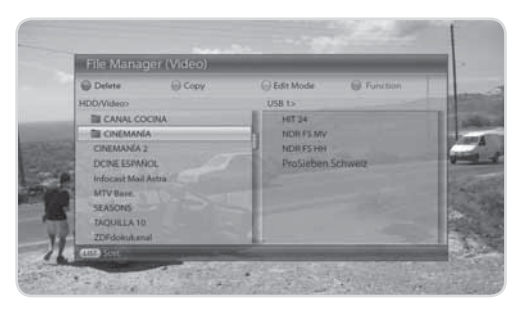

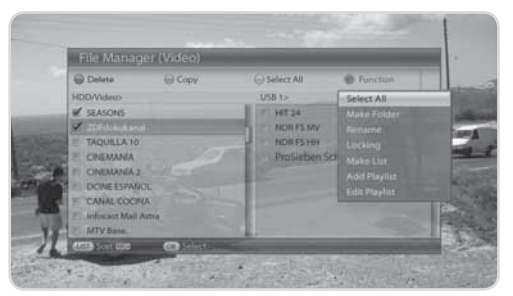

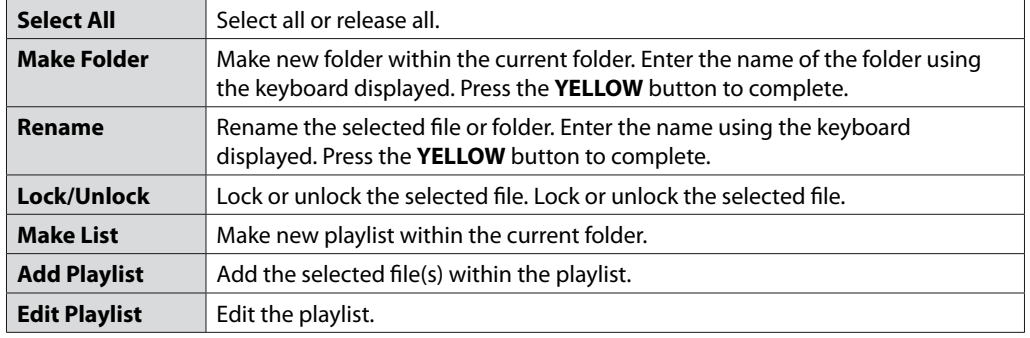

#### **Note:**

- You also can easily operate several functions; delete, copy(or move), rename or lock; by pressing the **OK** button after selecting a file in normal mode.
- You can copy files from HDD to USB, or vice versa, by moving between left and right columns.
- Press the **OPT**+ button while the cursor is in the right column to switch the device.

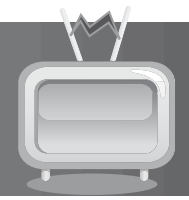

# **11.2 Radio**

When the Media List is on screen, press the **GREEN** button to select *Radio* if not already selected. A list of the Radio programmes you have recorded will appear.

**Note:** The features available in the radio list are the same as the video list in section *11.1 Video*.

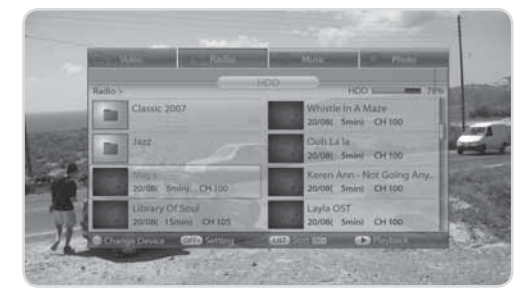

## **11.3 Music**

When the Media List is on screen, press the **YELLOW** button to select *Music* if not already selected. A list of the MP3 (Music) files you have transferred will appear.

### **Note:**

- Press the **LIST** button to sort the files in file name or time order.
- Press the **i** button while playing a music file to view the file information.

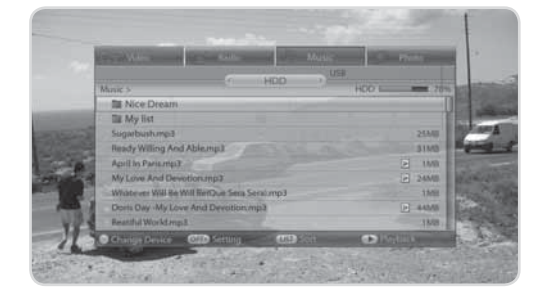

## **1. Music Setting**

Press the **OPT+** button in music list. A popup will appear to display the setting option.

- **File Manager:** Go to File Manager. (Refer to p.56.)
- **Sort:** Select the sorting order.
- **Repeat:** Select the repeat option.
- **Shuffle:** Enable or disable shuffle mode.

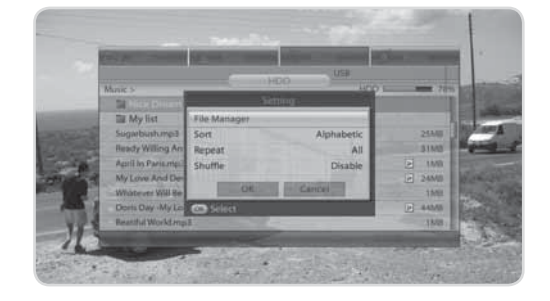

## **2. Music Player**

- 1. Select the music file you want and press the **OK** or **PLAY** button to play.
- 2. Press the **STOP** button to stop playing.
- 3. Press the **PAUSE** button to pause.
- 4. Press the  $\blacktriangleleft$  button to go back or go forward.
- 5. To play the previous/next music file, us the **FAST FORWARD/FAST REWIND** button.
- 6. Use the **OPT+** button to repeat or shuffle.
- 7. Press the **EXIT** button to stop the music player.

## **3. Playlist / File Manager**

**Note:** The way to use the playlist and file manager is the same as the video list in section *11.1 Video*.

# **11.4 Photo**

When the Media List is on screen, press the **BLUE** button to select *Photo* if not already selected. A list of the Jpeg (Photo) files you have transferred will appear.

#### **Note:**

- Press the **LIST** button to sort the files in file name or time order.
- Press the **i** button in the photo list to view the file information.

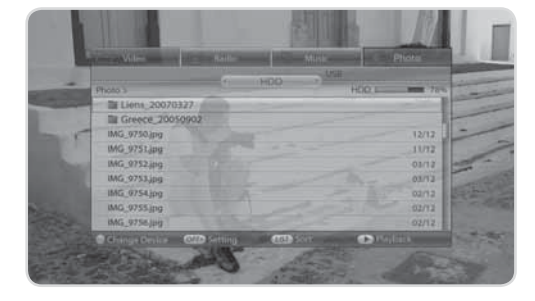

Ready Willing And A

My Lowe And Device Daris Day -My Love And Devotion mp 3 Kenn Ann - 01 - Not Going Anywher

te Cantabile OST mot 122 TWIN DORAGON min) Cryb La la mont

116 April In Paris mp3

423

621

 $421$ 

## **1. Photo Setting**

Press the **OPT+** button in photo list. A popup will appear to display the setting option.

- **File Manager:** Go to File Manager. (Refer to p.57.)
- **Sort:** Select the sorting order.
- **Display Time:** Select the display time.
- **Aspect Ratio:** Select *Auto* or *Original*.
- **Music:** Select the music option.

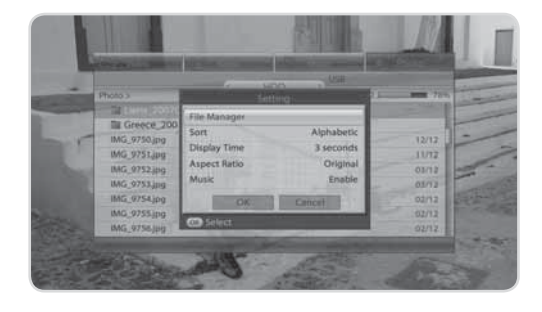

**GB56** User's Manual

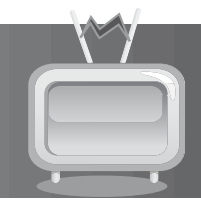

## **2. Photo Viewer**

- 1. Press the **OK** or **PLAY** button to view the photos in slideshow.
- 2. Press the **OK** button to display the photo playbar.
- 3. Press the  $\blacktriangleleft / \blacktriangleright$  button to view the previous/next photo.
- 4. Press the **PAUSE** button to stop the slideshow. Press the **PAUSE** button again or press the **PLAY** button to continue the slideshow.
- 5. Press the **PREVIOUS/NEXT** button to move back/forward five photos
- 6. Press the **OPT+** button to display Photo Setting.
- 7. When music player is playing, press the **FAST REWIND/FAST FORWARD** button to move to the previous/next music file.
- 8. Press the **EXIT** button to stop the photo viewer.

## **3. Playlist / File Manager**

**Note:** The way to use the playlist and file manager is the same as the video list in section *11.1 Video*.

The product automatically buffers the channel you are viewing to the Hard Drive (2 hour period), this enables you to pause live TV, rewind to the point you changed to the channel, and fast forward.

**Note:** The buffer will be cleared whenever you change channels.

# **12.1 Play bar**

Press the **PLAY** button while watching a recording to display the play bar. Play bar displays the current operation status, the time gap between the broadcasting point and watching point and the amount of temporarily saved programme.

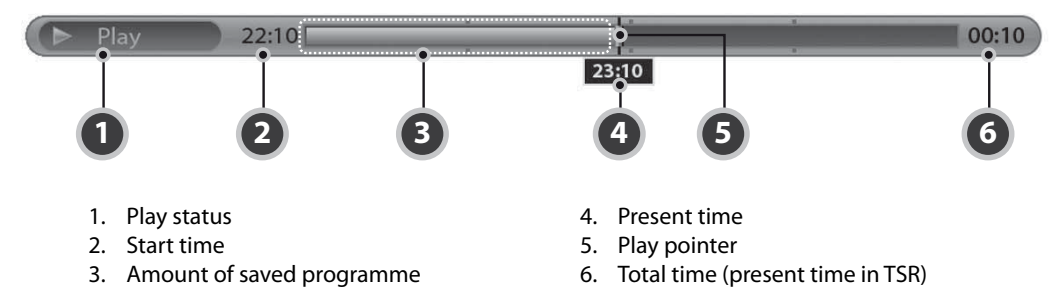

To move to the specified time point directly, enter the time you want using the **NUMERIC(0-9)** buttons. To move the watching point bar to the time point you want, press the  $\triangleleft$  button while playing back and then press the **OK** button to play the programme from the specified time point. If you do not press the **OK** button after moving the watching point, it will move automatically. Press the **STOP** button to stop the current file and go to live TV.

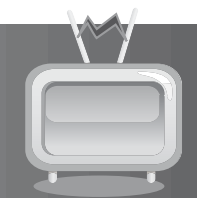

# **12.2 Time Shifted Recording (TSR) and Playback.**

You can perform Time Shifted Recording (TSR) and other VCR functions within TSR using the playback control buttons while playing a programme.

## **1. Playback**

You can view the recorded files in the *Media List* $\rightarrow$ *Video*. Press the **MEDIA** button to access the recorded file list easily.

- 1. Press the **REPLAY** button to jump back and play from that point. Press the **STOP** button to return to live video.
- 2. Press the **SKIP** button to jump ahead and play from that point. Press the **STOP** button to return to live point.

### **Note:**

- Enter the **NUMERIC(0-9)** buttons during playback and press the **OK** button to move to that specific time point.
- For more information about playback, refer to *11.1.2 Play Option*.

## **2. TSR**

You can perform fast rewind, fast forward, slow motion and pause while playing back a recorded file from the media list.

## **Fast Forward**

- 1. Press the **FAST FORWARD** button to fast forward the programme.
- 2. Each time you press the **FAST FORWARD** button, the speed increases (x2, x4, x16, x32, x64).
- 3. If you press the **PLAY** button, the fast forward operation stops and the programme is played at normal speed.
- **Note:** The *Fast Forward* operation is only available during playback of a recording or when you are behind live TV (if you have paused live TV, used slow motion, or fast rewind). You are only able to fast forward to the live TV point; when this is reached the programme will play at normal speed automatically.

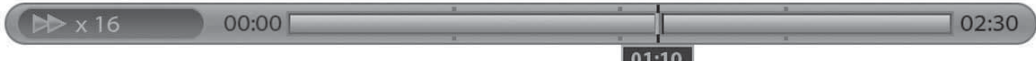

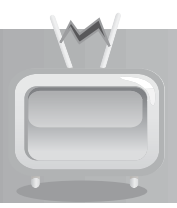

## **Fast Rewind**

- 1. Press the **FAST REWIND** button to go back during a recording or the buffer.
- 2. Each time you press the **FAST REWIND** button, the speed increases (x2, x4, x16, x32, x64).
- 3. If you press the **PLAY** button, the fast rewind operation stops and the programme is played at normal speed.
- **Note:** You can fast rewind back to the start of a recording or to the start of the buffer. When you reach the start point the programme will play at normal speed automatically.

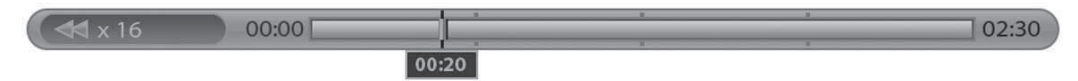

### **Slow Motion**

- 1. Press the **SLOW** button to playback in slow motion.
- 2. Each time you press the **SLOW** button, the playback speed becomes slower.( $\times\frac{1}{2}$ ,  $\times\frac{1}{4}$ ,  $\times\frac{1}{8}$ )
- 3. Press the **PLAY** button to play the programme at normal speed.

### **Pause**

- 1. Press the **PAUSE** button to pause the current programme.
- 2. If you press the **PAUSE** button once again, the programme is resumed from that point.
- **Note:** Pressing **PAUSE** while watching live TV will increase the delay from the point you have paused to the live broadcast. You will be able to use the **FAST FORWARD** or **SKIP** functions during this time. To go directly to the live broadcast press the **STOP** button.

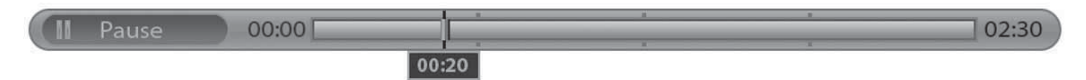

# **12.3 Recording**

Using the built-in hard disk drive, you can record a programme without external media devices such as a VCR.

### **Note:**

- Ensure that sufficient disk space is available before recording, the recording will either fail or not record fully if there is insufficient disk space.
- A one hour recording may require 2-3 GB of space depending on the broadcast.
- Radio programmes can be recorded.
- Pressing the **STANDBY** button while recording will not stop the recording. The product will go to standby mode after completing recording.
- Press the **i** button to display the the channel currently recording and i-plate.

### **GB60**

User's Manual

**12. Personal Video Recorder(PVR)**

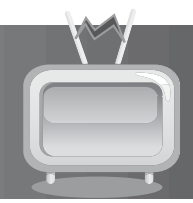

## **1. General Recording**

- 1. Press the **RECORD** button to record the programme you are currently viewing.
- 2. Press the **RECORD** button again while recording to adjust the recording end time. You can adjust the recording end time using the  $\blacktriangleleft / \blacktriangleright$  button.
- 3. When recording a current programme which has almost reached the end time, the following programme will be recorded and the ending time of that programme will appear on the play bar. Press the **RECORD** button to move from the current programme to the next programme.

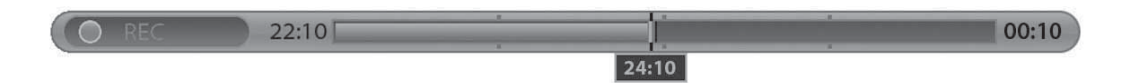

## **2. Multi-Channel Recording**

- 1. To record another channel, change channels while recording and press the **RECORD** button again.
- 2. You can record two channels simultaneously.
- 3. If you change to a third channel and press the **RECORD** button you will be prompted to select one of the other two recordings to cancel.

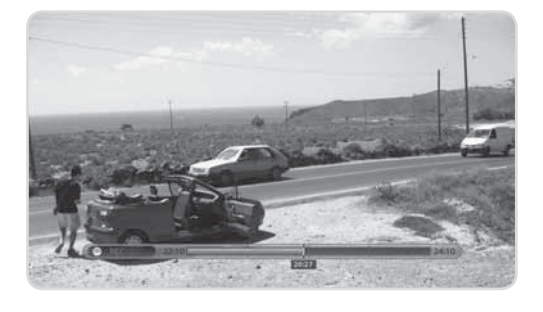

## **3. Stop Recording**

- 1. Press the **STOP** button to stop recording one of the two channels.
- 2. You will be prompted to select one among the current recordings. Select the channel you want to stop recording using the  $\triangle/\blacktriangledown$  button.
- 3. Select *OK* and press the **OK** button.

# **12.4 Bookmark**

## **1. Adding Bookmark**

You can jump to a position directly using the bookmark feature in recorded file playback. Use bookmarks to search a specific scene quickly and conveniently.

Press the **ADD BOOKMARK** button at the location you want to set a bookmark while playing back a recorded file. The bookmark icon is displayed at the lower right of the screen.

**Note:** The bookmark function is available for recorded files only.

## **2. Bookmark List**

- 1. Press the **BOOKMARK LIST** button after adding a bookmark.
- 2. Select the location you wish to view using the  $\blacktriangleleft/\blacktriangleright$  button. The bookmark image is displayed at the lower right of the screen.
- 3. Press the **BOOKMARK LIST** button again to return to the play bar.
- 4. To delete a location, select the location you want to delete and press the **ADD BOOKMARK** button.

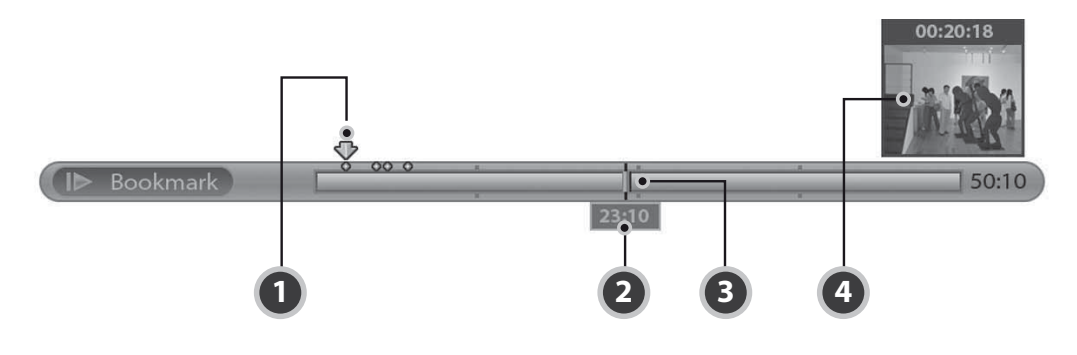

- 1. Bookmark cursor
- 2. Watching point time
- 3. Watching point
- 4. Bookmark image

# **13. Software Update**

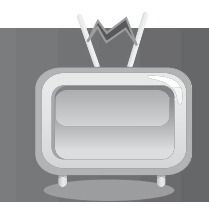

In order to maintain proper performance of the product, it is essential to have the most up-to-date software. Visit the Humax website to check the latest news and newly released software versions. http://www.humaxdigital.com.

It is recommended that you periodically check for the availability of software update.

# **13.1 OTA (Over the Air)**

OTA, an abbreviation of *Over–the-Air*, is a standard for the transmission of software through a broadcast system. The manufacturers reserve the right to decide when and where an update is made available. The new software version is then downloaded via cable. The software update via cable will only occur under the following circumstances.

- 1. The equipment should have the appropriate loader software.
- **Caution:** Please note that if the normal loader software is not equipped, the product may not be updated or operate properly after software update.
- 2. The manufacturer transmits the software via cable. The new version of the software is generally detected automatically.

### **Caution:**

- Please be careful to keep the power on and the power cord plugged in during software update. If the power is off during software update, fatal damage may be caused to the product.
- Please be careful not to pull out the signal line (coaxial cable) during software update. Update may be interrupted and the product may not operate.

### **Note:**

- It may take 5  $\sim$  10 minutes to update software.
- Other functions will not activate while software update takes place.
- You cannot schedule programmes during software update.

## **1. Software update while watching a programme**

When new software is detected, you can choose to download the software immediately or save for later.

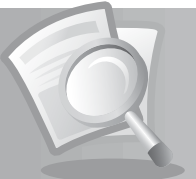

# **14.1 Menu Map**

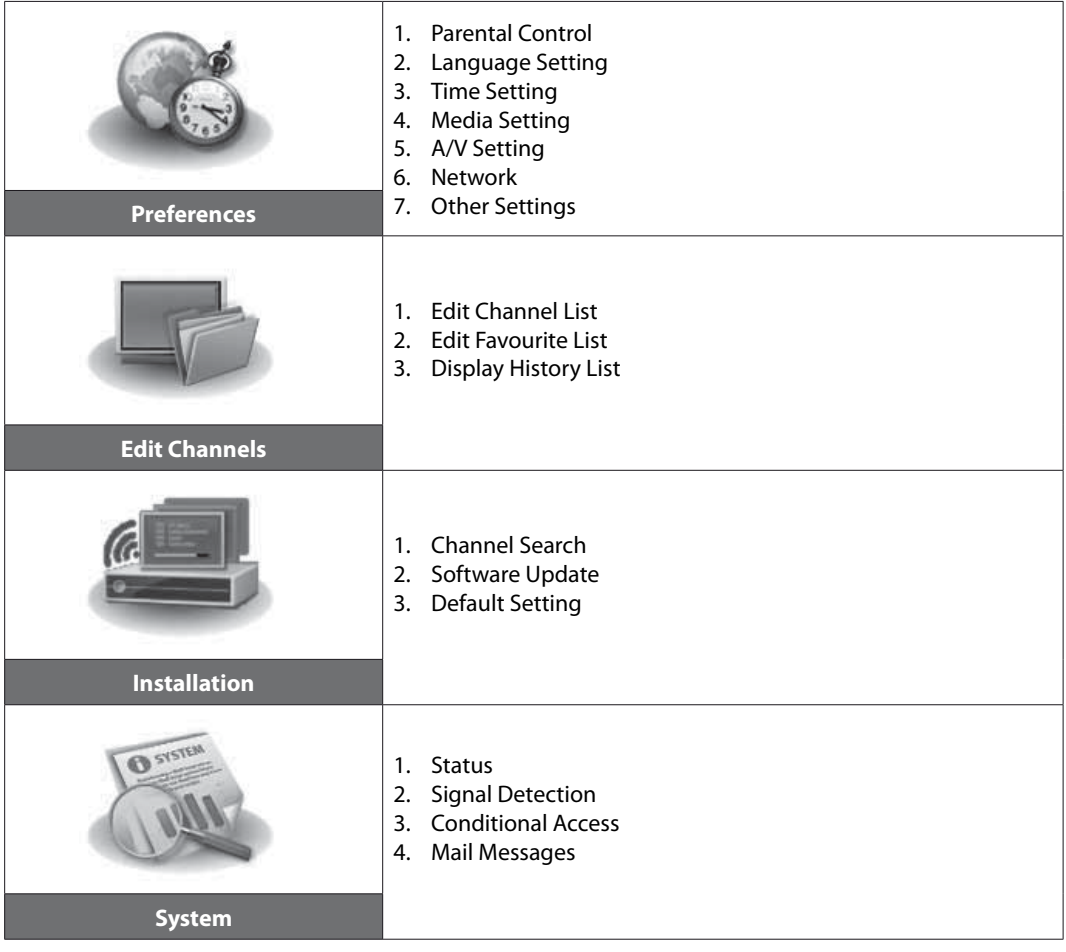

 $\mathbb{R}^n$ 

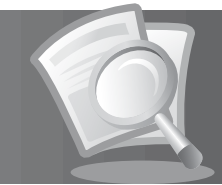

# **14.2 Trouble Shooting**

Before contacting your local service centre, please read the tips below carefully. If the problem persists after completing the following procedure, please contact your local product distributor or service centre for further instructions.

### **1. No message displayed on the front panel. (The product will not switch on.)**

- Check the main power cable and make sure it is plugged into a suitable power outlet.
- Check that the mains supply is switched on.
- Check that the power switch is on at the rear of the product. (where applicable)
- Connect the power cable to a different power outlet.

### **2. No picture on TV set**

- Make sure that the product is powered on and in operation mode. (Press the **STANDBY** button)
- Make sure that the AV cable is firmly connected to the TV.
- Make sure that the cable is properly connected to the product.
- Be sure to activate channel search.
- Check the brightness level of the TV.
- Check if the channel is currently on air. Contact the broadcaster to ensure that the channel is running.
- Press the **SOURCE** button if the product is in external input mode.

### **3. No or poor sound**

- Check that your AV cable is connected correctly.
- Check the volume levels of your TV set and the product.
- Check if the product or TV is on mute.
- Check audio type or soundtrack option in the AV menu.

### **4. Remote control does not operate.**

- To control the product, the top end of the remote control should point directly towards the receiving part of the product.
- Remove and reinsert the batteries in the remote control.
- Replace the batteries in the remote control for a new set.

### **5. Cannot make reservations.**

• Check that no previous reservations are conflicting with the new reservation.

### **6. No password information is given.**

• The default password is always **0000**.

### **7. Channel search does not work.**

• Check that your cable is connected correctly.

#### **8. Cannot update new software.**

• You can get an update. If the product does not show a message requesting update, that means no software is available.

### **9. Cannot watch scrambled channels.**

- Check that you have the appropriate Smartcard. Reinsert the Smartcard and make sure it initializes correctly.
- Check in the menu that the product is detecting the Smartcard.
- Check in the menu that you have a valid and working subscription to the channels you wish to view.

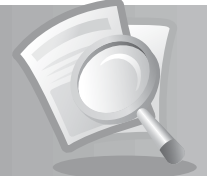

• Ensure that the Smartcard is not damaged.

### **10. Cannot watch pay channels.**

- Check in the menu that you have a valid and working subscription to the channels you wish to view.
- Contact your network operator for more information.

### **11. Cannot record progammes.**

- The hard disk is full. Delete unnecessary programmes and make space for new recording.
- Check if recording is overlapped with another channel. Stop the current recording or wait until the recording is finished.
- Check that the product is switched on when starting recording.

### **12. Cannot operate the TSR (Time Shifted Recording).**

- The TSR may not be available during the recording. Wait until the recording is finished.
- Delete unnecessary programmes and make space for new recording.

### **13. The product makes a humming noise.**

• The noise is from the fan; the hard disk is operating normally. This kind of noise is inevitable but seldom noticeable.

### **14. Cannot playback.**

- To play back the recorded file of a scrambled channel, use the Smartcard. In case it has been a long time since you last recorded, this may not work. Contact the product distributor.
- The signal during the recording may be weak or the hard disk too full.

### **15. Cannot change channel while recording.**

• Certain channels may not be changed due to restriction of the tuner type.

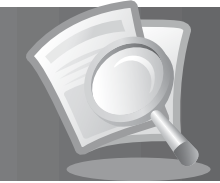

# **14.3 Error Message**

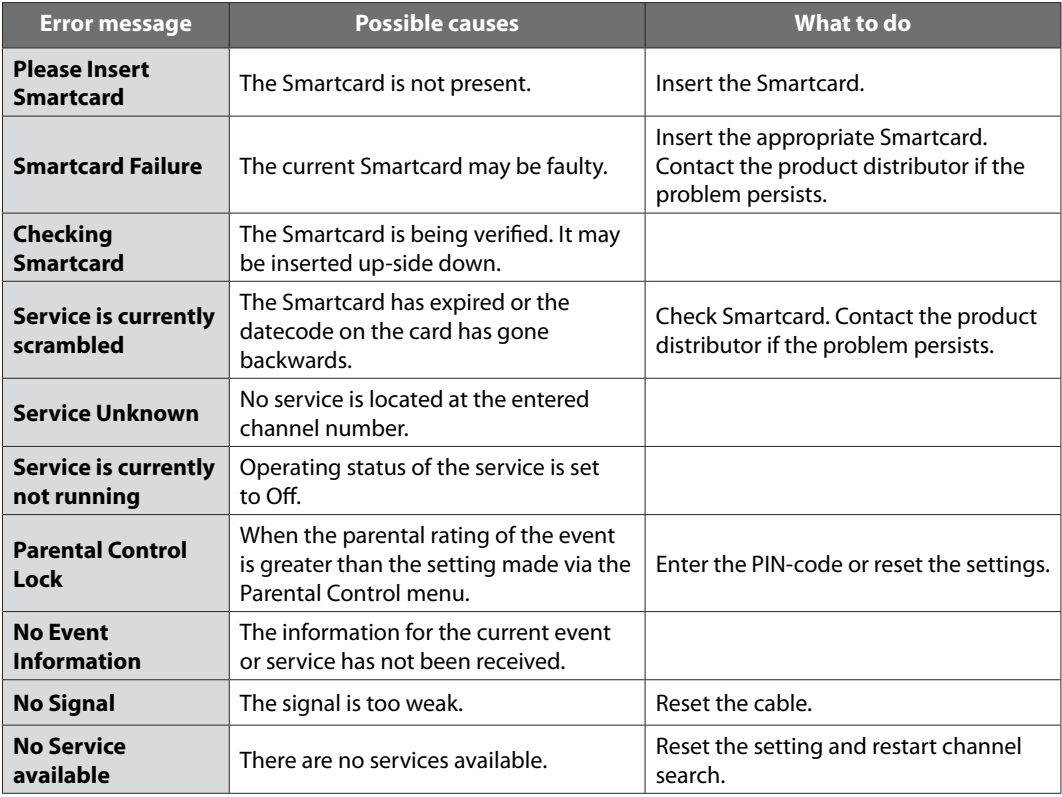

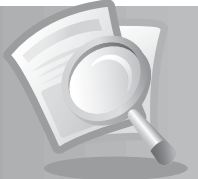

# **14.4 Specification**

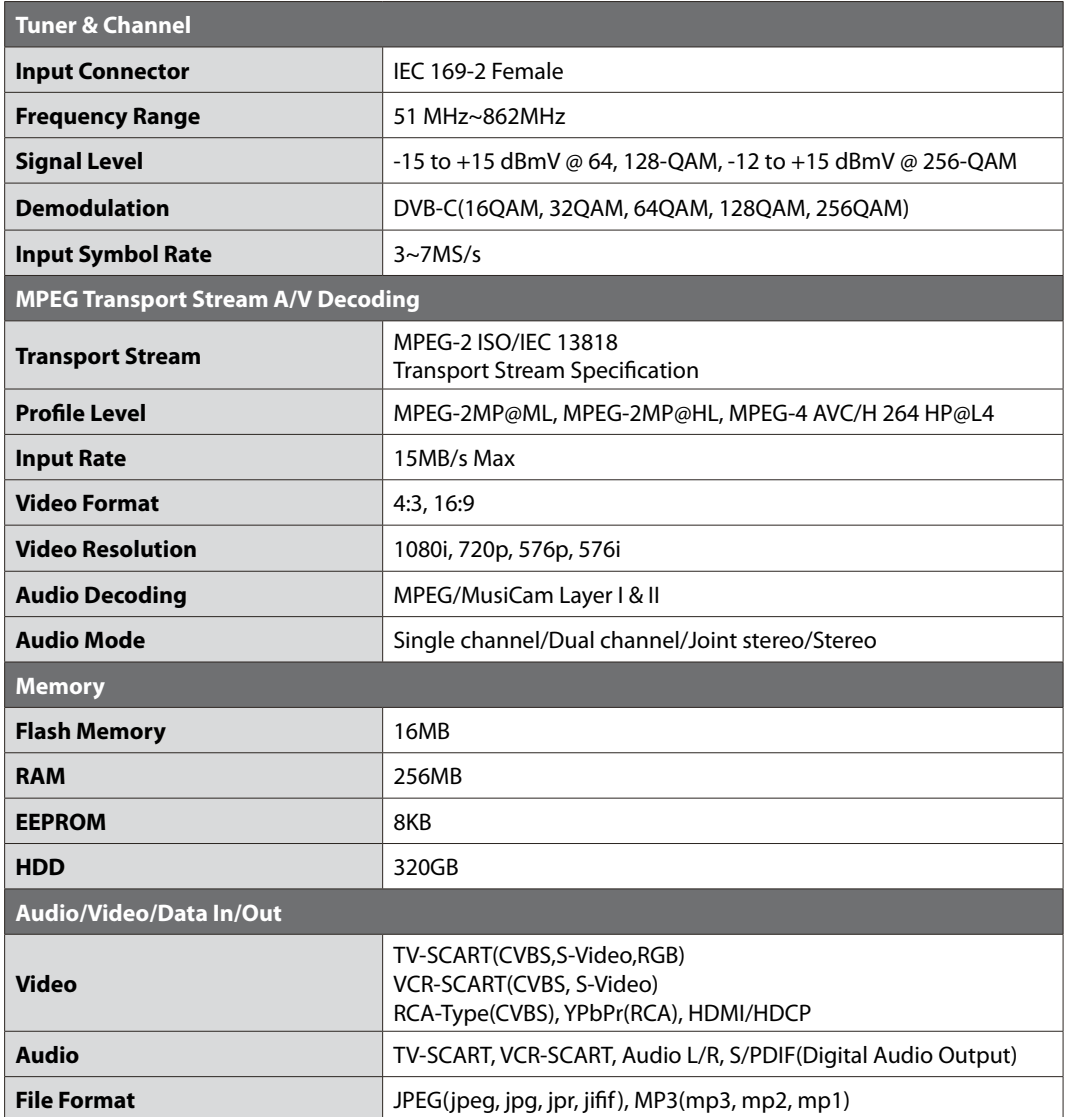

**III** 

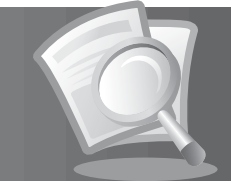

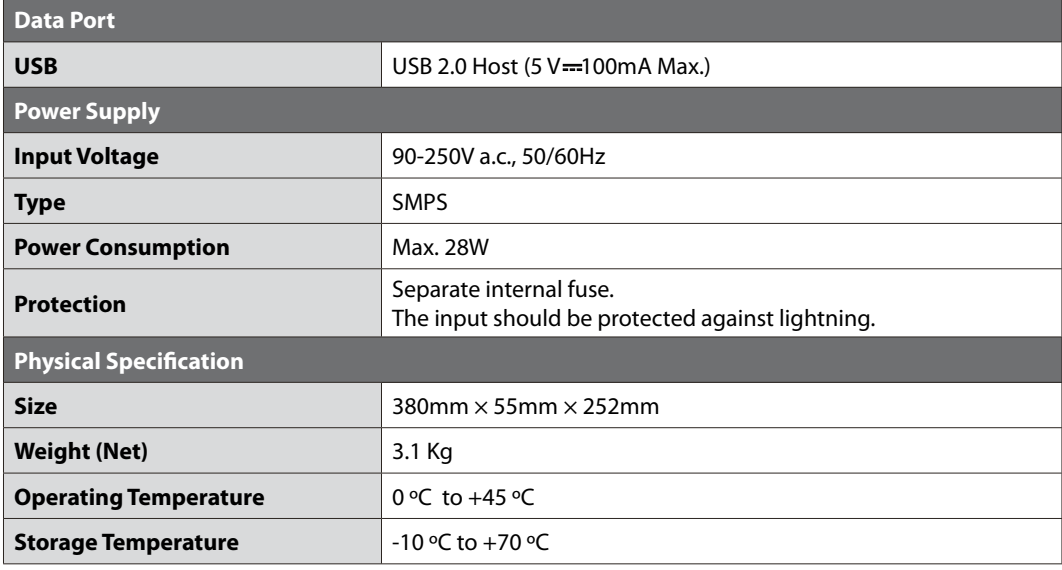

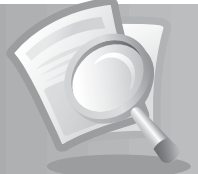

# **14.5 Glossary**

### **1. Coaxial Cable**

 A cable designed to conduct RF signals. To connect a two devices cable will usually have one female and one male connector.

### **2. Dolby Digital**

 An encoding system that digitally compresses up to 5.1 discrete channels of audio (left front, centre, right front, left surround, right surround) into a single Bitstream. A low frequency effect (LFE) channel is included providing the sound needed for special effects.

### **3. EPG (Electronic Programme Guide)**

 An electronic equivalent to a printed television listings magazine; it is an application used with digital set-top boxes and digital television sets to list current and scheduled programs that are or will be available on each channel, including a short summary or commentary for each program. The information supplied in the EPG is sent and updated by the channel broadcaster.

### **4. Frequency**

The property of a signal measured in cycles per second (=Hz).

### **5. HDD (Hard Disk Drive)**

 The primary computer storage medium, which is made of one or more aluminum or glass platters, coated with a ferromagnetic material.

### **6. OSD (On Screen Display)**

 OSD displays the basic information necessary for the users to configure monitor or TV settings. OSD information may include brightness, contrast, tuning, RGB adjustment, and screen size and position.

### **7. OTA (Over the Air)**

 A standard for the transmission of software for equipment, through a broadcast system. Manufacturers reserve the right for deciding the release of the software for their products.

### **8. PVR (Personal Video Recorder)**

Video recorder that can record and playback programmes directly using the embedded hard disk drive(s).

### **9. RF (Radio Frequency)**

Television signals are modulated onto RF signals and are then demodulated by your television's or STB's tuner.

### **10. RGB (Red – Green – Blue)**

 A technology for transmitting video signals via a cable. RGB is a system to represent red, green, and blue colours on a TV or monitor display. Red, green, and blue can be combined in various proportions to obtain any colour.

### **11. SCART**

 A 21-pin connector standard to connect two pieces of Audio-Visual equipment such as a TV and a VCR. Each device will have a 21-pin female connection; a cable with male connection at both ends is used for connecting the devices.

### **12. Signal Strength**

An on-screen graphic menu that displays how strong the digital signal you are receiving is.

### **13. Smartcard**

 A credit card sized card that contains updateable chip memory. It is used for accessing Pay TV (encrypted) channel or services when inserted into an appropriate receiver.

### **GB70**

User's Manual

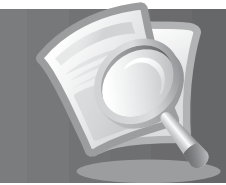

### **14. S/PDIF (Sony/Philips Digital Interface format)**

 A standard format for the transfer of digital audio signals. It allows the transfer of digital audio between two devices without any conversion to and from analogue, which could degrade the signal quality.

#### **15. S-Video (Super-Video)**

 Sometimes referred to as Y/C video; a technology for transmitting video signals via a cable. It is a video signal transmission in which the luminance (brightness) and the chrominance (colour) signals are transmitted separately to achieve superior picture clarity.

#### **16. Trick-Play**

Pause, Fast Forward/Fast Rewind, Slow Motion, Instant Replay, Commercial Skip, Repeat A-B.

#### **17. TSR (Time Shifted Recording)**

A function that records the present programme temporarily to support trick-play.

# **14.6 Service and Support**

Information concerning troubleshooting, software upgrade and product support is provided in the following websites and call centers. Should your product require warranty service, please contact HUMAX to obtain the appropriate authorization.

#### **Nederland Tel: Opening Hours: Address: E-mail: Website: Language:** 040-2306250 9:00-17:00 u. (ma-vr) Copaco-Humax Wekkerstraat 25, 5652AN Eindhoven Postbus 7905, 5605SH Eindhoven info@myhumax.nl http://www.myhumax.nl Nederlands/English

**Note:** For hardware repair, please visit our website.
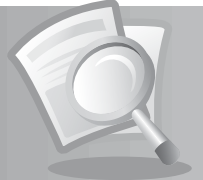

#### **14.7. Using the Universal Remote Control**

- 1. Select the mode (TV, PVR, DVD, AUDIO) you want to set by pressing the corresponding button on the remote control. The button will blink once.
- 2. Keep pressing the button for 3 seconds until the button lights on.
- 3. Enter the 4-digit code. Every time a number is entered, the button will blink. When the fourth digit is entered, the button will blink twice.
- 4. If a valid 4-digit code is entered, the product will power off.
- 5. Press the **OK** button and the mode button will blink three times. The setup is complete.
- 6. If the product does not power off, repeat the instruction from 3 to 5.

#### **Note:**

- When no code is entered for one minute the universal setting mode will switch to normal mode.
- Try several setting codes and select the code that has the most functions.

#### **Remote Control Function List**

The keys on the remote control function as in the list below.

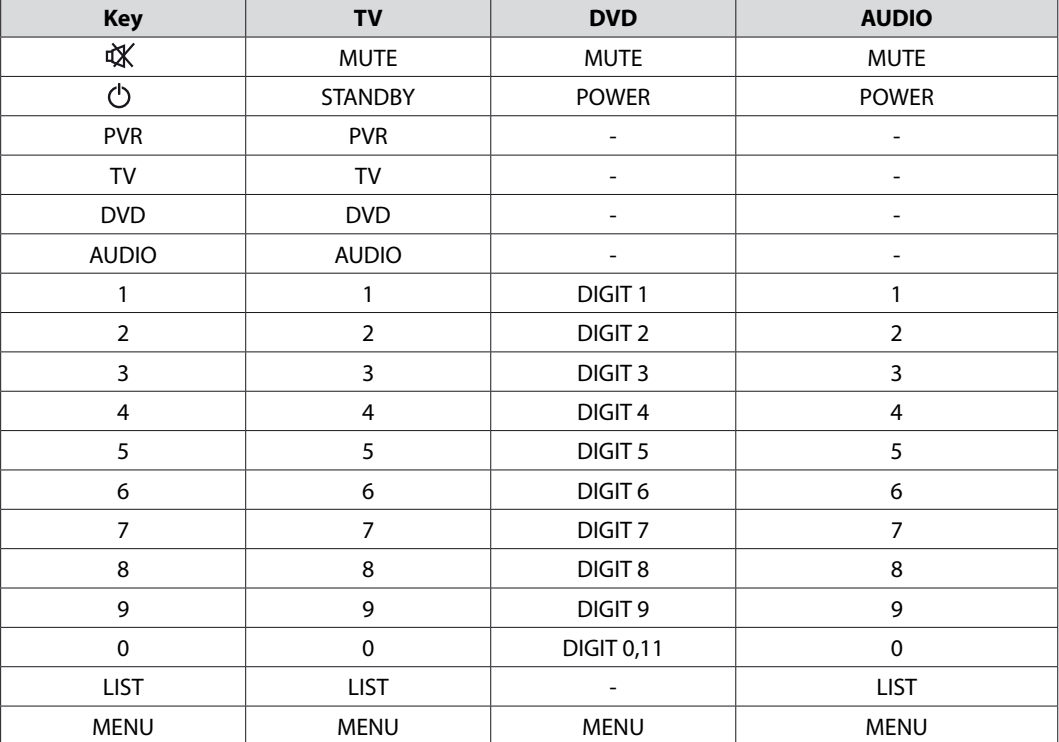

**Note:** Some keys may not function depending on the product.

**GB72** User's Manual

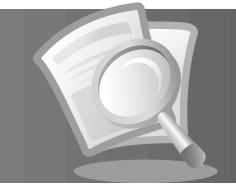

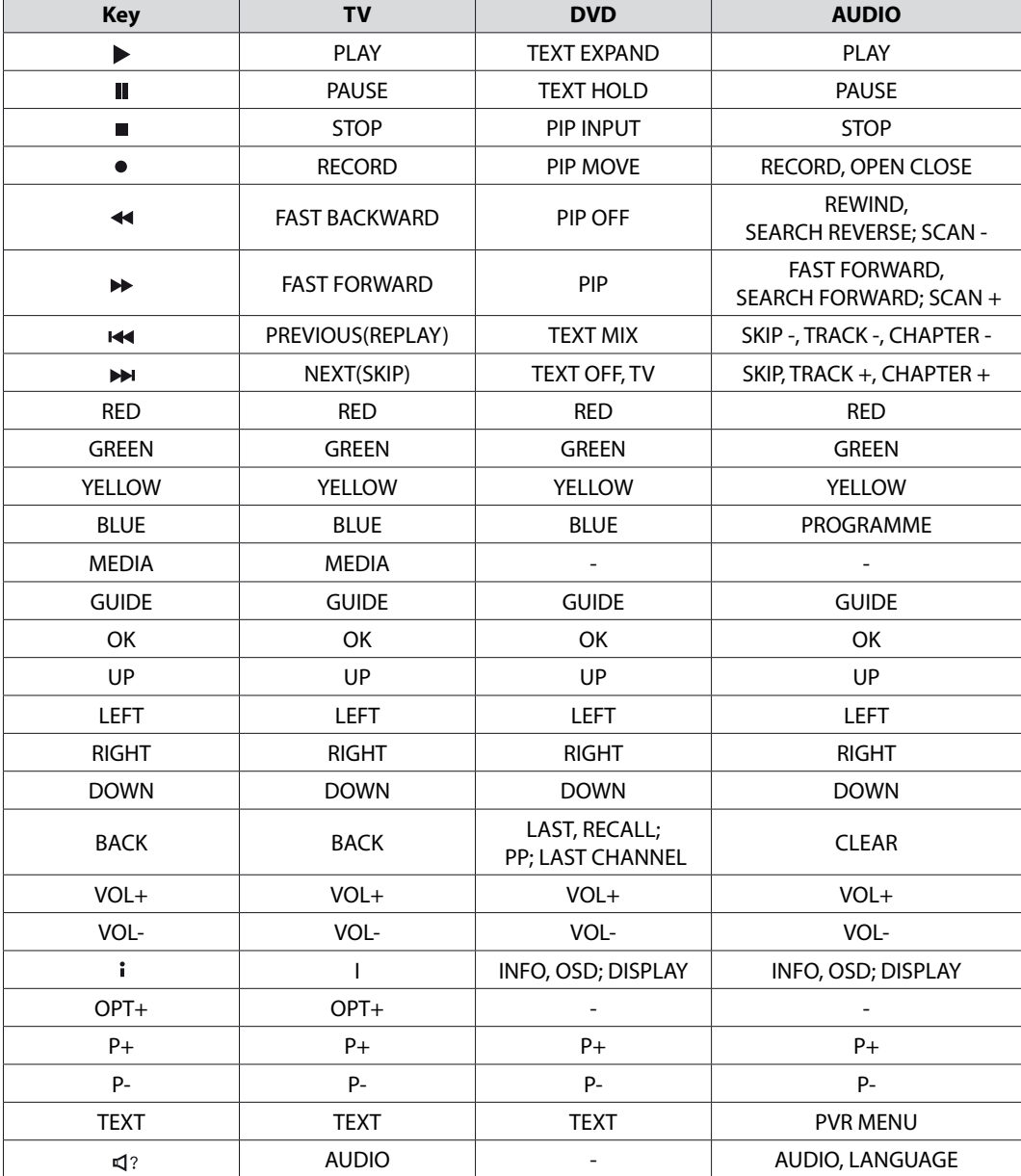

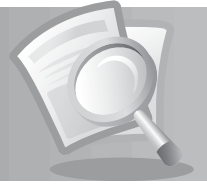

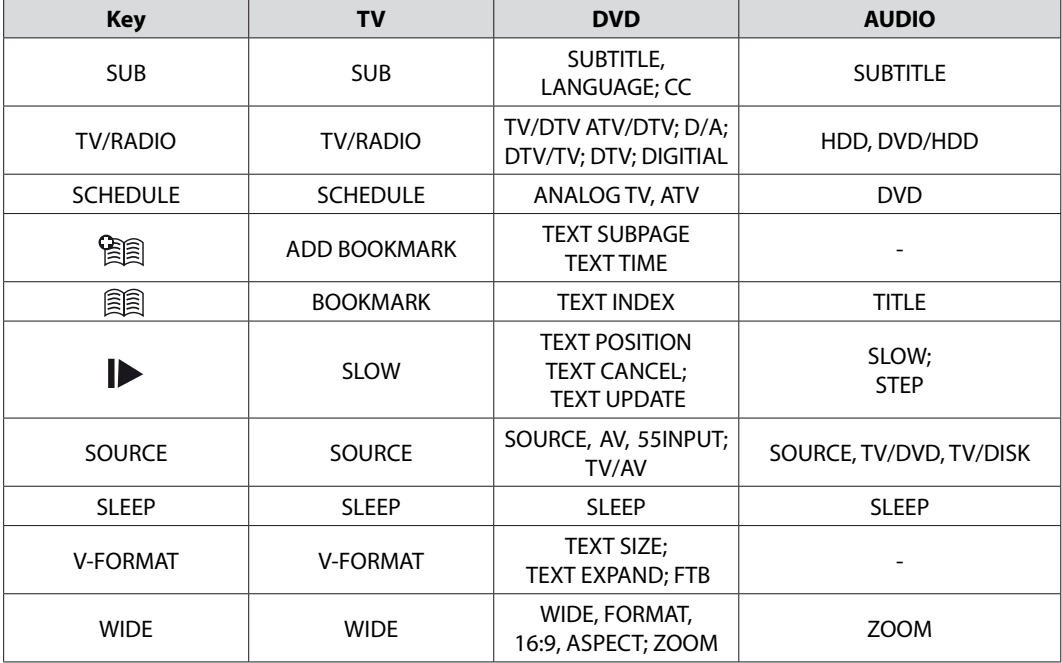

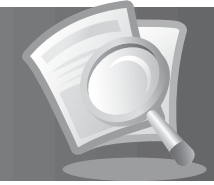

#### **1. TV Code List**

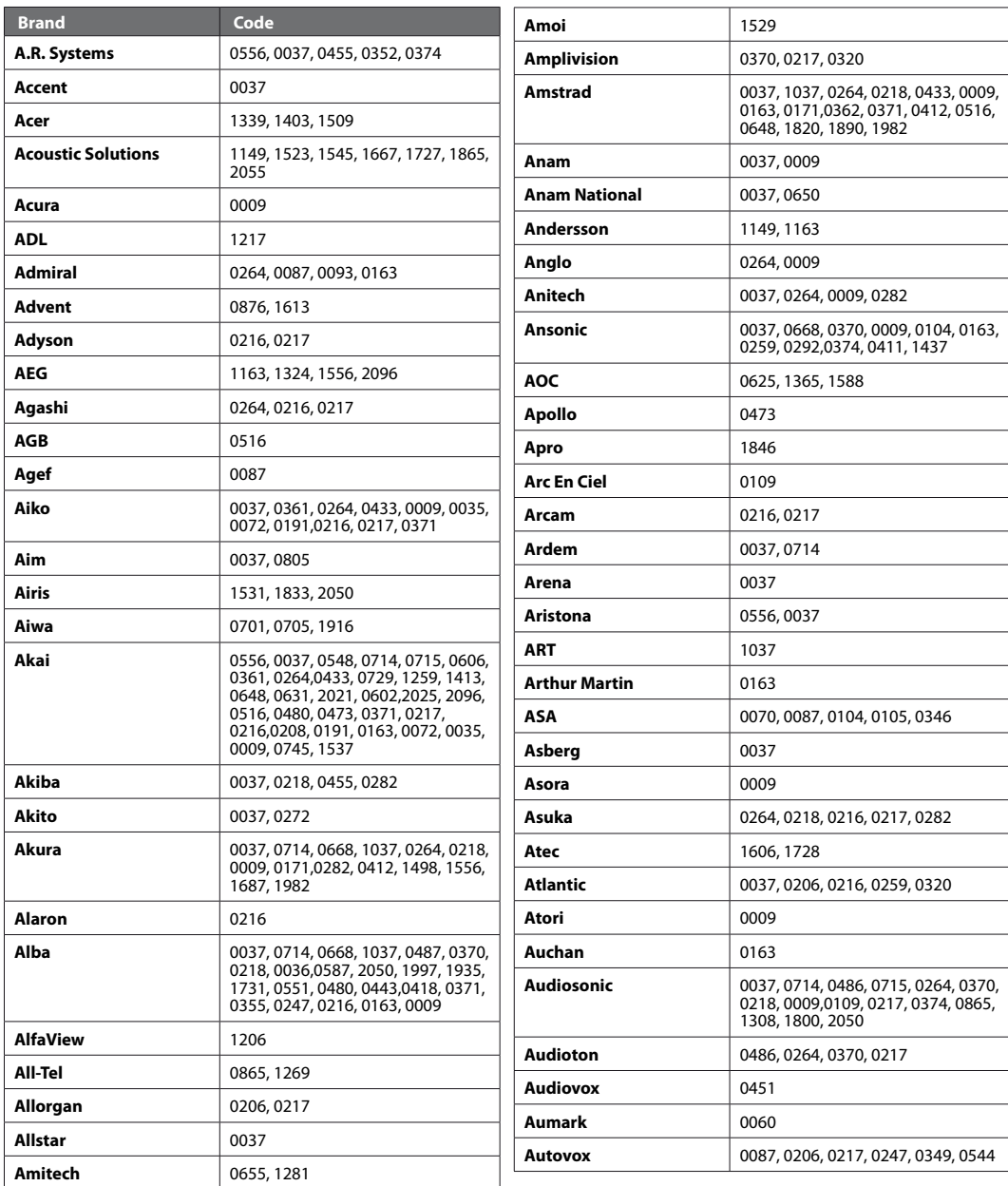

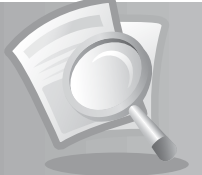

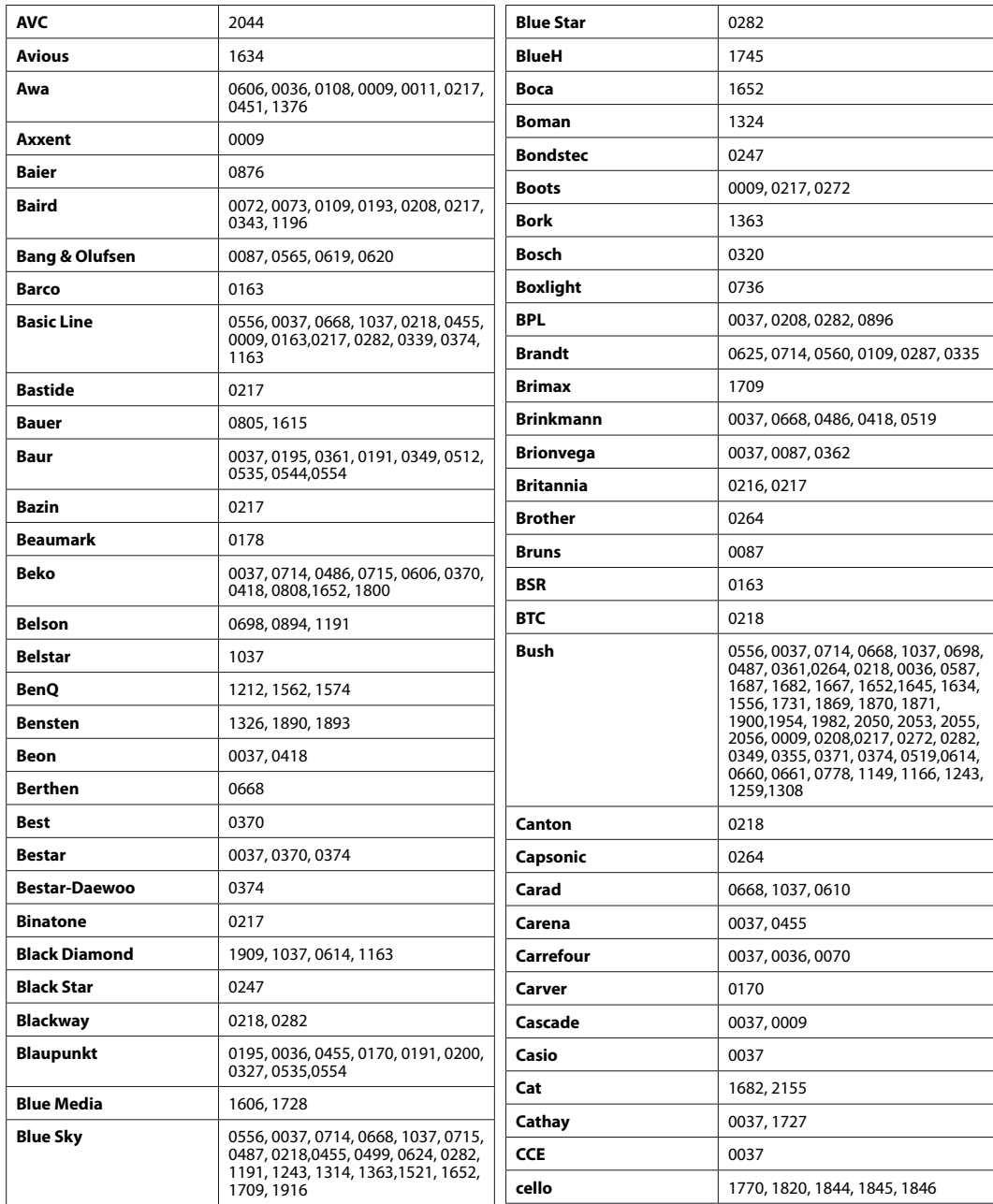

**GB76** User's Manual

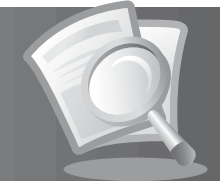

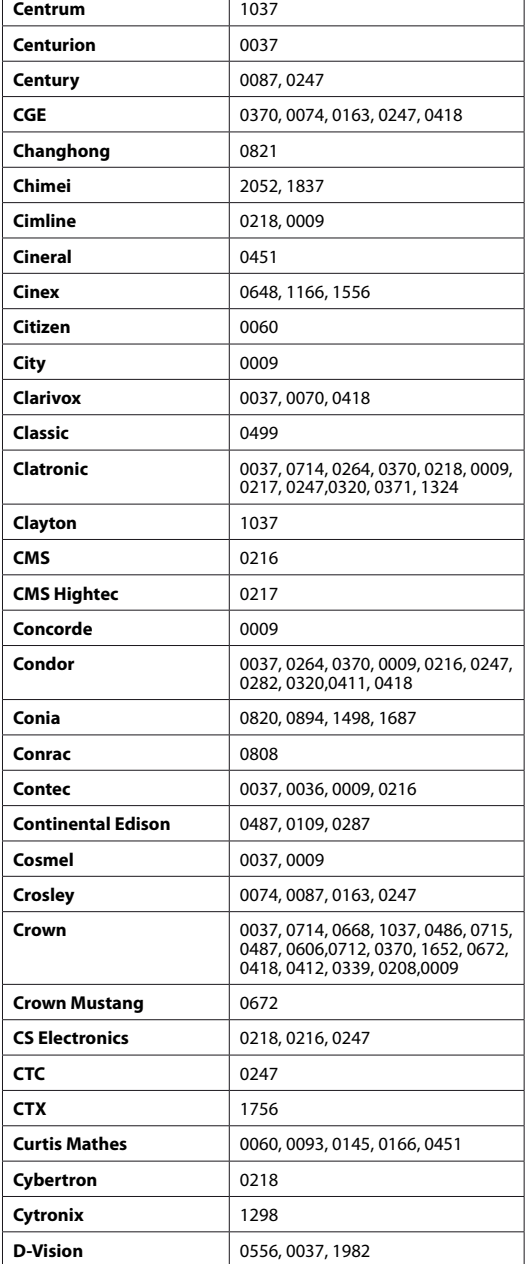

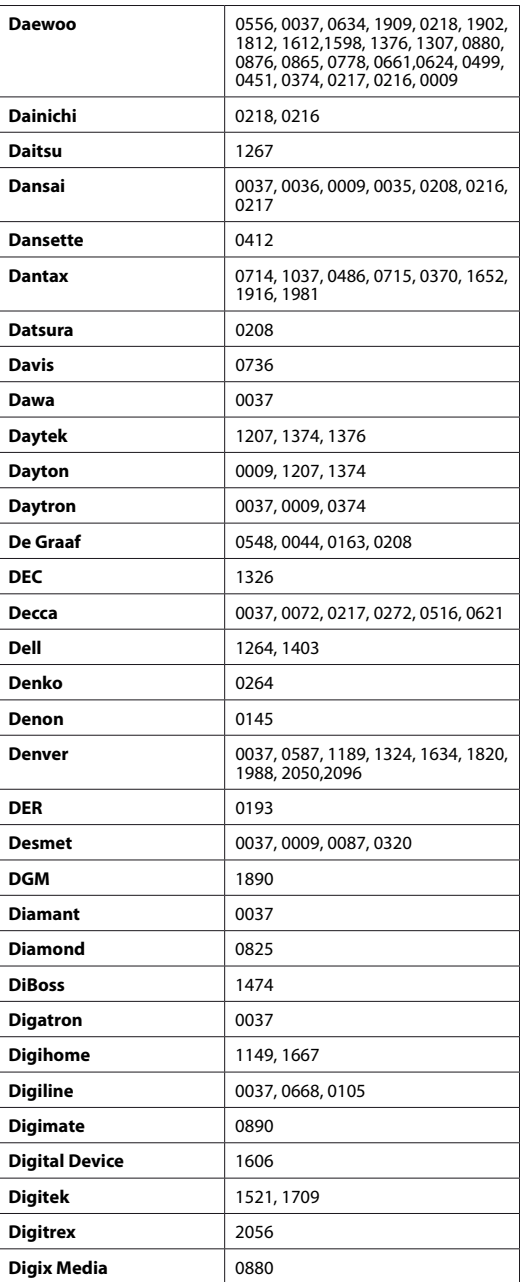

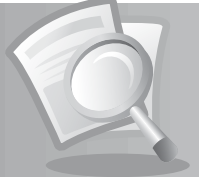

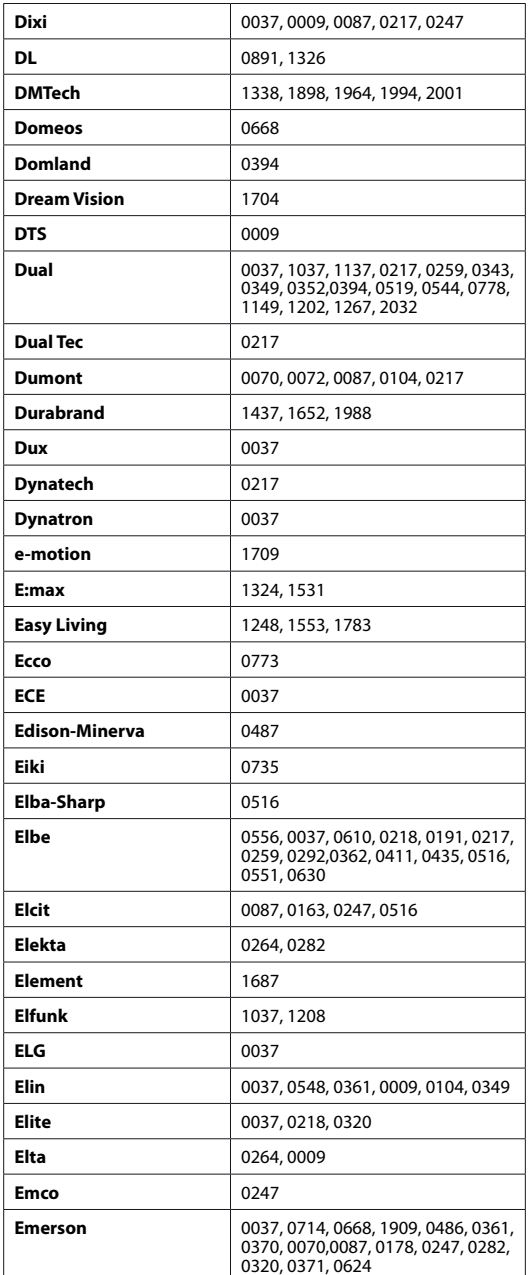

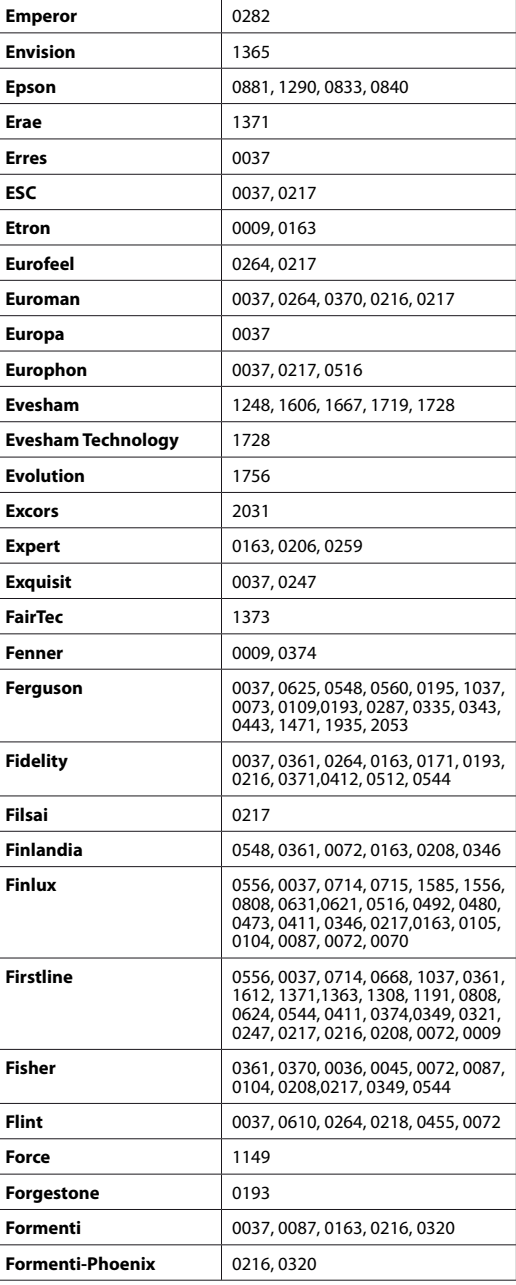

**GB78** User's Manual

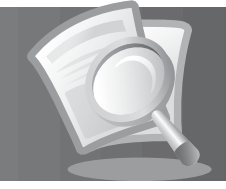

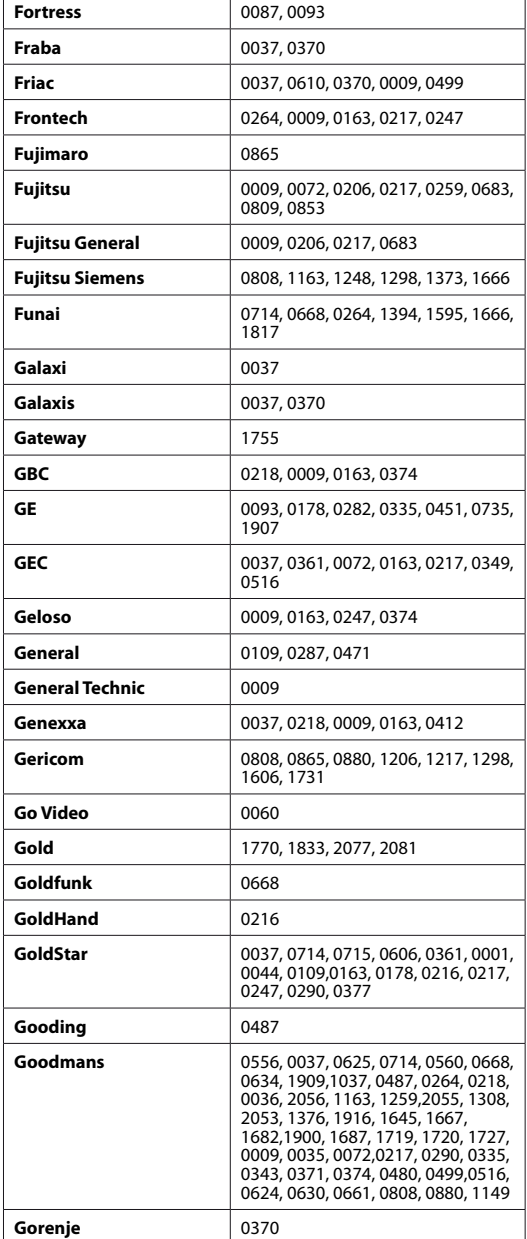

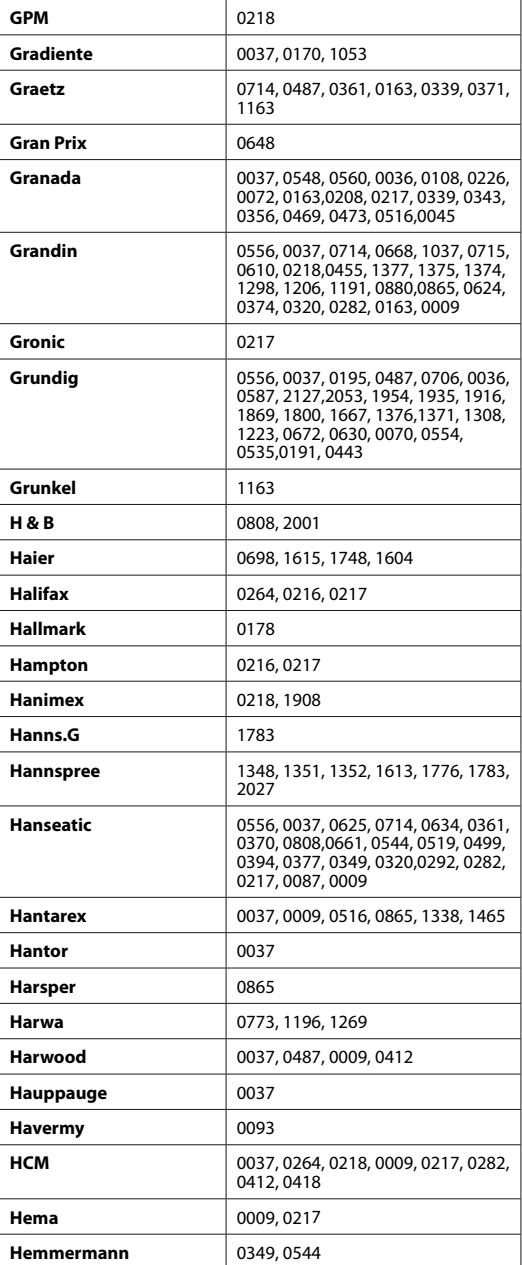

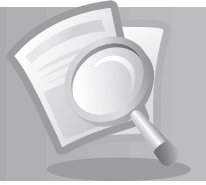

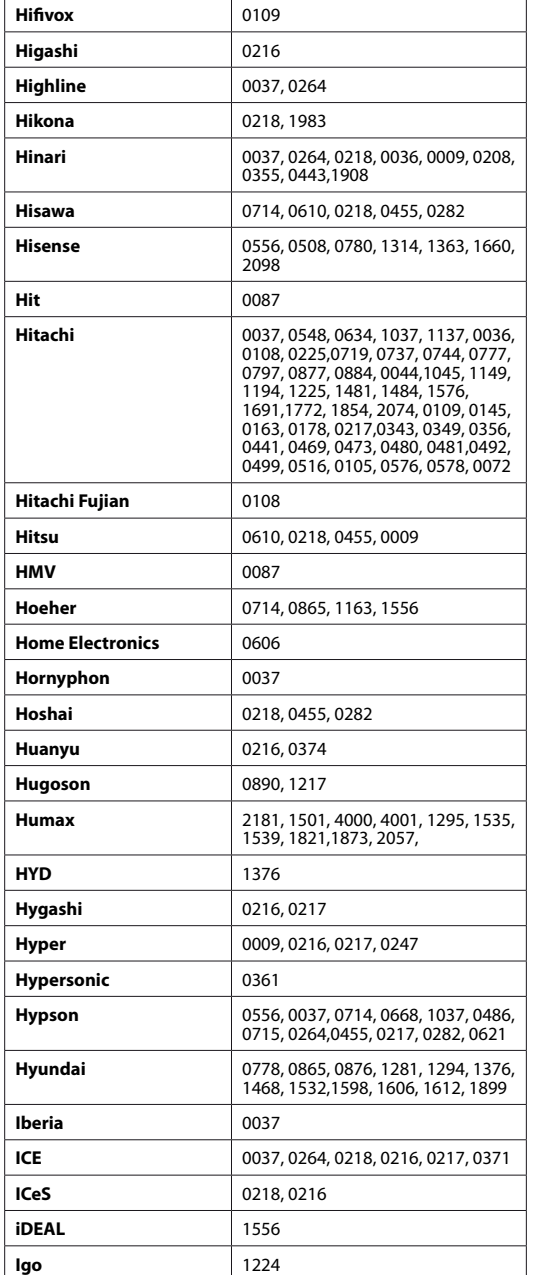

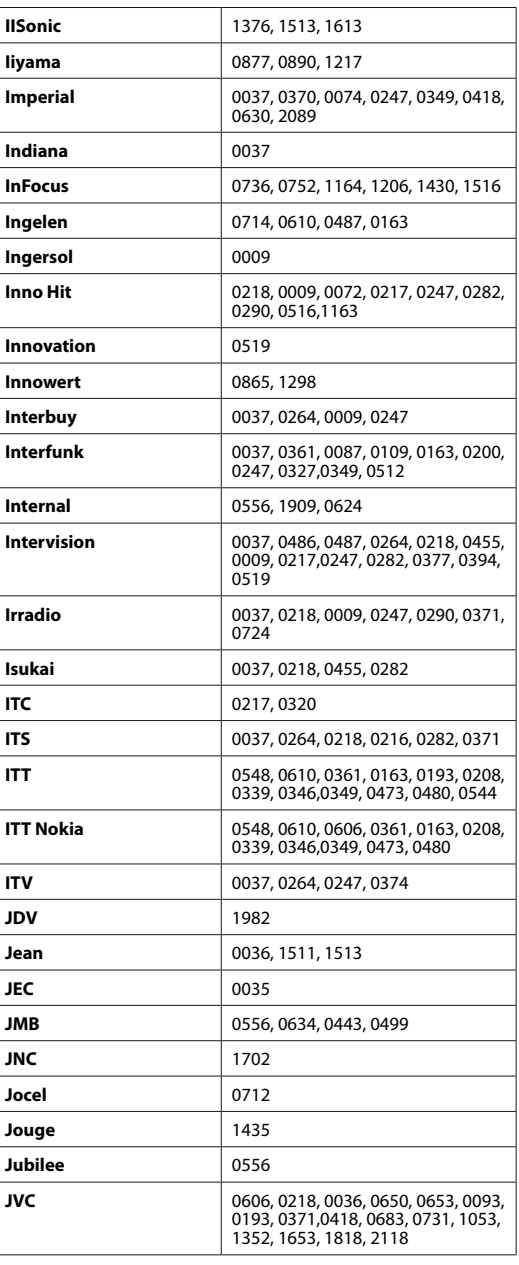

#### **GB80**

User's Manual

 $\mathbb{R}$ 

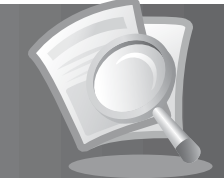

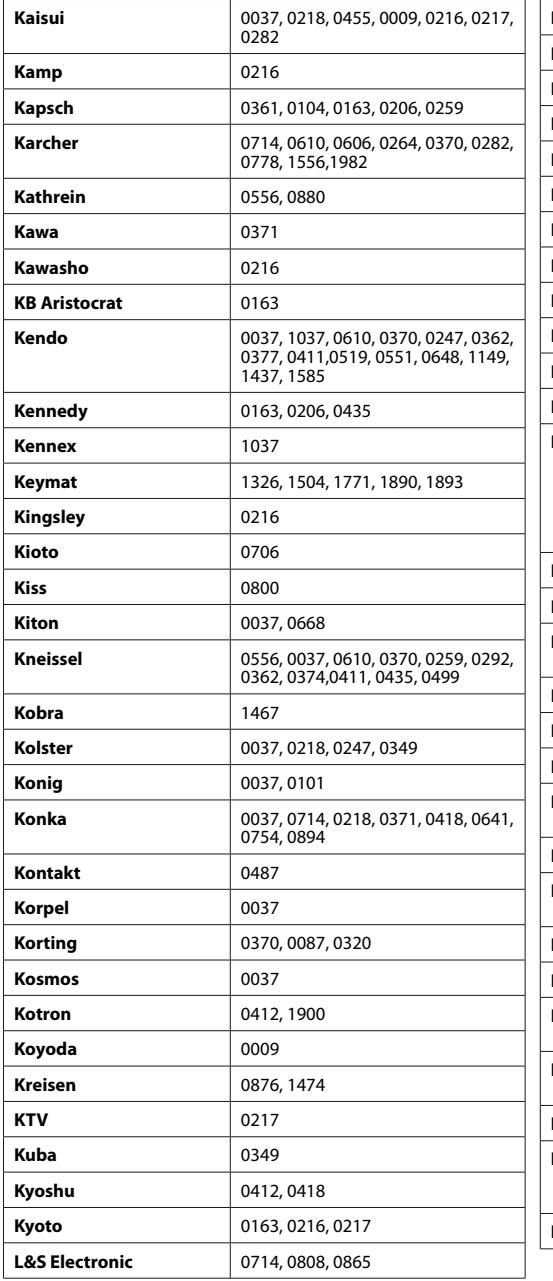

![](_page_81_Picture_381.jpeg)

![](_page_82_Picture_1.jpeg)

![](_page_82_Picture_386.jpeg)

![](_page_82_Picture_387.jpeg)

![](_page_83_Picture_1.jpeg)

![](_page_83_Picture_379.jpeg)

![](_page_83_Picture_380.jpeg)

![](_page_84_Picture_1.jpeg)

![](_page_84_Picture_390.jpeg)

![](_page_84_Picture_391.jpeg)

**GB84** User's Manual

![](_page_85_Picture_1.jpeg)

![](_page_85_Picture_381.jpeg)

![](_page_85_Picture_382.jpeg)

![](_page_86_Picture_1.jpeg)

![](_page_86_Picture_383.jpeg)

![](_page_86_Picture_384.jpeg)

#### **GB86**

User's Manual

![](_page_87_Picture_1.jpeg)

![](_page_87_Picture_386.jpeg)

![](_page_87_Picture_387.jpeg)

![](_page_88_Picture_1.jpeg)

![](_page_88_Picture_383.jpeg)

![](_page_88_Picture_384.jpeg)

**GB88** User's Manual

 $\mathbb{R}$ 

![](_page_89_Picture_1.jpeg)

![](_page_89_Picture_377.jpeg)

![](_page_90_Picture_1.jpeg)

![](_page_90_Picture_356.jpeg)

#### **2. DVD Code List**

![](_page_90_Picture_357.jpeg)

**GB90** User's Manual

 $\mathbb{R}^n$ 

![](_page_91_Picture_1.jpeg)

![](_page_91_Picture_378.jpeg)

![](_page_92_Picture_1.jpeg)

![](_page_92_Picture_380.jpeg)

![](_page_92_Picture_381.jpeg)

**GB92**

User's Manual

 $\mathbb{R}^n$ 

![](_page_93_Picture_1.jpeg)

![](_page_93_Picture_375.jpeg)

![](_page_94_Picture_1.jpeg)

![](_page_94_Picture_378.jpeg)

![](_page_94_Picture_379.jpeg)

**GB94** User's Manual

 $\mathbb{R}$ 

![](_page_95_Picture_1.jpeg)

![](_page_95_Picture_383.jpeg)

![](_page_95_Picture_384.jpeg)

![](_page_96_Picture_1.jpeg)

![](_page_96_Picture_358.jpeg)

![](_page_96_Picture_359.jpeg)

**GB96**

User's Manual

 $\mathbb{R}^n$ 

![](_page_97_Picture_1.jpeg)

#### **3. Audio & AUX Code List**

![](_page_97_Picture_359.jpeg)

![](_page_98_Picture_1.jpeg)

![](_page_98_Picture_393.jpeg)

**GB98**

User's Manual

T.

![](_page_99_Picture_1.jpeg)

![](_page_99_Picture_241.jpeg)

![](_page_99_Picture_242.jpeg)

#### **14.8 OPEN SOURCE SOFTWARE NOTICE**

HUMAX products use certain open source operating system software distributed pursuant to GNU GENERAL PUBLIC LICENSE Version 2 and GNU LESSER GENERAL LICENSE Version 2.1 each as defined and published by the Free Software Foundation, Inc.

The following GPL and LGPL software source codes used in this product can be provided. Please contact us at gnu@humaxdigital.com.

#### **GPL Software**

linux busybox e2fsprogs tinyftp

**LGPL Software** uClibc

#### **The GNU General Public License (GPL) Version 2, June 1991**

Copyright (C) 1989, 1991 Free Software Foundation, Inc. 51 Franklin Street, Fifth Floor, Boston, MA 02110-1301, USA

Everyone is permitted to copy and distribute verbatim copies of this license document, but changing it is not allowed.

#### **Preamble**

The licenses for most software are designed to take away your freedom to share and change it. By contrast, the GNU General Public License is intended to guarantee your freedom to share and change free software--to make sure the software is free for all its users. This General Public License applies to most of the Free Software Foundation's software and to any other program whose authors commit to using it. (Some other Free Software Foundation software is covered by the GNU Lesser General Public License instead.) You can apply it to your programs, too.

When we speak of free software, we are referring to freedom, not price. Our General Public Licenses are designed to make sure that you have the freedom to distribute copies of free software (and charge for this service if you wish), that you receive source code or can get it if you want it, that you can change the software or use pieces of it in new free programs; and that you know you can do these things. To protect your rights, we need to make restrictions that forbid anyone to deny you these rights or to ask you to surrender the rights. These restrictions translate to certain responsibilities for you if you distribute copies of the software, or if you modify it.

For example, if you distribute copies of such a program, whether gratis or for a fee, you must give the recipients all the rights that you have. You must make sure that they, too, receive or can get the source code. And you must show them these terms so they know their rights.

We protect your rights with two steps: (1) copyright the software, and (2) offer you this license which gives you legal permission to copy, distribute and/or modify the software.

Also, for each author's protection and ours, we want to make certain that everyone understands that there is no warranty for this free software. If the software is modified by someone else and passed on, we want its recipients to know that what they have is not the original, so that any problems introduced by others will not reflect on the original authors' reputations.

Finally, any free program is threatened constantly by software patents. We wish to avoid the danger that redistributors of a free program will individually obtain patent licenses, in effect making the program proprietary. To prevent this, we have made it clear that any patent must be licensed for everyone's free use or not licensed at all.

#### The precise terms and conditions for copying, distribution and modification follow. **TERMS AND CONDITIONS FOR COPYING, DISTRIBUTION AND MODIFICATION**

0. This License applies to any program or other work which contains a notice placed by the copyright holder saying it may be distributed under the terms of this General Public License. The "Program", below, refers to any such program or work, and a "work based on the Program" means either the Program or any derivative work under copyright law: that is to say, a work containing the Program or a portion of it, either verbatim or with modifications and/or translated into another language. (Hereinafter, translation is

![](_page_101_Picture_1.jpeg)

included without limitation in the term "modification".) Each licensee is addressed as "you". Activities other than copying, distribution and modification are not covered by this License; they are outside its scope. The act of running the Program is not restricted, and the output from the Program is covered only if its contents constitute a work based on the Program (independent of having been made by running the Program). Whether that is true depends on what the Program does.

1. You may copy and distribute verbatim copies of the Program's source code as you receive it, in any medium, provided that you conspicuously and appropriately publish on each copy an appropriate copyright notice and disclaimer of warranty; keep intact all the notices that refer to this License and to the absence of any warranty; and give any other recipients of the Program a copy of this License along with the Program.

 You may charge a fee for the physical act of transferring a copy, and you may at your option offer warranty protection in exchange for a fee.

- 2. You may modify your copy or copies of the Program or any portion of it, thus forming a work based on the Program, and copy and distribute such modifications or work under the terms of Section 1 above, provided that you also meet all of these conditions:
	- a) You must cause the modified files to carry prominent notices stating that you changed the files and the date of any change.
	- b) You must cause any work that you distribute or publish, that in whole or in part contains or is derived from the Program or any part thereof, to be licensed as a whole at no charge to all third parties under the terms of this License.
	- c) If the modified program normally reads commands interactively when run, you must cause it, when started running for such interactive use in the most ordinary way, to print or display an announcement including an appropriate copyright notice and a notice that there is no warranty (or else, saying that you provide a warranty) and that users may redistribute the program under these conditions, and telling the user how to view a copy of this License. (Exception: if the Program itself is interactive but does not normally print such an announcement, your work based on the Program is not required to print an announcement.)

 These requirements apply to the modified work as a whole. If identifiable sections of that work are not derived from the Program, and can be reasonably considered independent and separate works in themselves, then this License, and its terms, do not apply to those sections when you distribute them as separate works. But when you distribute the same sections as part of a whole which is a work based on the Program, the distribution of the whole must be on the terms of this License, whose permissions for other licensees extend to the entire whole, and thus to each and every part regardless of who wrote it.

 Thus, it is not the intent of this section to claim rights or contest your rights to work written entirely by you; rather, the intent is to exercise the right to control the distribution of derivative or collective works based on the Program.

 In addition, mere aggregation of another work not based on the Program with the Program (or with a work based on the Program) on a volume of a storage or distribution medium does not bring the other work under the scope of this License.

- 3. You may copy and distribute the Program (or a work based on it, under Section 2) in object code or executable form under the terms of Sections 1 and 2 above provided that you also do one of the following:
	- a) Accompany it with the complete corresponding machine-readable source code, which must be distributed under the terms of Sections 1 and 2 above on a medium customarily used for software interchange; or,
	- b) Accompany it with a written offer, valid for at least three years, to give any third party, for a charge no more than your cost of physically performing source distribution, a complete machine-readable copy of the corresponding source code, to be distributed under the terms of Sections 1 and 2 above on a medium customarily used for software interchange; or,
	- c) Accompany it with the information you received as to the offer to distribute corresponding source code. (This alternative is allowed only for noncommercial distribution and only if you received the program in object code or executable form with such an offer, in accord with Subsection b above.)

 The source code for a work means the preferred form of the work for making modifications to it. For an executable work, complete source code means all the source code for all modules it contains, plus any associated interface definition files, plus the scripts used to control compilation and installation of the executable. However, as a special exception, the source code distributed need not include anything that is normally distributed (in either source or binary form) with the major components (compiler, kernel, and so on) of the operating system on which the executable runs, unless that component itself accompanies the executable.

 If distribution of executable or object code is made by offering access to copy from a designated place, then offering equivalent access to copy the source code from the same place counts as distribution of the source code, even though third parties are not compelled to copy the source along with the object code.

4. You may not copy, modify, sublicense, or distribute the Program except as expressly provided under this License. Any attempt otherwise to copy, modify, sublicense or distribute the Program is void, and will automatically terminate your rights under this License. However, parties who have received copies, or rights, from you under this License will not have their licenses terminated so

- 5. You are not required to accept this License, since you have not signed it. However, nothing else grants you permission to modify or distribute the Program or its derivative works. These actions are prohibited by law if you do not accept this License. Therefore, by modifying or distributing the Program (or any work based on the Program), you indicate your acceptance of this License to do so, and all its terms and conditions for copying, distributing or modifying the Program or works based on it.
- 6. Each time you redistribute the Program (or any work based on the Program), the recipient automatically receives a license from the original licensor to copy, distribute or modify the Program subject to these terms and conditions. You may not impose any further restrictions on the recipients' exercise of the rights granted herein. You are not responsible for enforcing compliance by third parties to this License.
- 7. If, as a consequence of a court judgment or allegation of patent infringement or for any other reason (not limited to patent issues), conditions are imposed on you (whether by court order, agreement or otherwise) that contradict the conditions of this License, they do not excuse you from the conditions of this License. If you cannot distribute so as to satisfy simultaneously your obligations under this License and any other pertinent obligations, then as a consequence you may not distribute the Program at all. For example, if a patent license would not permit royalty-free redistribution of the Program by all those who receive copies directly or indirectly through you, then the only way you could satisfy both it and this License would be to refrain entirely from distribution of the Program.

 If any portion of this section is held invalid or unenforceable under any particular circumstance, the balance of the section is intended to apply and the section as a whole is intended to apply in other circumstances.

 It is not the purpose of this section to induce you to infringe any patents or other property right claims or to contest validity of any such claims; this section has the sole purpose of protecting the integrity of the free software distribution system, which is implemented by public license practices. Many people have made generous contributions to the wide range of software distributed through that system in reliance on consistent application of that system; it is up to the author/donor to decide if he or she is willing to distribute software through any other system and a licensee cannot impose that choice.

This section is intended to make thoroughly clear what is believed to be a consequence of the rest of this License.

- 8. If the distribution and/or use of the Program is restricted in certain countries either by patents or by copyrighted interfaces, the original copyright holder who places the Program under this License may add an explicit geographical distribution limitation excluding those countries, so that distribution is permitted only in or among countries not thus excluded. In such case, this License incorporates the limitation as if written in the body of this License.
- 9. The Free Software Foundation may publish revised and/or new versions of the General Public License from time to time. Such new versions will be similar in spirit to the present version, but may differ in detail to address new problems or concerns. Each version is given a distinguishing version number. If the Program specifies a version number of this License which applies to it and "any later version", you have the option of following the terms and conditions either of that version or of any later version published by the Free Software Foundation. If the Program does not specify a version number of this License, you may choose any version ever published by the Free Software Foundation.
- 10. If you wish to incorporate parts of the Program into other free programs whose distribution conditions are different, write to the author to ask for permission. For software which is copyrighted by the Free Software Foundation, write to the Free Software Foundation; we sometimes make exceptions for this. Our decision will be guided by the two goals of preserving the free status of all derivatives of our free software and of promoting the sharing and reuse of software generally.

#### **NO WARRANTY**

- 11. BECAUSE THE PROGRAM IS LICENSED FREE OF CHARGE, THERE IS NO WARRANTY FOR THE PROGRAM, TO THE EXTENT PERMITTED BY APPLICABLE LAW. EXCEPT WHEN OTHERWISE STATED IN WRITING THE COPYRIGHT HOLDERS AND/OR OTHER PARTIES PROVIDE THE PROGRAM "AS IS" WITHOUT WARRANTY OF ANY KIND, EITHER EXPRESSED OR IMPLIED, INCLUDING, BUT NOT LIMITED TO, THE IMPLIED WARRANTIES OF MERCHANTABILITY AND FITNESS FOR A PARTICULAR PURPOSE. THE ENTIRE RISK AS TO THE QUALITY AND PERFORMANCE OF THE PROGRAM IS WITH YOU. SHOULD THE PROGRAM PROVE DEFECTIVE, YOU ASSUME THE COST OF ALL NECESSARY SERVICING, REPAIR OR CORRECTION.
- 12. IN NO EVENT UNLESS REQUIRED BY APPLICABLE LAW OR AGREED TO IN WRITING WILL ANY COPYRIGHT HOLDER, OR ANY OTHER PARTY WHO MAY MODIFY AND/OR REDISTRIBUTE THE PROGRAM AS PERMITTED ABOVE, BE LIABLE TO YOU FOR DAMAGES, INCLUDING ANY GENERAL, SPECIAL, INCIDENTAL OR CONSEQUENTIAL DAMAGES ARISING OUT OF THE USE OR INABILITY TO USE THE PROGRAM (INCLUDING BUT NOT LIMITED TO LOSS OF DATA OR DATA BEING RENDERED INACCURATE OR LOSSES SUSTAINED BY YOU OR THIRD PARTIES OR A FAILURE OF THE PROGRAM TO OPERATE WITH ANY OTHER PROGRAMS), EVEN IF SUCH HOLDER OR OTHER PARTY HAS BEEN ADVISED OF THE POSSIBILITY OF SUCH DAMAGES.

![](_page_103_Picture_1.jpeg)

#### **END OF TERMS AND CONDITIONS How to Apply These Terms to Your New Programs**

If you develop a new program, and you want it to be of the greatest possible use to the public, the best way to achieve this is to make it free software which everyone can redistribute and change under these terms.

To do so, attach the following notices to the program. It is safest to attach them to the start of each source file to most effectively convey the exclusion of warranty; and each file should have at least the "copyright" line and a pointer to where the full notice is found.

 One line to give the program's name and a brief idea of what it does. Copyright (C) yyyy name of author

 This program is free software; you can redistribute it and/or modify it under the terms of the GNU General Public License as published by the Free Software Foundation; either version 2 of the License, or (at your option) any later version.

 This program is distributed in the hope that it will be useful, but WITHOUT ANY WARRANTY; without even the implied warranty of MERCHANTABILITY or FITNESS FOR A PARTICULAR PURPOSE. See the GNU General Public License for more details.

 You should have received a copy of the GNU General Public License along with this program; if not, write to the Free Software Foundation, Inc., 51 Franklin Street, Fifth Floor, Boston, MA 02110-1301, USA.

Also add information on how to contact you by electronic and paper mail.

If the program is interactive, make it output a short notice like this when it starts in an interactive mode:

 Gnomovision version 69, Copyright (C) year name of author Gnomovision comes with ABSOLUTELY NO WARRANTY; for details type `show w'. This is free software, and you are welcome to redistribute it under certain conditions; type `show c' for details.

The hypothetical commands `show w' and `show c' should show the appropriate parts of the General Public License. Of course, the commands you use may be called something other than `show w' and `show c'; they could even be mouse-clicks or menu itemswhatever suits your program.

You should also get your employer (if you work as a programmer) or your school, if any, to sign a "copyright disclaimer" for the program, if necessary. Here is a sample; alter the names:

 Yoyodyne, Inc., hereby disclaims all copyright interest in the program `Gnomovision' (which makes passes at compilers) written by James Hacker.

signature of Ty Coon, 1 April 1989 Ty Coon, President of Vice

This General Public License does not permit incorporating your program into proprietary programs. If your program is a subroutine library, you may consider it more useful to permit linking proprietary applications with the library. If this is what you want to do, use the GNU Library General Public License instead of this License.

#### **GNU Lesser General Public License (LGPL)**

Version 2.1, February 1999

Copyright (C) 1991, 1999 Free Software Foundation, Inc. 51 Franklin Street, Fifth Floor, Boston, MA 02110-1301 USA Everyone is permitted to copy and distribute verbatim copies of this license document, but changing it is not allowed.

[This is the first released version of the Lesser GPL. It also counts as the successor of the GNU Library Public License, version 2, hence the version number 2.1.]

#### **Preamble**

The licenses for most software are designed to take away your freedom to share and change it. By contrast, the GNU General Public Licenses are intended to guarantee your freedom to share and change free software--to make sure the software is free for all its users.

This license, the Lesser General Public License, applies to some specially designated software packages--typically libraries--of the Free Software Foundation and other authors who decide to use it. You can use it too, but we suggest you first think carefully about whether this license or the ordinary General Public License is the better strategy to use in any particular case, based on the explanations below.

When we speak of free software, we are referring to freedom of use, not price. Our General Public Licenses are designed to make sure that you have the freedom to distribute copies of free software (and charge for this service if you wish); that you receive source code or can get it if you want it; that you can change the software and use pieces of it in new free programs; and that you are informed that you can do these things.

To protect your rights, we need to make restrictions that forbid distributors to deny you these rights or to ask you to surrender these rights. These restrictions translate to certain responsibilities for you if you distribute copies of the library or if you modify it.

For example, if you distribute copies of the library, whether gratis or for a fee, you must give the recipients all the rights that we gave you. You must make sure that they, too, receive or can get the source code. If you link other code with the library, you must provide complete object files to the recipients, so that they can relink them with the library after making changes to the library and recompiling it. And you must show them these terms so they know their rights.

We protect your rights with a two-step method: (1) we copyright the library, and (2) we offer you this license, which gives you legal permission to copy, distribute and/or modify the library.

To protect each distributor, we want to make it very clear that there is no warranty for the free library. Also, if the library is modified by someone else and passed on, the recipients should know that what they have is not the original version, so that the original author's reputation will not be affected by problems that might be introduced by others.

Finally, software patents pose a constant threat to the existence of any free program. We wish to make sure that a company cannot effectively restrict the users of a free program by obtaining a restrictive license from a patent holder. Therefore, we insist that any patent license obtained for a version of the library must be consistent with the full freedom of use specified in this license.

Most GNU software, including some libraries, is covered by the ordinary GNU General Public License. This license, the GNU Lesser General Public License, applies to certain designated libraries, and is quite different from the ordinary General Public License. We use this license for certain libraries in order to permit linking those libraries into non-free programs.

When a program is linked with a library, whether statically or using a shared library, the combination of the two is legally speaking a combined work, a derivative of the original library. The ordinary General Public License therefore permits such linking only if the entire combination fits its criteria of freedom. The Lesser General Public License permits more lax criteria for linking other code with the library.

We call this license the "Lesser" General Public License because it does Less to protect the user's freedom than the ordinary General Public License. It also provides other free software developers Less of an advantage over competing non-free programs. These disadvantages are the reason we use the ordinary General Public License for many libraries. However, the Lesser license provides advantages in certain special circumstances.

For example, on rare occasions, there may be a special need to encourage the widest possible use of a certain library, so that it becomes a de-facto standard. To achieve this, non-free programs must be allowed to use the library. A more frequent case is that a free library does the same job as widely used non-free libraries. In this case, there is little to gain by limiting the free library to free software only, so we use the Lesser General Public License.

In other cases, permission to use a particular library in non-free programs enables a greater number of people to use a large body of free software. For example, permission to use the GNU C Library in non-free programs enables many more people to use the whole GNU operating system, as well as its variant, the GNU/Linux operating system.

Although the Lesser General Public License is Less protective of the users' freedom, it does ensure that the user of a program that is linked with the Library has the freedom and the wherewithal to run that program using a modified version of the Library.

The precise terms and conditions for copying, distribution and modification follow. Pay close attention to the difference between a "work based on the library" and a "work that uses the library". The former contains code derived from the library, whereas the latter must be combined with the library in order to run.

#### **TERMS AND CONDITIONS FOR COPYING, DISTRIBUTION AND MODIFICATION**

0. This License Agreement applies to any software library or other program which contains a notice placed by the copyright holder or other authorized party saying it may be distributed under the terms of this Lesser General Public License (also called "this License"). Each licensee is addressed as "you".

 A "library" means a collection of software functions and/or data prepared so as to be conveniently linked with application programs (which use some of those functions and data) to form executables.

 The "Library", below, refers to any such software library or work which has been distributed under these terms. A "work based on the Library" means either the Library or any derivative work under copyright law: that is to say, a work containing the Library or a portion of it, either verbatim or with modifications and/or translated straightforwardly into another language. (Hereinafter, translation is included without limitation in the term "modification".)

 "Source code" for a work means the preferred form of the work for making modifications to it. For a library, complete source code means all the source code for all modules it contains, plus any associated interface definition files, plus the scripts used to control compilation and installation of the library.

 Activities other than copying, distribution and modification are not covered by this License; they are outside its scope. The act of running a program using the Library is not restricted, and output from such a program is covered only if its contents constitute a work based on the Library (independent of the use of the Library in a tool for writing it). Whether that is true depends on what the Library does and what the program that uses the Library does.

1. You may copy and distribute verbatim copies of the Library's complete source code as you receive it, in any medium, provided that you conspicuously and appropriately publish on each copy an appropriate copyright notice and disclaimer of warranty; keep intact all the notices that refer to this License and to the absence of any warranty; and distribute a copy of this License along with the Library.

 You may charge a fee for the physical act of transferring a copy, and you may at your option offer warranty protection in exchange for a fee.

- 2. You may modify your copy or copies of the Library or any portion of it, thus forming a work based on the Library, and copy and distribute such modifications or work under the terms of Section 1 above, provided that you also meet all of these conditions:
	- a) The modified work must itself be a software library.
	- b) You must cause the files modified to carry prominent notices stating that you changed the files and the date of any change.
	- c) You must cause the whole of the work to be licensed at no charge to all third parties under the terms of this License.
	- d) If a facility in the modified Library refers to a function or a table of data to be supplied by an application program that uses the facility, other than as an argument passed when the facility is invoked, then you must make a good faith effort to ensure that, in the event an application does not supply such function or table, the facility still operates, and performs whatever part of its purpose remains meaningful.

(For example, a function in a library to compute square roots has a purpose that is entirely well-defined independent of the application. Therefore, Subsection 2d requires that any application-supplied function or table used by this function must be optional: if the application does not supply it, the square root function must still compute square roots.)

 These requirements apply to the modified work as a whole. If identifiable sections of that work are not derived from the Library, and can be reasonably considered independent and separate works in themselves, then this License, and its terms, do not apply to those sections when you distribute them as separate works. But when you distribute the same sections as part of a whole which is a work based on the Library, the distribution of the whole must be on the terms of this License, whose permissions for other licensees extend to the entire whole, and thus to each and every part regardless of who wrote it.

 Thus, it is not the intent of this section to claim rights or contest your rights to work written entirely by you; rather, the intent is to exercise the right to control the distribution of derivative or collective works based on the Library.

 In addition, mere aggregation of another work not based on the Library with the Library (or with a work based on the Library) on a volume of a storage or distribution medium does not bring the other work under the scope of this License.

3. You may opt to apply the terms of the ordinary GNU General Public License instead of this License to a given copy of the Library. To do this, you must alter all the notices that refer to this License, so that they refer to the ordinary GNU General Public License, version 2, instead of to this License. (If a newer version than version 2 of the ordinary GNU General Public License has appeared, then you can specify that version instead if you wish.) Do not make any other change in these notices.

 Once this change is made in a given copy, it is irreversible for that copy, so the ordinary GNU General Public License applies to all subsequent copies and derivative works made from that copy.

This option is useful when you wish to copy part of the code of the Library into a program that is not a library.

4. You may copy and distribute the Library (or a portion or derivative of it, under Section 2) in object code or executable form

![](_page_106_Picture_1.jpeg)

under the terms of Sections 1 and 2 above provided that you accompany it with the complete corresponding machine-readable source code, which must be distributed under the terms of Sections 1 and 2 above on a medium customarily used for software interchange.

 If distribution of object code is made by offering access to copy from a designated place, then offering equivalent access to copy the source code from the same place satisfies the requirement to distribute the source code, even though third parties are not compelled to copy the source along with the object code.

5. A program that contains no derivative of any portion of the Library, but is designed to work with the Library by being compiled or linked with it, is called a "work that uses the Library". Such a work, in isolation, is not a derivative work of the Library, and therefore falls outside the scope of this License.

However, linking a "work that uses the Library" with the Library creates an executable that is a derivative of the Library (because it contains portions of the Library), rather than a "work that uses the library". The executable is therefore covered by this License. Section 6 states terms for distribution of such executables.

 When a "work that uses the Library" uses material from a header file that is part of the Library, the object code for the work may be a derivative work of the Library even though the source code is not. Whether this is true is especially significant if the work can be linked without the Library, or if the work is itself a library. The threshold for this to be true is not precisely defined by law.

 If such an object file uses only numerical parameters, data structure layouts and accessors, and small macros and small inline functions (ten lines or less in length), then the use of the object file is unrestricted, regardless of whether it is legally a derivative work. (Executables containing this object code plus portions of the Library will still fall under Section 6.)

 Otherwise, if the work is a derivative of the Library, you may distribute the object code for the work under the terms of Section 6. Any executables containing that work also fall under Section 6, whether or not they are linked directly with the Library itself.

6. As an exception to the Sections above, you may also combine or link a "work that uses the Library" with the Library to produce a work containing portions of the Library, and distribute that work under terms of your choice, provided that the terms permit modification of the work for the customer's own use and reverse engineering for debugging such modifications.

 You must give prominent notice with each copy of the work that the Library is used in it and that the Library and its use are covered by this License. You must supply a copy of this License. If the work during execution displays copyright notices, you must include the copyright notice for the Library among them, as well as a reference directing the user to the copy of this License. Also, you must do one of these things:

- a) Accompany the work with the complete corresponding machine-readable source code for the Library including whatever changes were used in the work (which must be distributed under Sections 1 and 2 above); and, if the work is an executable linked with the Library, with the complete machine-readable "work that uses the Library", as object code and/or source code, so that the user can modify the Library and then relink to produce a modified executable containing the modified Library. (It is understood that the user who changes the contents of definitions files in the Library will not necessarily be able to recompile the application to use the modified definitions.)
- b) Use a suitable shared library mechanism for linking with the Library. A suitable mechanism is one that (1) uses at run time a copy of the library already present on the user's computer system, rather than copying library functions into the executable, and (2) will operate properly with a modified version of the library, if the user installs one, as long as the modified version is interface-compatible with the version that the work was made with.
- c) Accompany the work with a written offer, valid for at least three years, to give the same user the materials specified in Subsection 6a, above, for a charge no more than the cost of performing this distribution.
- d) If distribution of the work is made by offering access to copy from a designated place, offer equivalent access to copy the above specified materials from the same place.
- e) Verify that the user has already received a copy of these materials or that you have already sent this user a copy.

 For an executable, the required form of the "work that uses the Library" must include any data and utility programs needed for reproducing the executable from it. However, as a special exception, the materials to be distributed need not include anything that is normally distributed (in either source or binary form) with the major components (compiler, kernel, and so on) of the operating system on which the executable runs, unless that component itself accompanies the executable.

 It may happen that this requirement contradicts the license restrictions of other proprietary libraries that do not normally accompany the operating system. Such a contradiction means you cannot use both them and the Library together in an executable that you distribute.

You may place library facilities that are a work based on the Library side-by-side in a single library together with other library facilities not covered by this License, and distribute such a combined library, provided that the separate distribution of the work

![](_page_107_Picture_1.jpeg)

based on the Library and of the other library facilities is otherwise permitted, and provided that you do these two things:

- a) Accompany the combined library with a copy of the same work based on the Library, uncombined with any other library facilities. This must be distributed under the terms of the Sections above.
- b) Give prominent notice with the combined library of the fact that part of it is a work based on the Library, and explaining where to find the accompanying uncombined form of the same work.
- 8. You may not copy, modify, sublicense, link with, or distribute the Library except as expressly provided under this License. Any attempt otherwise to copy, modify, sublicense, link with, or distribute the Library is void, and will automatically terminate your rights under this License. However, parties who have received copies, or rights, from you under this License will not have their licenses terminated so long as such parties remain in full compliance.
- 9. You are not required to accept this License, since you have not signed it. However, nothing else grants you permission to modify or distribute the Library or its derivative works. These actions are prohibited by law if you do not accept this License. Therefore, by modifying or distributing the Library (or any work based on the Library), you indicate your acceptance of this License to do so, and all its terms and conditions for copying, distributing or modifying the Library or works based on it.
- 10. Each time you redistribute the Library (or any work based on the Library), the recipient automatically receives a license from the original licensor to copy, distribute, link with or modify the Library subject to these terms and conditions. You may not impose any further restrictions on the recipients' exercise of the rights granted herein. You are not responsible for enforcing compliance by third parties with this License.
- 11. If, as a consequence of a court judgment or allegation of patent infringement or for any other reason (not limited to patent issues), conditions are imposed on you (whether by court order, agreement or otherwise) that contradict the conditions of this License, they do not excuse you from the conditions of this License. If you cannot distribute so as to satisfy simultaneously your obligations under this License and any other pertinent obligations, then as a consequence you may not distribute the Library at all. For example, if a patent license would not permit royalty-free redistribution of the Library by all those who receive copies directly or indirectly through you, then the only way you could satisfy both it and this License would be to refrain entirely from distribution of the Library.

 If any portion of this section is held invalid or unenforceable under any particular circumstance, the balance of the section is intended to apply, and the section as a whole is intended to apply in other circumstances.

 It is not the purpose of this section to induce you to infringe any patents or other property right claims or to contest validity of any such claims; this section has the sole purpose of protecting the integrity of the free software distribution system which is implemented by public license practices. Many people have made generous contributions to the wide range of software distributed through that system in reliance on consistent application of that system; it is up to the author/donor to decide if he or she is willing to distribute software through any other system and a licensee cannot impose that choice.

This section is intended to make thoroughly clear what is believed to be a consequence of the rest of this License.

- 12. If the distribution and/or use of the Library is restricted in certain countries either by patents or by copyrighted interfaces, the original copyright holder who places the Library under this License may add an explicit geographical distribution limitation excluding those countries, so that distribution is permitted only in or among countries not thus excluded. In such case, this License incorporates the limitation as if written in the body of this License.
- 13. The Free Software Foundation may publish revised and/or new versions of the Lesser General Public License from time to time. Such new versions will be similar in spirit to the present version, but may differ in detail to address new problems or concerns.

 Each version is given a distinguishing version number. If the Library specifies a version number of this License which applies to it and "any later version", you have the option of following the terms and conditions either of that version or of any later version published by the Free Software Foundation. If the Library does not specify a license version number, you may choose any version ever published by the Free Software Foundation.

14. If you wish to incorporate parts of the Library into other free programs whose distribution conditions are incompatible with these, write to the author to ask for permission. For software which is copyrighted by the Free Software Foundation, write to the Free Software Foundation; we sometimes make exceptions for this. Our decision will be guided by the two goals of preserving the free status of all derivatives of our free software and of promoting the sharing and reuse of software generally.

#### **NO WARRANTY**

15. BECAUSE THE LIBRARY IS LICENSED FREE OF CHARGE, THERE IS NO WARRANTY FOR THE LIBRARY, TO THE EXTENT PERMITTED BY
## **14. Appendix**

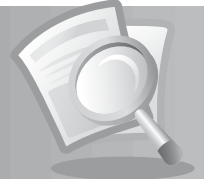

- APPLICABLE LAW. EXCEPT WHEN OTHERWISE STATED IN WRITING THE COPYRIGHT HOLDERS AND/OR OTHER PARTIES PROVIDE THE LIBRARY "AS IS" WITHOUT WARRANTY OF ANY KIND, EITHER EXPRESSED OR IMPLIED, INCLUDING, BUT NOT LIMITED TO, THE IMPLIED WARRANTIES OF MERCHANTABILITY AND FITNESS FOR A PARTICULAR PURPOSE. THE ENTIRE RISK AS TO THE QUALITY AND PERFORMANCE OF THE LIBRARY IS WITH YOU. SHOULD THE LIBRARY PROVE DEFECTIVE, YOU ASSUME THE COST OF ALL NECESSARY SERVICING, REPAIR OR CORRECTION.
- 16. IN NO EVENT UNLESS REQUIRED BY APPLICABLE LAW OR AGREED TO IN WRITING WILL ANY COPYRIGHT HOLDER, OR ANY OTHER PARTY WHO MAY MODIFY AND/OR REDISTRIBUTE THE LIBRARY AS PERMITTED ABOVE, BE LIABLE TO YOU FOR DAMAGES, INCLUDING ANY GENERAL, SPECIAL, INCIDENTAL OR CONSEQUENTIAL DAMAGES ARISING OUT OF THE USE OR INABILITY TO USE THE LIBRARY (INCLUDING BUT NOT LIMITED TO LOSS OF DATA OR DATA BEING RENDERED INACCURATE OR LOSSES SUSTAINED BY YOU OR THIRD PARTIES OR A FAILURE OF THE LIBRARY TO OPERATE WITH ANY OTHER SOFTWARE), EVEN IF SUCH HOLDER OR OTHER PARTY HAS BEEN ADVISED OF THE POSSIBILITY OF SUCH DAMAGES.

## **END OF TERMS AND CONDITIONS**

## **How to Apply These Terms to Your New Libraries**

If you develop a new library, and you want it to be of the greatest possible use to the public, we recommend making it free software that everyone can redistribute and change. You can do so by permitting redistribution under these terms (or, alternatively, under the terms of the ordinary General Public License).

To apply these terms, attach the following notices to the library. It is safest to attach them to the start of each source file to most effectively convey the exclusion of warranty; and each file should have at least the "copyright" line and a pointer to where the full notice is found.

one line to give the library's name and an idea of what it does.> Copyright (C) year name of author

 This library is free software; you can redistribute it and/or modify it under the terms of the GNU Lesser General Public License as published by the Free Software Foundation; either version 2.1 of the License, or (at your option) any later version.

 This library is distributed in the hope that it will be useful, but WITHOUT ANY WARRANTY; without even the implied warranty of MERCHANTABILITY or FITNESS FOR A PARTICULAR PURPOSE. See the GNU Lesser General Public License for more details.

 You should have received a copy of the GNU Lesser General Public License along with this library; if not, write to the Free Software Foundation, Inc., 51 Franklin Street, Fifth Floor, Boston, MA 02110-1301 USA

Also add information on how to contact you by electronic and paper mail.

You should also get your employer (if you work as a programmer) or your school, if any, to sign a "copyright disclaimer" for the library, if necessary. Here is a sample; alter the names:

Yoyodyne, Inc., hereby disclaims all copyright interest in the library `Frob' (a library for tweaking knobs) written by James Random Hacker.

signature of Ty Coon, 1 April 1990 Ty Coon, President of Vice

## www.humaxdigital.com

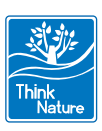

Download from Www.Somanuals.com. All Manuals Search And Download.

Free Manuals Download Website [http://myh66.com](http://myh66.com/) [http://usermanuals.us](http://usermanuals.us/) [http://www.somanuals.com](http://www.somanuals.com/) [http://www.4manuals.cc](http://www.4manuals.cc/) [http://www.manual-lib.com](http://www.manual-lib.com/) [http://www.404manual.com](http://www.404manual.com/) [http://www.luxmanual.com](http://www.luxmanual.com/) [http://aubethermostatmanual.com](http://aubethermostatmanual.com/) Golf course search by state [http://golfingnear.com](http://www.golfingnear.com/)

Email search by domain

[http://emailbydomain.com](http://emailbydomain.com/) Auto manuals search

[http://auto.somanuals.com](http://auto.somanuals.com/) TV manuals search

[http://tv.somanuals.com](http://tv.somanuals.com/)